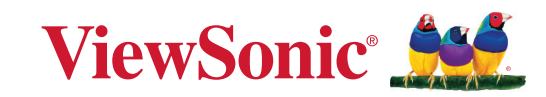

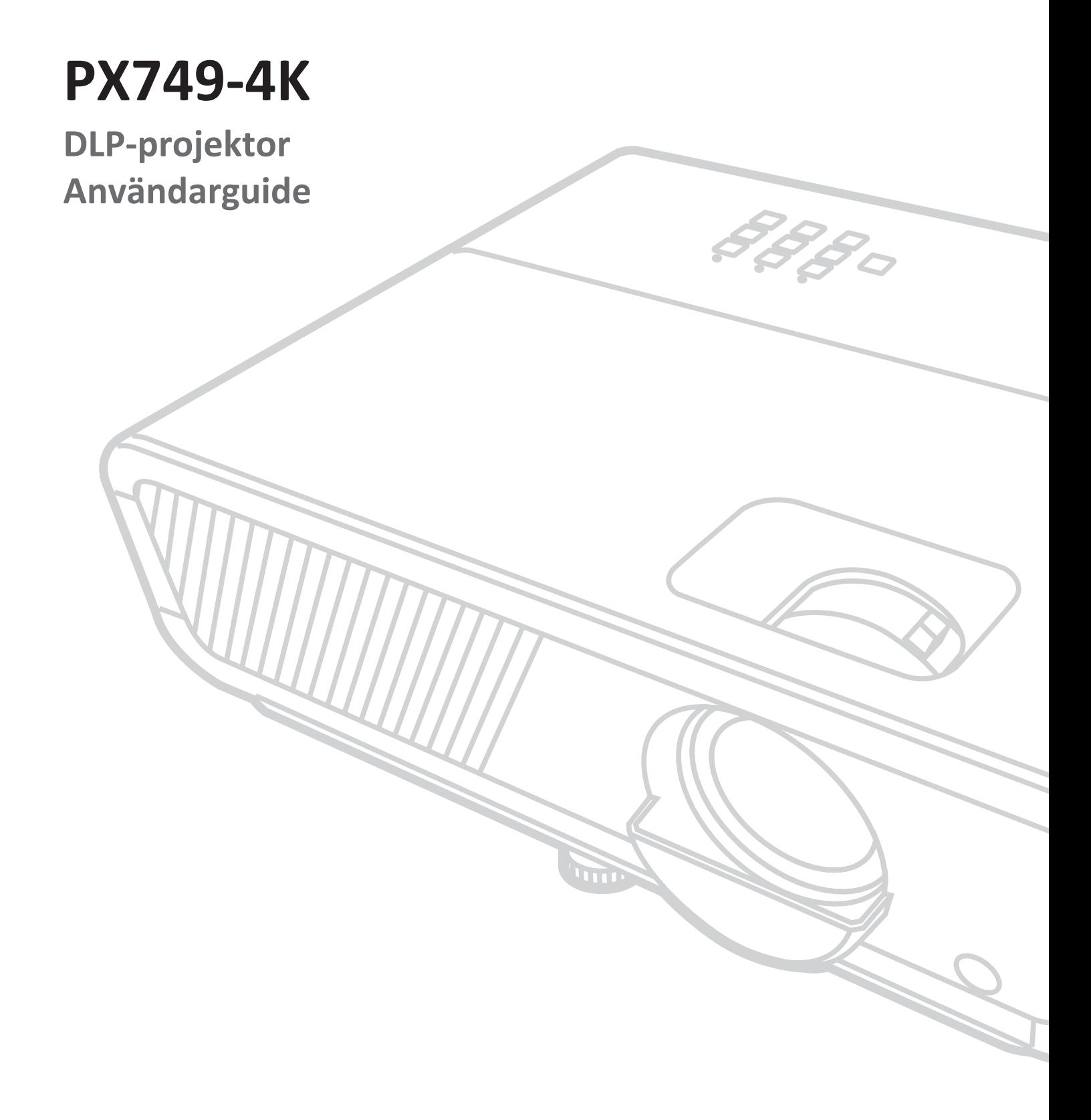

Modell nr VS19349 P/N: PX749-4K

## **Tack för att du väljer ViewSonic®**

ViewSonic® är en världsledande leverantör av visuella lösningar som strävar efter att överträffa världens förväntningar på teknisk utveckling, innovation och enkelhet. På ViewSonic® tror vi att våra produkter har potential att få en positiv inverkan i världen, och vi är övertygade om att ViewSonic®-produkten du har valt kommer att tjäna dig väl.

Återigen, tack för att du väljer ViewSonic®!

# <span id="page-2-0"></span>**Säkerhetsåtgärder**

Läs följande **Säkerhetsåtgärder** innan du börjar använda projektorn.

- Förvara denna användarguide på ett säkert ställe för framtida referens.
- Läs alla varningar och följ alla instruktioner.
- Tillåt ett fritt utrymme på minst 50 cm (20 tum) runt projektorn för att säkerställa en korrekt ventilation.
- Placera projektorn i ett välventilerat område. Placera inte något på projektorn som förhindrar värmeavledning.
- Placera inte projektorn på en ojämn eller instabil yta. Projektorn kan falla och orsaka personskada eller funktionsfel på projektorn.
- Titta inte direkt in i projektorns lins under drift. Det starka ljuset kan skada ögonen.
- Öppna alltid linsslutaren eller ta bort linsskyddet när projektorns lampa är på.
- Blockera inte projektionslinsen med några föremål när projektorn används, eftersom det kan göra att föremålen blir varma och deformerade eller till och med orsaka brand.
- Lampan blir mycket het vid drift. Låt projektorn svalna i ca 45 minuter innan du tar bort lampan för byte.
- Använd inte lampor efter deras nominella livslängd. Användning av lampor efter den nominella livslängden kan få dem att gå sönder i sällsynta fall.
- Byt aldrig ut lampan eller någon annan elektronisk komponent såvida projektorn inte är frånkopplad.
- Försök inte att plocka isär projektorn. Det finns farliga högspänningar på insidan vilket kan leda till dödsfall om du skulle komma i kontakt med strömförande delar.
- Vid flytt av projektorn, var försiktig så att du inte tappar eller stöter till projektorn.
- Placera inga tunga föremål på projektorn eller anslutningskabeln.
- Ställ inte projektorn i ett vertikalt läge. Genom att göra detta kan projektorn falla och orsaka personskada eller funktionsfel på projektorn.
- Undvik att utsätta projektorn för direkt solljus eller andra värmekällor. Installera inte i närheten av värmekällor som element, värmekontakter, spisar eller andra enheter (inklusive förstärkare) som kan öka projektorns temperatur till farliga nivåer.
- Placera inte vätska i närheten av projektorn. Om du spiller vätska i projektorn kan den gå sönder. Om projektorn blir våt ska du koppla bort den från nätuttaget och ringa till ditt lokala servicecenter för att få projektorn servad.
- När projektorn är i gång kan det komma varmluft och lukter från ventilationsgallret. Det är normalt och är inte ett fel.
- Försök inte kringgå säkerhetsbestämmelserna i polariserad kontakt eller jordningskontakt. En polariserad kontakt har två blad där det ena är bredare än det andra. En jordningskontakt har två blad och en tredje jordningsspets. Det breda den tredje bladet är för din säkerhet. Om kontakten inte passar in i uttaget, använd en adapter och försök inte tvinga in kontakten i uttaget.
- Vid anslutning till ett eluttag, ta INTE ut jordningsspetsen. Se till att jordningsspetsar ALDRIG TAS BORT.
- Skydda elsladden så att den inte blir trampad på eller klämd, särskilt vid kontakten och vid den punkt där den kommer ut från projektorn.
- I vissa länder är spänningen inte stabil. Den här projektorn har utformats för att fungera säkert med nätspänningar på mellan 100 och 240 V växelström, men den kan sluta fungera vid elavbrott eller strömpulser på ±10 volt. I områden där nätspänningen varierar eller där det förekommer elavbrott bör du ansluta projektorn via en spänningsstabilisator, ett överspänningsskydd eller en enhet för strömförsörjning utan avbrott (UPS).
- Om rök, ett onormalt ljud eller en märklig lukt uppstår, stäng genast av projektorn och ring din återförsäljare eller ViewSonic®. Det är farligt att fortsätta använda projektorn.
- Använd endast tillbehör som anges av tillverkaren.
- Koppla ur strömsladden från vägguttaget om projektorn inte används under en längre tid.
- Överlåt all service till kvalificerad servicepersonal.

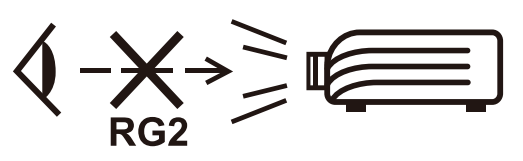

**VARNING!** Eventuell farlig optisk strålning avges från denna produkt. Liksom med alla starka ljuskällor, stirra inte in i strålen, RG2 IEC 62471-5:2015

# **Säkerhetsföreskrifter - Takmontering**

Läs följande **Säkerhetsåtgärder** innan du börjar använda projektorn.

Om du tänker montera projektorn i taket rekommenderas det starkt att du använder en lämplig takmonteringssats för projektor och att du kontrollerar att den är ordentligt och säkert fastsatt.

Om du använder en olämplig takmonteringssats för projektor finns det en säkerhetsrisk att projektorn kan falla ner från taket på grund av felaktig fastsättning på grund av felmått eller skruvlängd.

Du kan köpa en takmonteringssats på den plats där du köpte din projektor.

# Innehåll

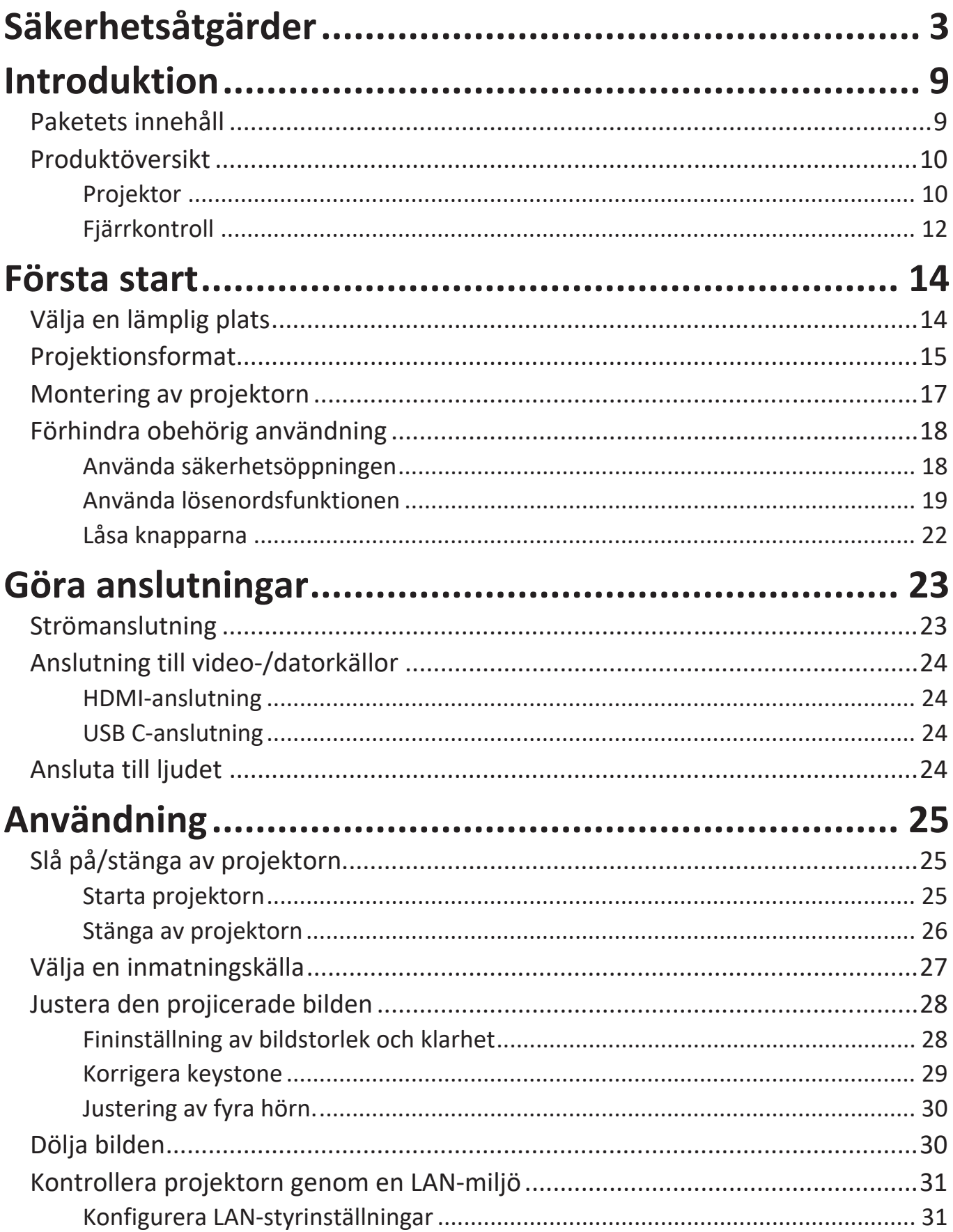

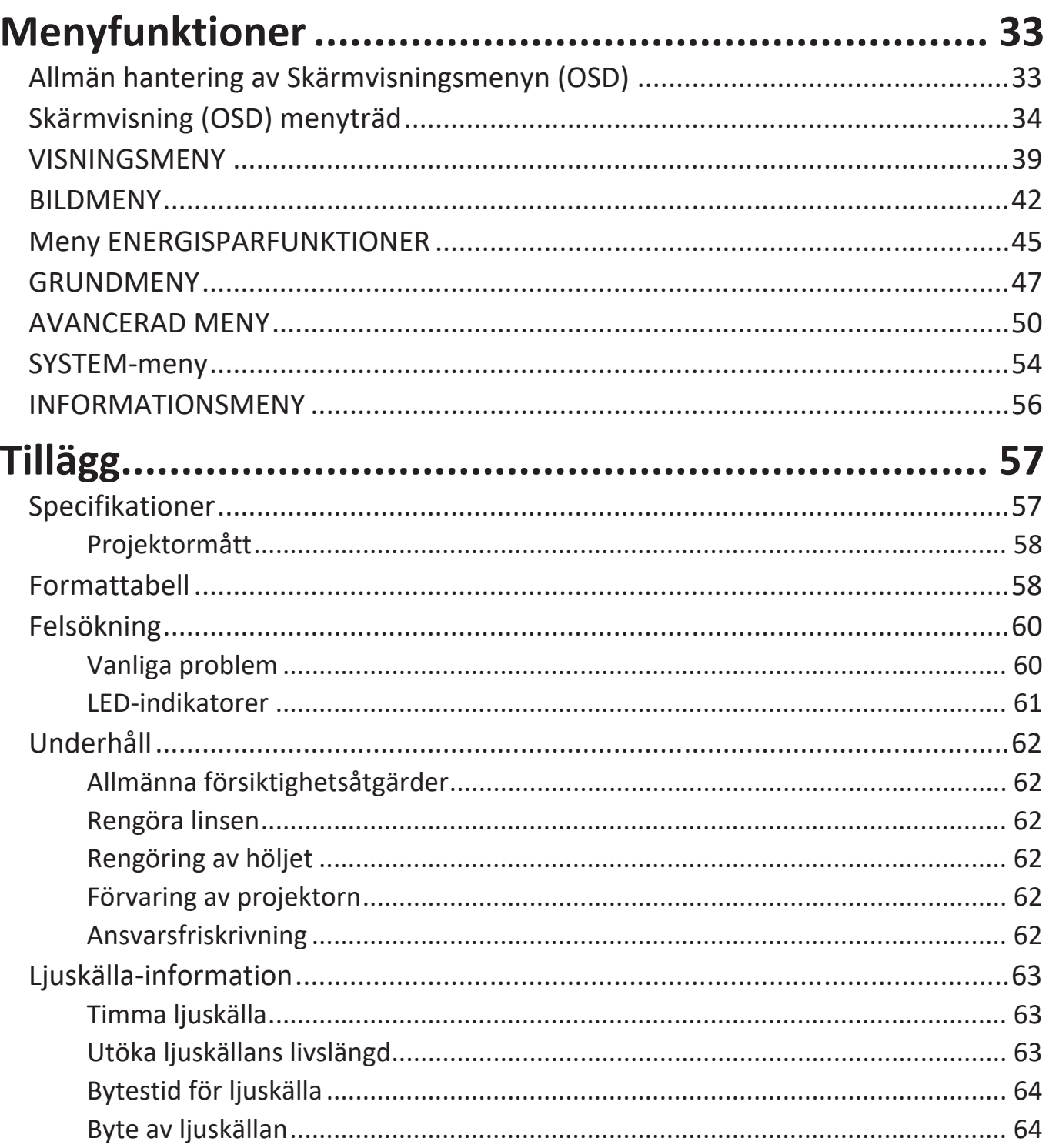

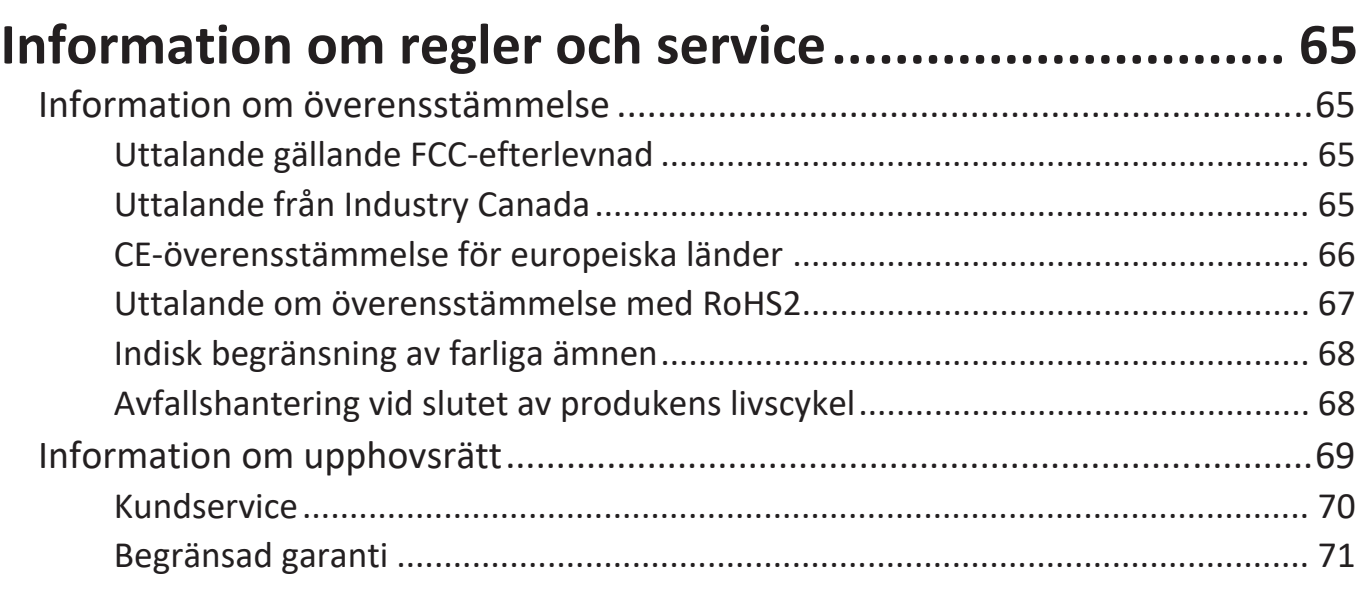

# <span id="page-8-0"></span>**Introduktion**

### **Paketets innehåll**

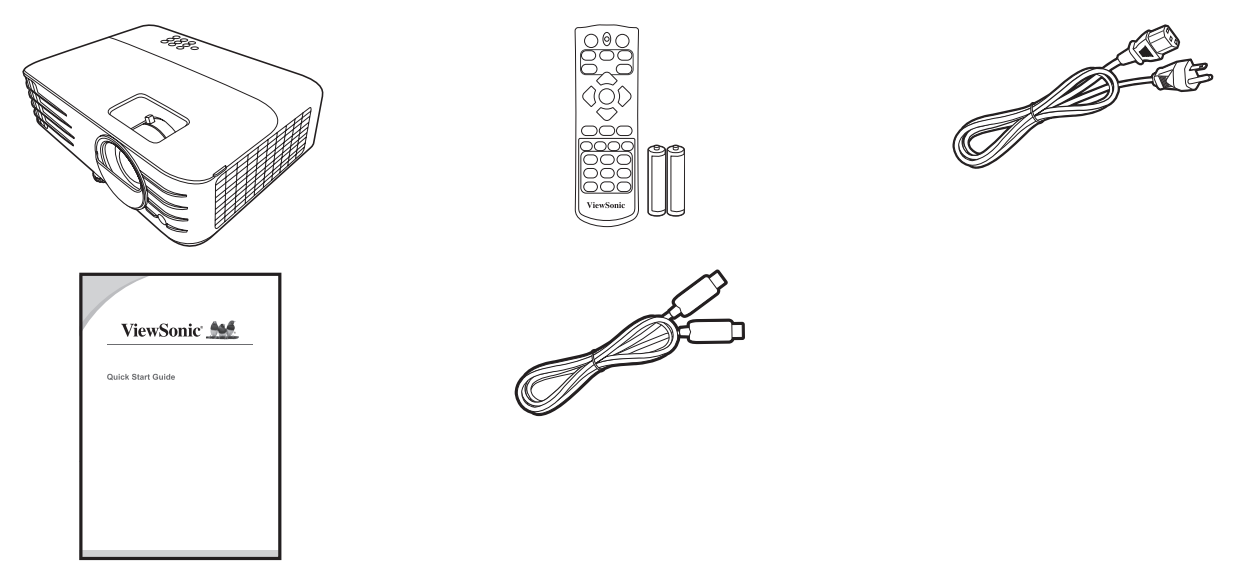

**OBS:** Nätsladden och videokablarna som medföljer i paketet kan variera beroende på ditt land. Kontakta din lokala återförsäljare för ytterligare information.

### <span id="page-9-0"></span>**Produktöversikt**

#### **Projektor**

#### **Kontroller och funktioner**

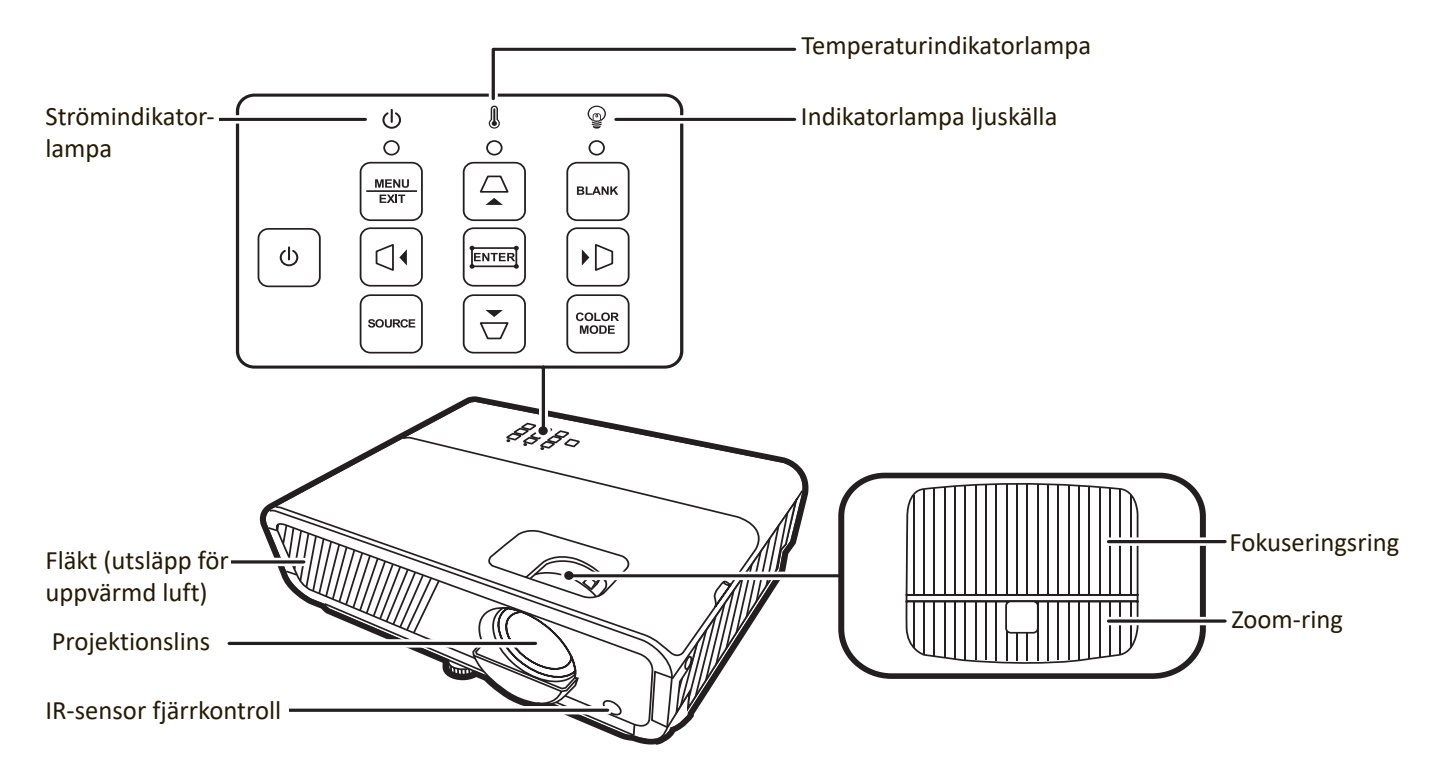

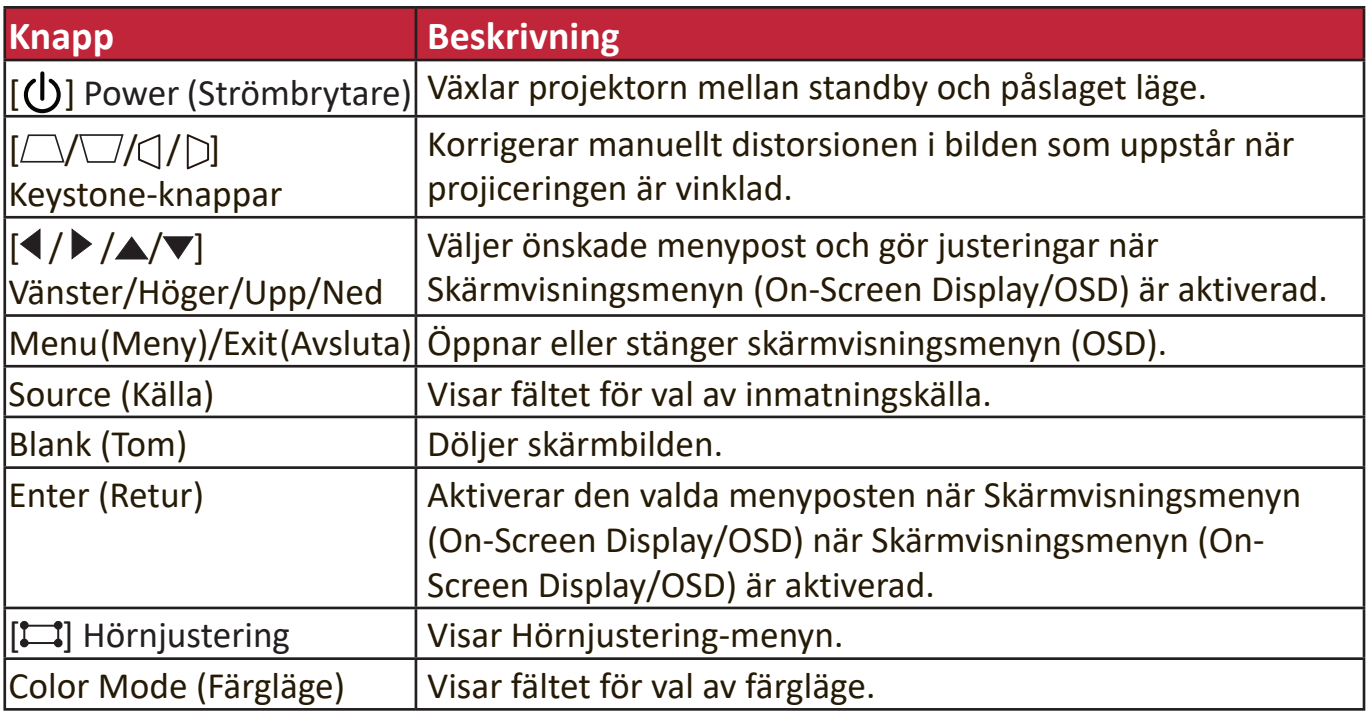

#### **Anslutningsportar**

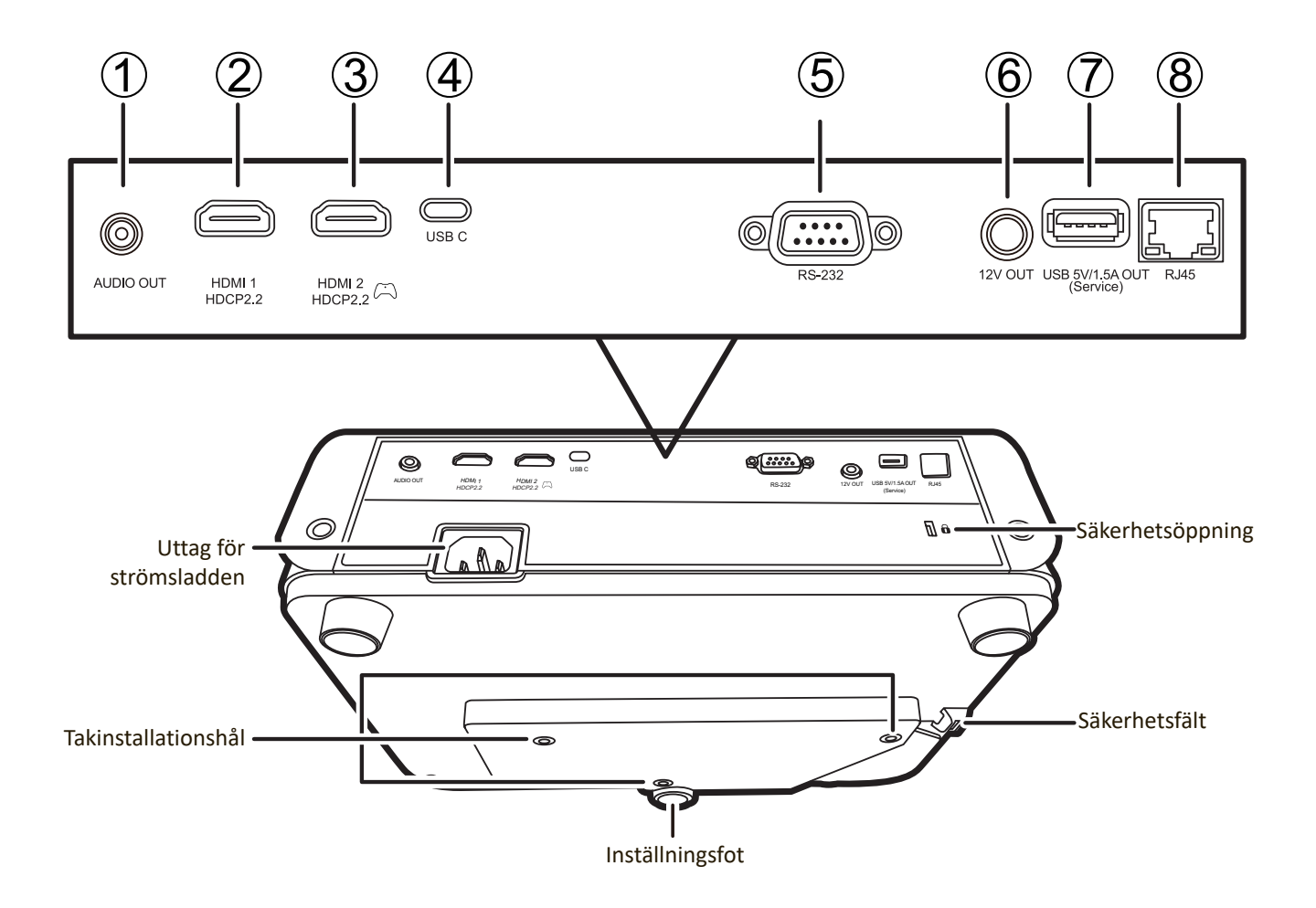

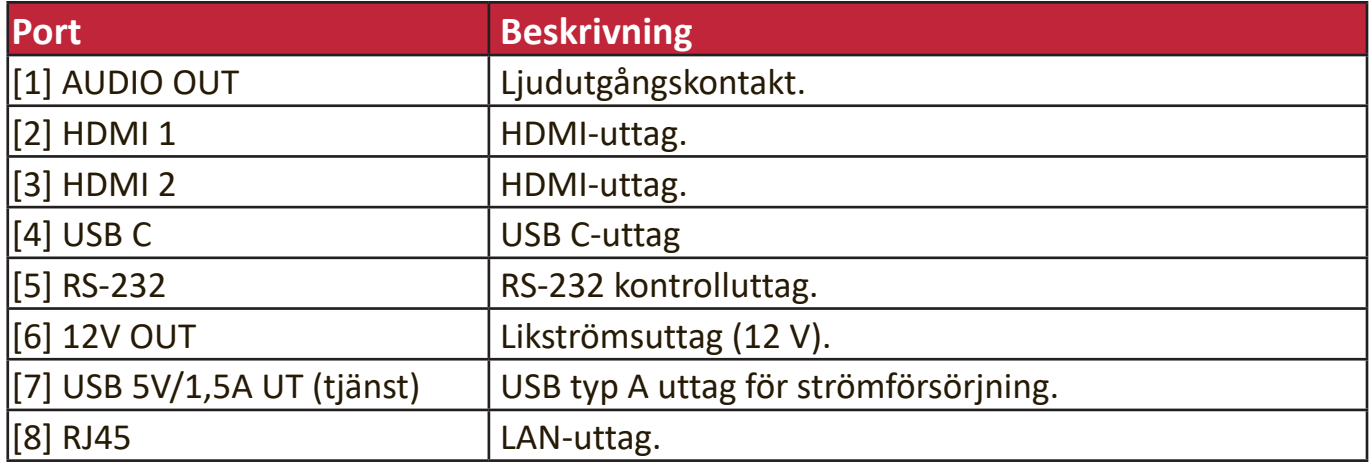

### <span id="page-11-0"></span>**Fjärrkontroll**

#### **Kontroller och funktioner**

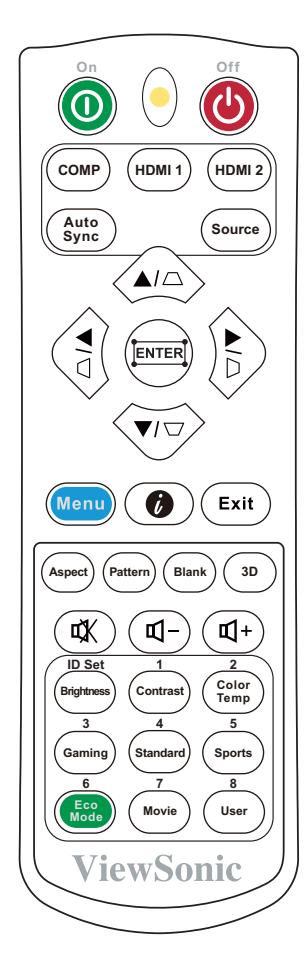

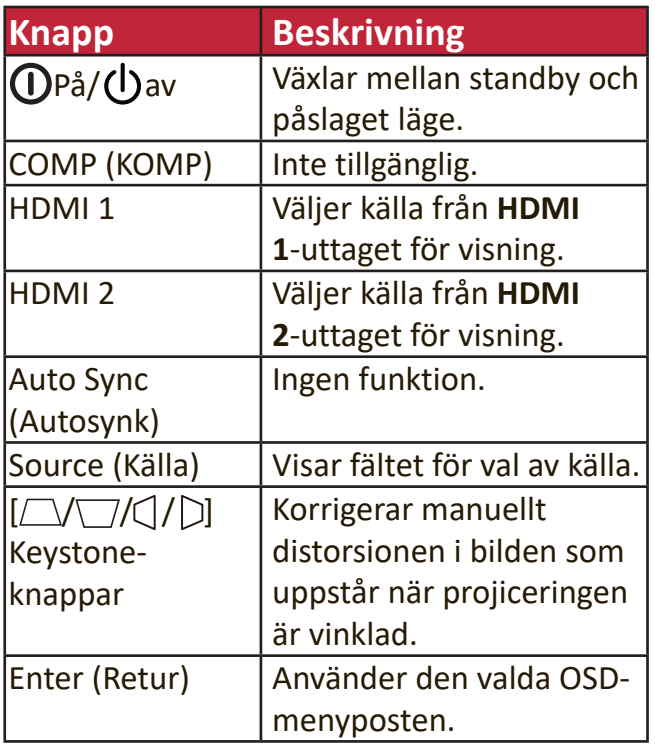

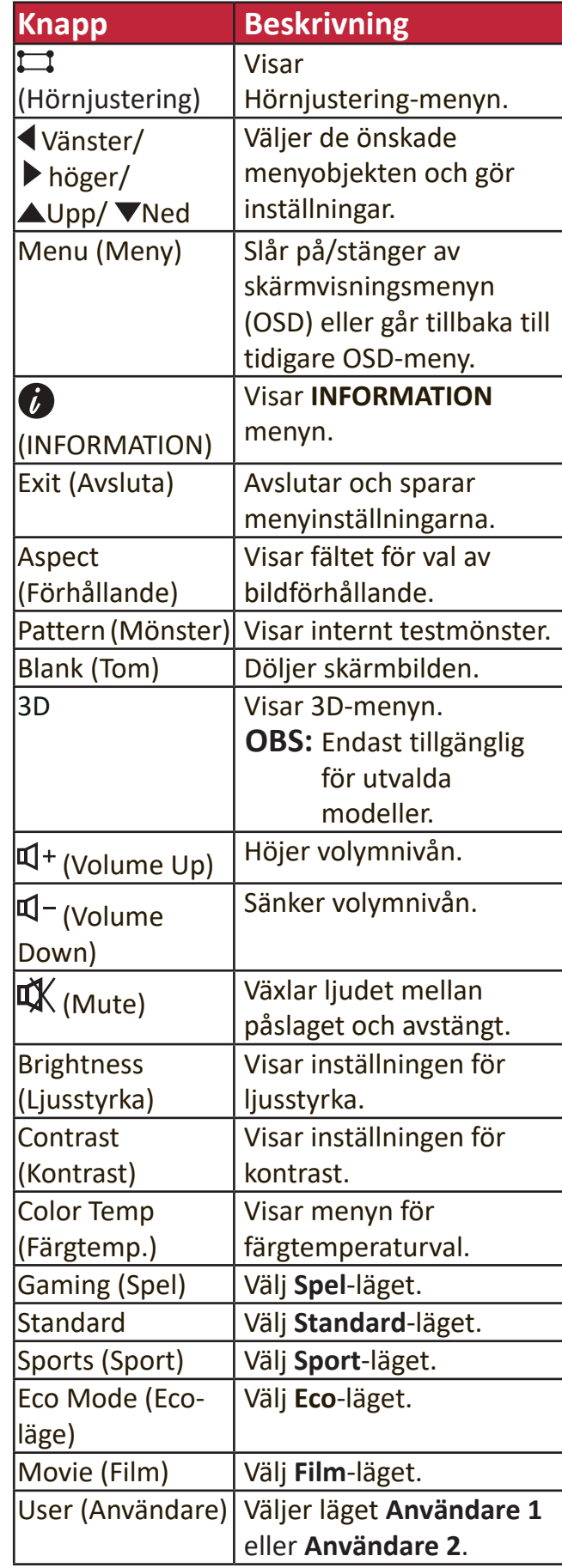

#### **Fjärrkontrollens funktionsvinkel**

För att garantera korrekt funktion hos fjärrkontrollen följ stegen nedan:

- **1.** Fjärrkontrollen måste riktas inom 30° i förhållande till projektorns IRfjärrkontrollsensor.
- **2.** Avståndet mellan fjärrkontrollen och sensorn bör inte överstiga 8 m (~ 26 fot)
	- **OBS:** Se bilden för plats för den infraröda (IR)  $fi$ ärrkontrollsensorn.

#### **Byta ut fjärrkontrollens batterier**

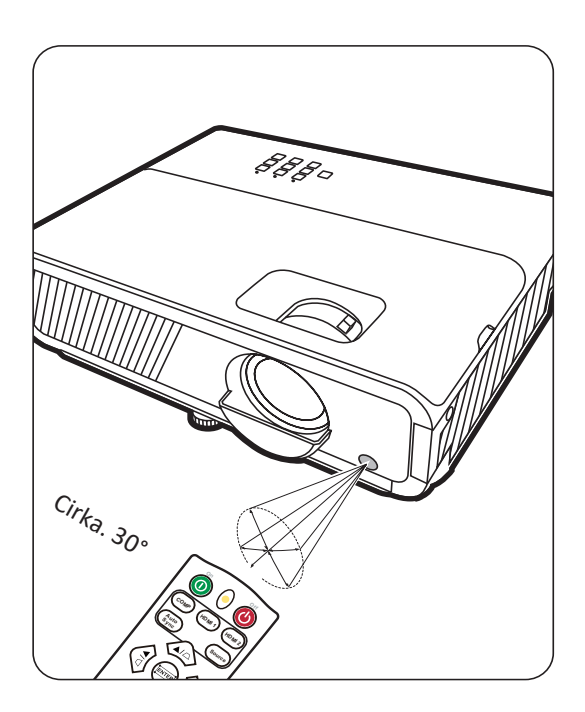

- **1.** Ta bort batterilocket från baksidan på fjärrkontrollen genom att trycka med fingergreppet och skjuta det nedåt.
- **2.** Ta bort de befintliga batterierna (om så behövs) och installera två AAA-batterier.

**OBS:** Observera batteriernas polaritet såsom anges.

**3.** Sätt tillbaka batterilocket genom att rikta in det och trycka ner det på plats igen.

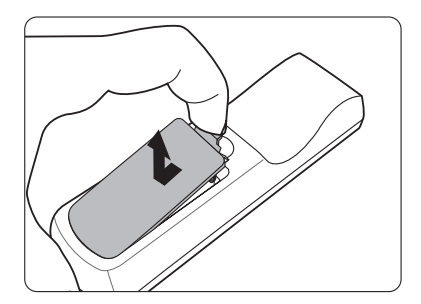

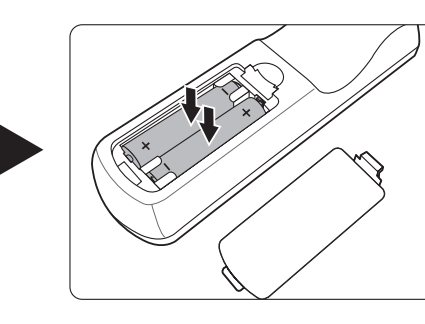

#### **OBS:**

- Undvik att lämna fjärrkontrollen i överdriven hetta eller i en fuktig miljö.
- Byt endast ut till samma eller motsvarande typ som rekommenderas av batteritillverkaren.
- Kasta de förbrukade batterierna enligt tillverkarens anvisningar och de lokala miljöföreskrifterna i din region.
- Om batterierna är urladdade eller om du inte tänker använda fjärrkontrollen på en längre tid, ta ut batterierna för att förhindra skador på fjärrkontrollen.

# <span id="page-13-0"></span>**Första start**

Denna sektion ger detaljerade instruktioner för inställning av din projektor.

### **Välja en lämplig plats**

Personliga preferenser och rumslayout kommer att avgöra installationsplatsen. Tänk på följande:

- Storlek och position på skärmen.
- Plats för ett lämpligt nätuttag.
- Plats och avstånd mellan projektorn och annan utrustning.

Din projektor är konstruerad för att installeras på en av följande möjliga installationsplatser:

#### **1. Bordspl. fram.**

Projektorn placeras nära golvet framför skärmen.

#### **2. Takmont. fram.**

Projektorn hänger upp och ner från taket framför duken.

#### **3. Takmont. bakom**

Projektorn hänger upp och ner från taket bakom duken.

**OBS:** En speciell duk för bakprojektion krävs.

#### **4. Bordspl. bakom**

Projektorn placeras nära golvet bakom duken.

**OBS:** En speciell duk för bakprojektion krävs.

### <span id="page-14-0"></span>**Projektionsformat**

**OBS:** Se "Tillägg" på sidan 53 för denna projektors ursprungliga upplösning.

• **16:9 bild på en 16:9 duk**

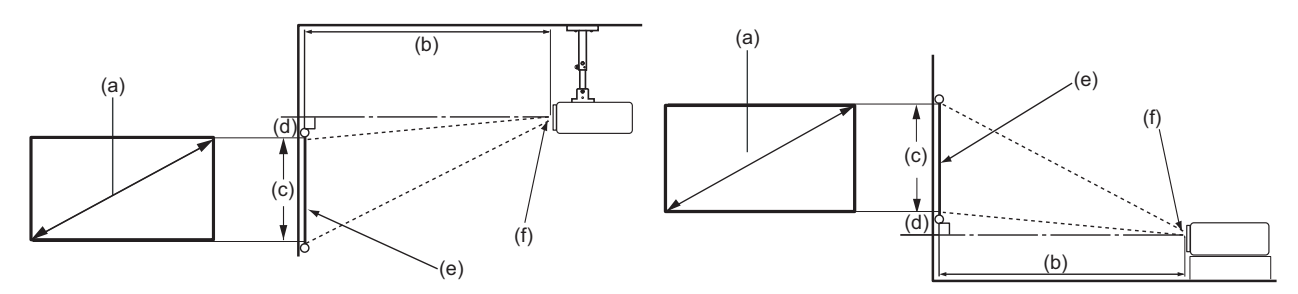

• **16:9 bild på en 4:3 duk**

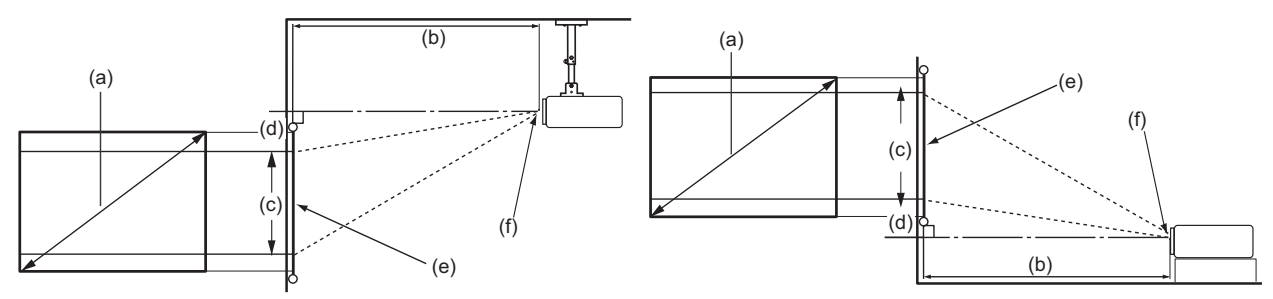

**OBS:** (e) = duk (f) = i mitten på linsen

#### **16:9 bild på en 16:9 duk**

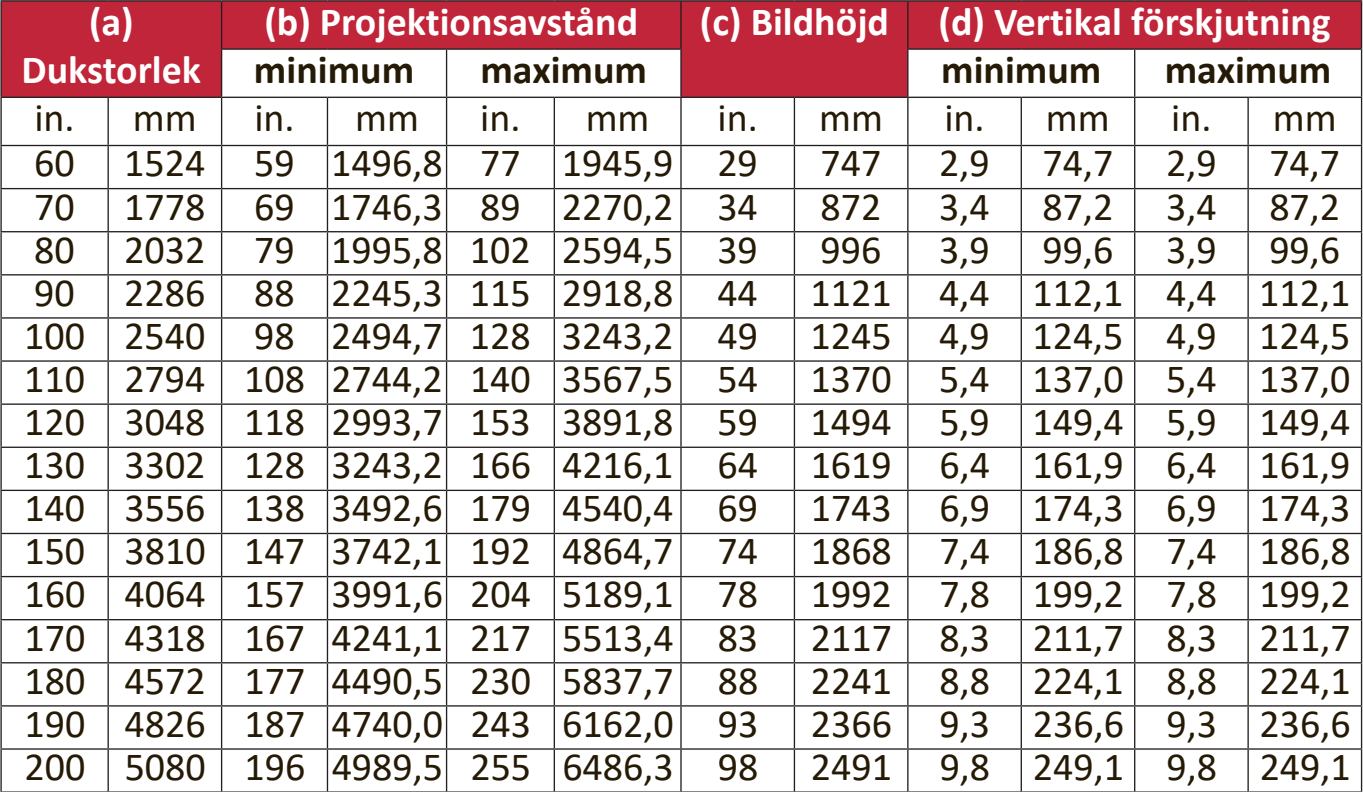

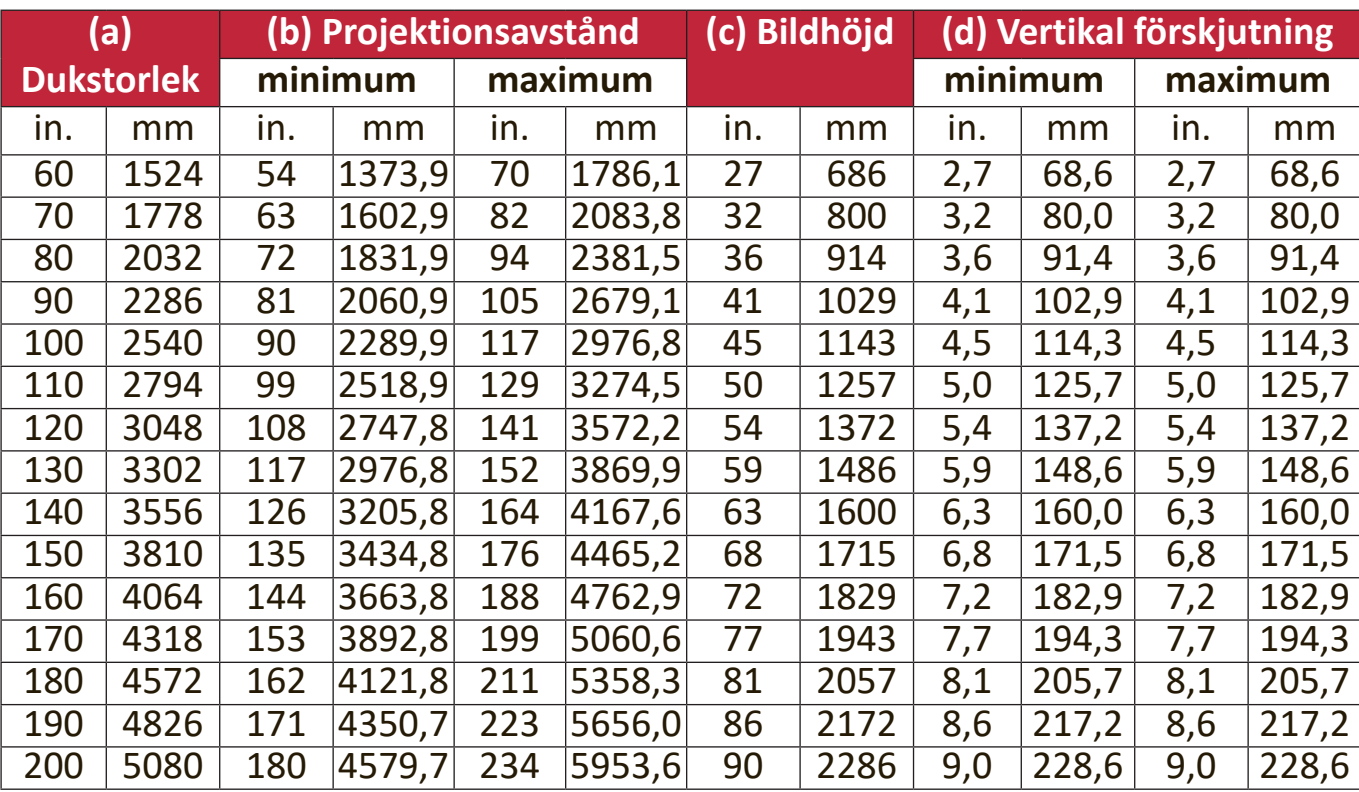

#### **16:9 bild på en 4:3 duk**

**OBS:** Dessa värden har en tolerans på 3 % beroende på variationer i de optiska komponenterna. Om du tänker installera en projektor permanent, rekommenderas det att du fysiskt testar projektionsstorleken och avståndet med ifrågavarande projektor på plats innan du monterar den permanent. Detta kommer att göra det lättare att bestämma en exakt monteringsplats som passar bäst för installationsutrymmet.

### <span id="page-16-0"></span>**Montering av projektorn**

- **OBS:** Om du köper en tredje parts monteringssats, använd korrekt skruvstorlek. Skruvstorleken kan variera beroende på tjockleken på monteringsplattan.
- **1.** För att garantera dem mest säkra installationen, använd ViewSonic® vägg- eller takmontering.
- **2.** Se till att skruvarna som används för att fästa en montering till projektorn uppfyller följande specifikationer>:
	- Skruvtyp: M4 x 8
	- Maximal skruvlängd: 8 mm

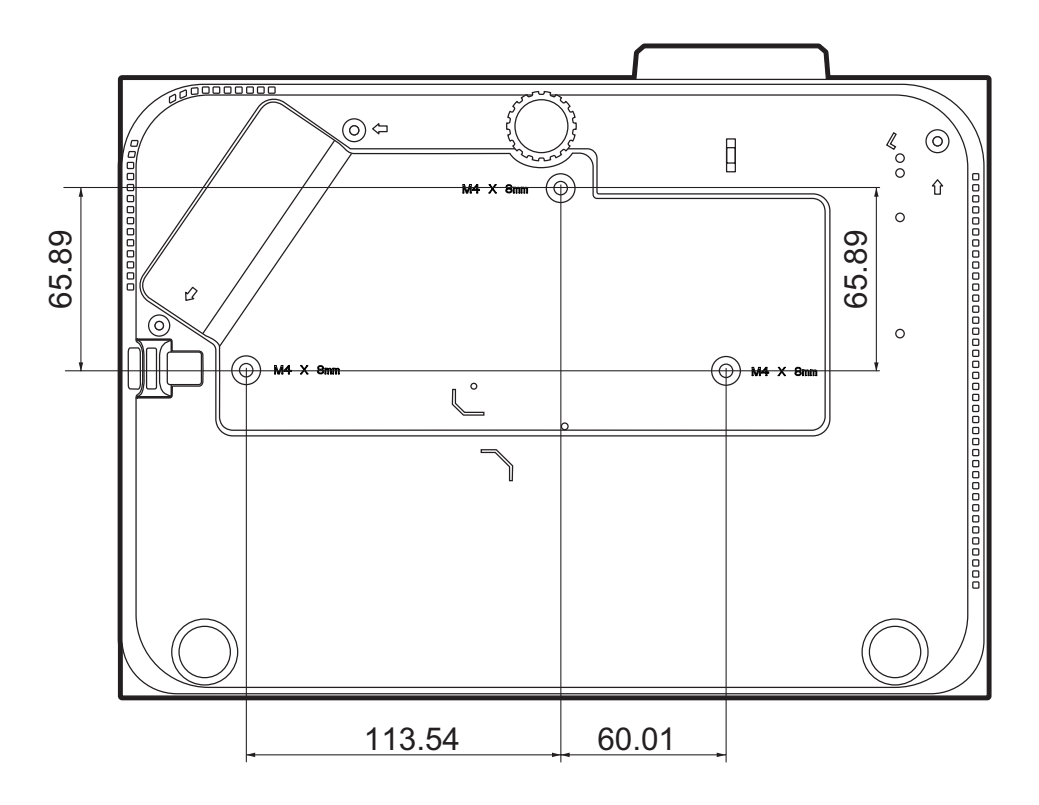

#### **OBS:**

- Undvik att installera projektorn nära en het källa.
- Behåll minste ett avstånd på 10 cm mellan taket och undersidan av projektorn.

### <span id="page-17-0"></span>**Förhindra obehörig användning**

Projektorn har flera inbyggda säkerhetsfunktioner för att förhindra stöld, åtkomst eller oavsiktlig ändring av inställningar.

#### **Använda säkerhetsöppningen**

För att hjälpa till att förhindra att projektorn stjäls, använd låsenhet till säkerhetsöppningen för att fästa projektorn i ett fast föremål.

Nedan visas ett exempel på hur en låsenhet för säkerhetsöppningen ställs in:

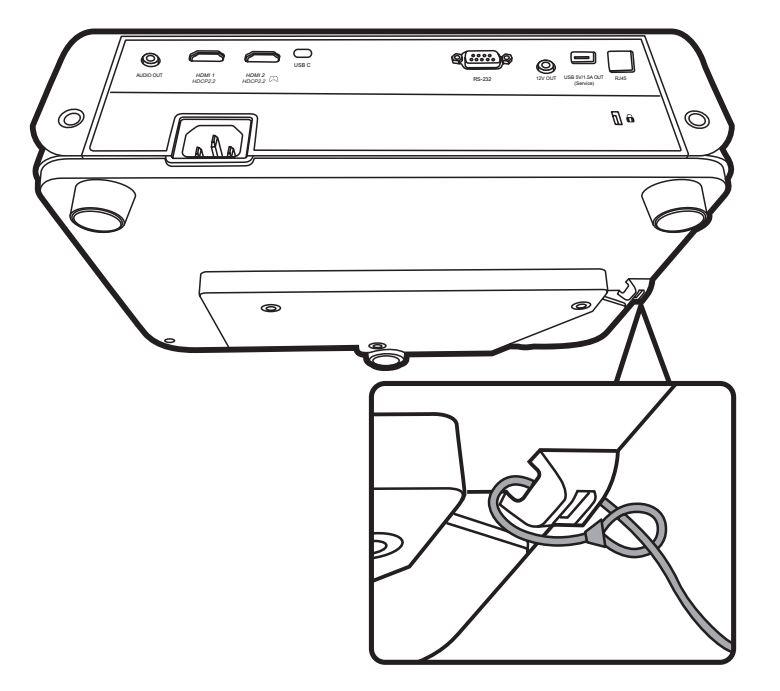

**OBS:** Säkerhetsöppningen kan också användas som ett säkerhetsankare om projektorn monteras i taket.

#### <span id="page-18-0"></span>**Använda lösenordsfunktionen**

För att hjälpa till att förhindra obehörig åtkomst eller användning har projektorn ett alternativ för lösenordssäkerhet. Lösenordet kan konfigureras med hjälp av skärmvisningsmenyn (OSD).

**OBS:** Anteckna ditt lösenord och förvara anteckningen på en säker plats.

#### **Ställa in ett lösenord**

- **1.** Tryck på **Menu (Meny)** för att Retur OSD-menyn och gå till: **SYSTEM** > **Säkerhetsinställn.** och tryck på **Enter (Retur)**.
- **2.** Markera **Strömbrytarlås** och välj **På** genom att trycka på  $\langle \rangle$ .
- **3.** Som det visas här till höger, motsvarar de fyra pilknapparna  $(A, \rightarrow, \nabla, \blacktriangleleft)$  4 siffror  $(1, 2, 3, 4)$ . Tryck med pilknapparna för att ange ett sexsiffrigt lösenord.

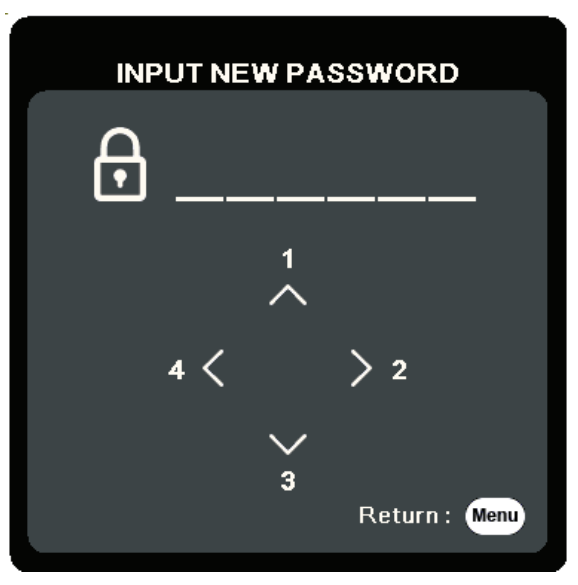

- **4.** Bekräfta det nya lösenordet genom att ange det en gång till. När lösenordet är inställt återgår OSD-menyn till sidan **Säkerhetsinställn.**.
- **5.** Tryck på **Exit (Avsluta)** för att lämna OSD-menyn.
	- **OBS:** När det är inställt måste korrekt lösenord anges varje gång som projektorn startas.

#### **Ändra lösenordet**

- **1.** Tryck på **Menu (Meny)** för att Retur OSD-menyn och gå till: **SYSTEM** > **Säkerhetsinställn.** > **Ändra lösenord**.
- **2.** Tryck på **Enter (Retur)**, meddelandet "ANGE AKTUELLT LÖSENORD" visas.
- **3.** Ange det gamla lösenordet.
	- ͫ Om lösenordet är korrekt visas det nya meddelandet "ANGE NYTT LÖSENORD".
	- ͫ Om lösenordet är fel visas ett meddelande om fel lösenord i 5 sekunder följt av meddelandet "ANGE AKTUELLT LÖSENORD". Du kan försöka igen eller trycka på **Exit (Avsluta)** för att avbryta.
- **4.** Ange ett nytt lösenord.
- **5.** Bekräfta det nya lösenordet genom att ange det en gång till.
- **6.** För att lämna OSD-menyn, tryck på **Exit (Avsluta)**.

**OBS:** De siffror som matas in kommer att visas som asterisker (\*).

#### **Avaktivera lösenordsfunktionen**

- **1.** Tryck på **Menu (Meny)** för att Retur OSD-menyn och gå till: **SYSTEM** > **Säkerhetsinställn.** > **Strömbrytarlås**.
- **2.** Tryck på ◀/▶ för att välja Av.
- **3.** Meddelandet "Ange lösenord" visas. Ange det aktuella lösenordet.
	- ͫ Om lösenordet är rätt, återgår OSD-menyn till lösenordssidan med "**Off**" visad i raden för **Strömbrytarlås**.
	- ͫ Om lösenordet är fel visas ett meddelande om fel lösenord i 5 sekunder följt av meddelandet "ANGE AKTUELLT LÖSENORD". Du kan försöka igen eller trycka på **Exit (Avsluta)** för att avbryta.
	- **OBS:** Spara det gamla lösenordet eftersom du kommer att behöva det för att återaktivera lösenordsfunktionen.

#### **Glömt lösenordet**

Om lösenordsfunktionen är aktiverad, kommer du att ombes ange lösenordet med sex siffror varje gång du slår på projektorn. Om du anger fel lösenord visas lösenordsfelmeddelandet, som visa till höger, i 5 sekunder och följt av meddelandet "ANGE LÖSENORD".

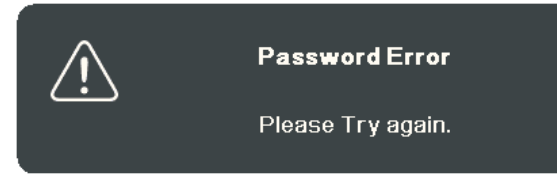

Du kan försöka igen eller om du inte kommer ihåg kan du använda proceduren "Återställa lösenordet".

**OBS:** Om du anger fel lösenord 5 gånger efter varandra, kommer projektorn att stängas av en kort stund.

#### **Proceduren för att återställa lösenordet**

- 1. När meddelandet "ANGF AKTUFUT LÖSENORD" visas, tryck på och håll kvar **Auto Sync (Autosynk)** i 3 sekunder. Projektorn kommer att visa ett kodat nummer på duken.
- **2.** Skriv ner numret och stäng av din projektor.
- **3.** Kontakta din lokala kundtjänst för att få hjälp att avkoda numret. Du kanske uppmanas att visa ett köpebevis eller dokumentation som visar att du är en befogad användare av projektorn.

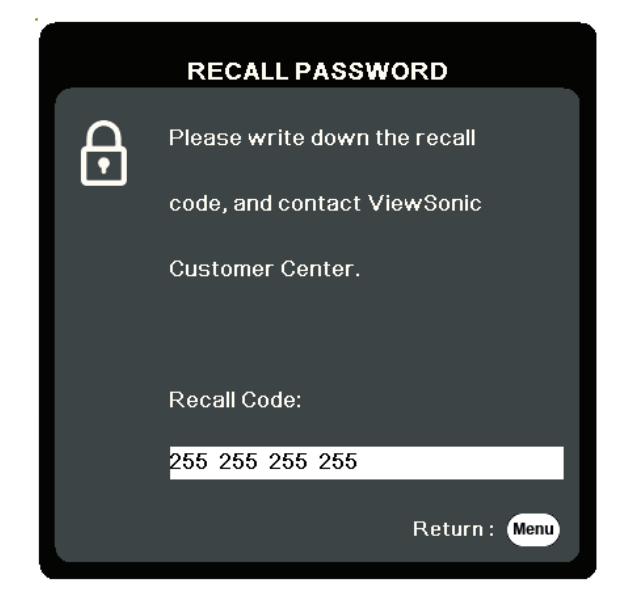

#### <span id="page-21-0"></span>**Låsa knapparna**

Genom att låsa projektorns knappar kan du förhindra att inställningarna ändras oavsiktligt (t.ex. av barn).

- **OBS:** När **Panelknappslås** är På, kommer inga knappar på projektorn att fungera utom **Power (Strömbrytare)**.
- **1.** Tryck på **Menu (Meny)** för att Retur OSD-menyn och gå till: **SYSTEM** > **Panelknappslås**.
- **2.** Tryck på ▲/▼ för att välja På.
- **3.** Välj **Ja** och tryck på **Enter (Retur)** för att bekräfta.
- **4.** För att öppna panelknapplåset, tryck på och håll kvar▶ på projektorn i tre sekunder.

**OBS:** Du kan också använda fjärrkontrollen för att öppna **SYSTEM** > **Panelknappslås**-menyn och välja **Av**.

# <span id="page-22-0"></span>**Göra anslutningar**

Denna sektion vägleder dig genom hur du ansluter projektorn till annan utrustning.

### **Strömanslutning**

- **1.** Anslut nätsladden till AC IN uttaget på baksidan av projektorn.
- **2.** Anslut nätsladden till ett nätuttag.

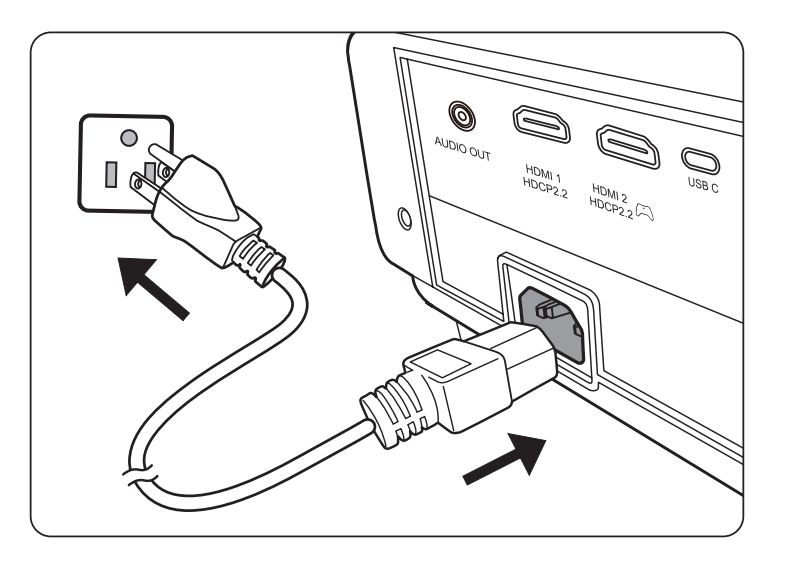

**OBS:** Integrera en lättillgänglig avbrytare i ledningen om projektorn installeras med en fast dragen kabel eller anslut nätkontakten till ett lätt tillgängligt uttag i närheten av enheten. Om ett fel uppstår när projektorn används, stäng av strömtillförseln med avbrytaren eller dra ut nätkontakten.

### <span id="page-23-0"></span>**Anslutning till video-/datorkällor**

#### **HDMI-anslutning**

Anslut ena änden av en HDMI-kabel till HDMI-uttaget på videoenheten. Anslut sedan den andra änden av kabeln till **HDMI 1** eller **HDMI 2** ingången på projektorn.

#### **USB C-anslutning**

Anslut ena änden av en USB C-kabel till USB C-uttaget på videoenheten. Anslut sedan den andra änden av kabeln till **USB C**-uttaget på projektorn.

### **Ansluta till ljudet**

Projektorn är utrustad med högtalare, emellertid kan du också ansluta externa högtalare till **AUDIO UT** uttaget på projektorn.

**OBS:** Ljudutgången styrs av projektorns **Volym**- och **Tyst**-inställningar.

Kopplingsbilderna här nedan är endast till som referens. Anslutningarna på baksidan av projektorn är olika på olika projektormodeller. Vissa kablar kanske inte är tillämpliga på din projektor. De kan köpas i elektronikaffärer.

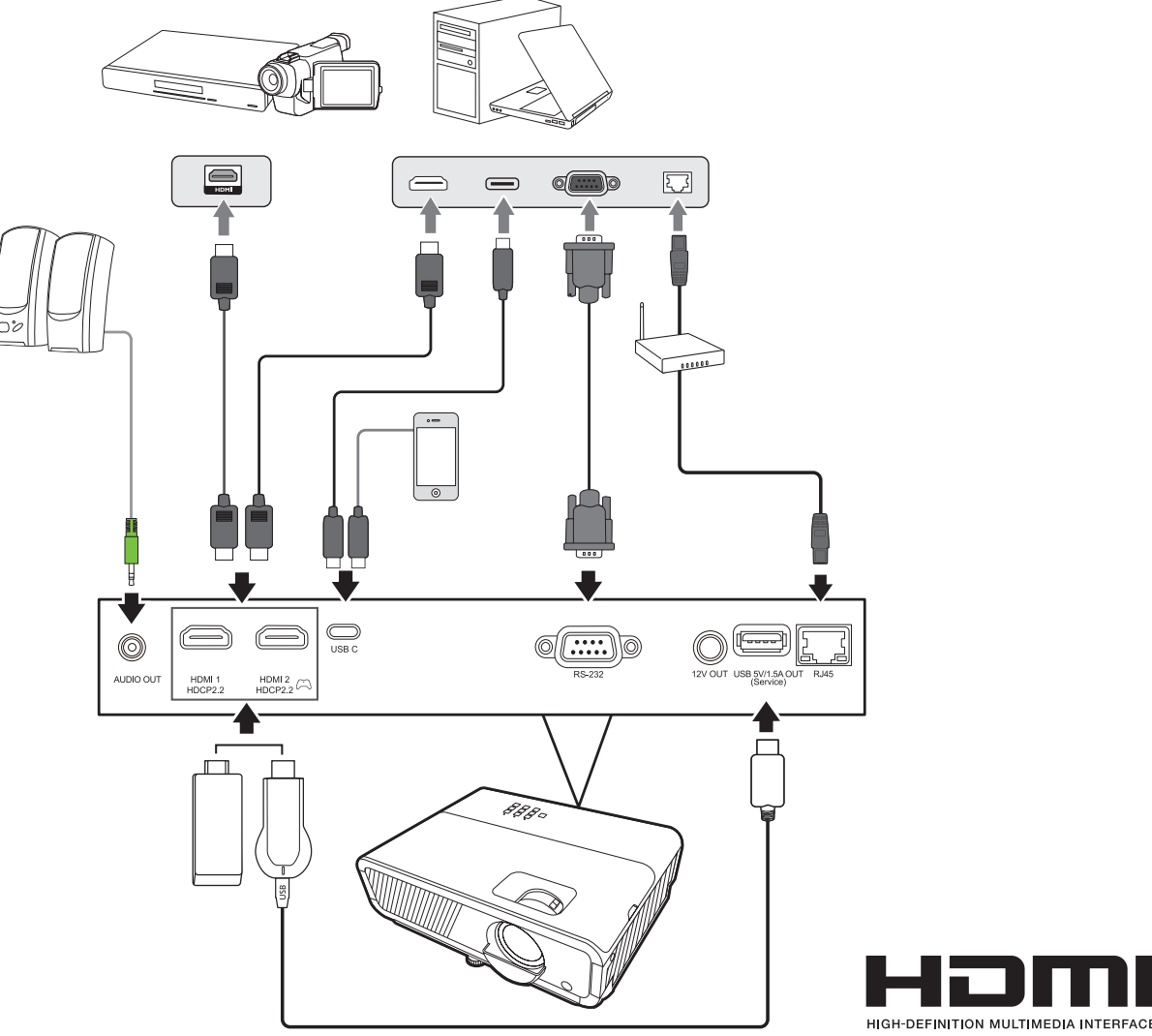

# <span id="page-24-0"></span>**Användning**

### **Slå på/stänga av projektorn**

#### **Starta projektorn**

- **1.** Tryck på **Power (Ström)**-knappen för att slå på projektorn.
- **2.** Ljuskällan kommer att tändas och en **"Signal för påslagning/avstängning"** kommer att spelas.
- **3.** Strömindikatorlampan lyser grönt när projektorn är påslagen.

**OBS:** 

- Om projektorn fortfarande är varm från tidigare användning, kommer den att köra kylfläkten i cirka 90 sekunder innan ljuskällan aktiveras.
- För att inte äventyra ljuskällans livslängd, vänta åtminstone fem (5) minuter innan du stänger av projektorn när den en gång har startats.
- **4.** Slå på all ansluten utrustning, d.v.s. bärbara dator och projektorn börjar att söka efter en ingångskälla.
	- **OBS:** Om projektorn upptäcker en ingångskälla kommer källvalsfältet att visas. Om en ingångskälla inte upptäcks kommer meddelandet "Ingen Signal" att visas.

#### **Aktivering första gången**

Om projektorn aktiveras för första gången, välj ditt OSD-språk enligt instruktionerna på skärmen.

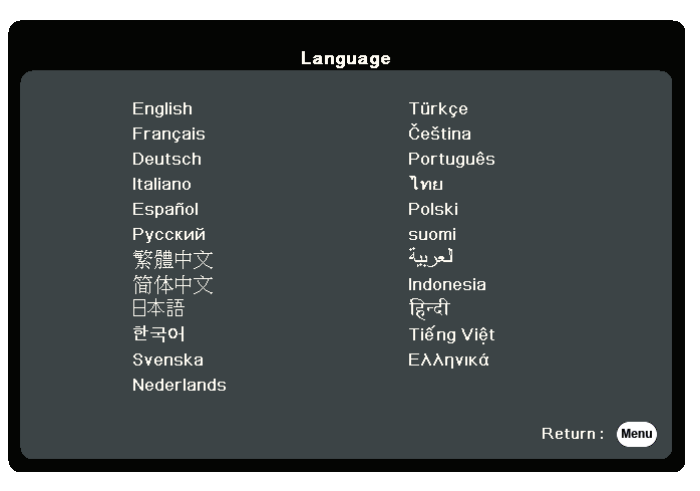

#### <span id="page-25-0"></span>**Stänga av projektorn**

- **1.** Tryck på **Power (Ström)** eller **Off (Av)**-knappen och ett bekräftelsemeddelande kommer att visa för att uppmana dig att trycka på **Power (Ström)** eller **Off (Av)**-knappen en andra gång. Dessutom kan du trycka på någon annan knapp för att avbryta.
	- **OBS:** Om du inte svarar inom några sekunder efter den första tryckningen kommer meddelandet att försvinna.
- **2.** När kylningsprocessen är klar kommer en **"Signal för påslagning/avstängning"** att spelas.
- **3.** Koppla ifrån strömsladden från nätuttaget om projektorn inte kommer att användas under en längre tid.

#### **OBS:**

- För att skydda ljuskällan kommer projektorn inte att reagera på några kommandon medan kylprocessen pågår.
- Koppla inte bort strömsladden innan projektorns stängts av helt.

### <span id="page-26-0"></span>**Välja en inmatningskälla**

Projektorn kan vara ansluten till flera enheter på samma gång. Men den kan bara visa en full skärm i taget.

Om du vill att projektorn automatiskt skall söka efter ingångskällan, se till att **Snabb autosökning**-funktionen i **SYSTEM**-menyn är **På**.

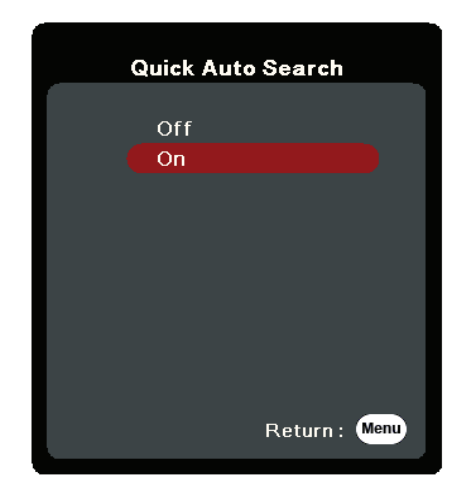

**Ingångskälla** kan också väljas manuellt genom att trycka på en av källvalsknapparna på fjärrkontrollen eller genom att bläddra genom de tillgängliga ingångskällorna.

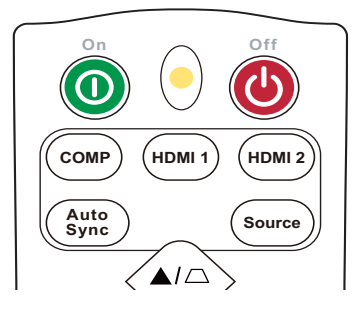

För att manuell välja ingångskälla gör följande:

- **1.** Tryck på **Source (Källa)** och källvalsmenyn kommer att visas.
- **2.** Tryck på ▲/▼ tills den källa du önskar är vald och tryck sedan på Enter (Retur).
- **3.** När den har detekterats, kommer den valda källinformationen att visas på duken i några sekunder.
	- **OBS:** Om flera enheter är anslutna till projektorn, upprepa steg 1-2 för att söka efter en annan källa.

### <span id="page-27-0"></span>**Justera den projicerade bilden**

#### **Justera projektorns höjd och projektionsvinkel**

Projektorn är utrustad med en (1) inställningsfot. Justering av foten kommer att ändra projektorns höjd och den vertikala projektionsvinkeln. Justera försiktigt foten för fininställning av den projicerade bildens position.

#### **Fininställning av bildstorlek och klarhet**

Ställ in den projicerade bildens storlek som du önskar med hjälp av zoom-ringen.

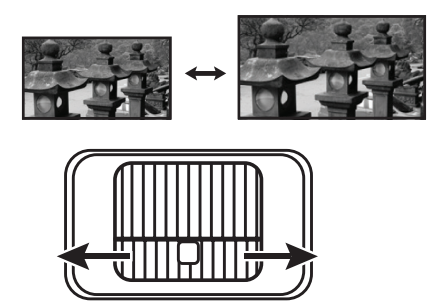

För att förbättra klarheten i bilden, vrid på fokusringen.

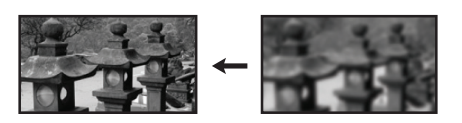

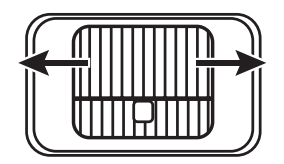

#### <span id="page-28-0"></span>**Korrigera keystone**

Keystone innebär att den projicerade bilden blir en trapetsoid på grund av projiceringsvinkeln.

För att korrigera detta kan du förutom att justera höjden på projektorn också:

- **1.** Använda keystone-knapparna på projektorn eller fjärrkontrollen för att visa keystone-sidan.
- **2.** Efter att keystone-sidan visas, tryck på  $\Box$  för att korrigera keystoneinställningen överst på bilden. Tryck på  $\Box$  för att korrigera Keystone längst ner på bilden. Tryck på  $\Box$  för att korrigera Keystone längst ner på bilden. Tryck på  $\Box$  för att korrigera Keystone på höger sida av bilden. Tryck på ( för att korrigera Keystone på vänster sida av bilden.

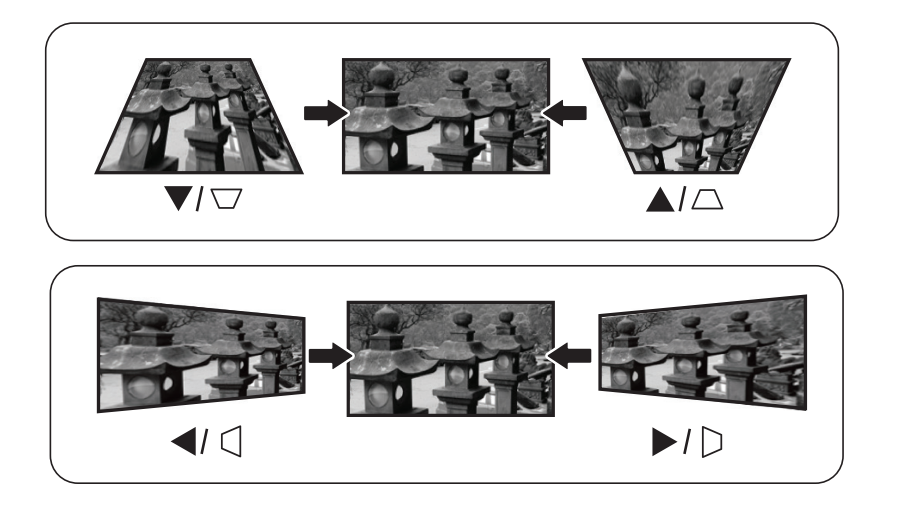

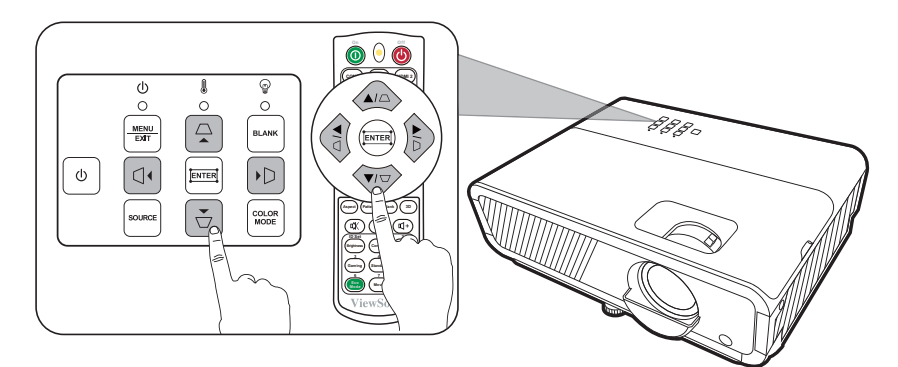

#### <span id="page-29-0"></span>**Justering av fyra hörn.**

Du kan manuellt justera formen och storleken på en rektangulär bild där alla sidor är ojämna.

- **1.** För att visa sidan Hörnjustering kan du göra något av följande:
	- Tryck på  $\Box$ .
	- Öppna OSD-menyn och gå till menyn **VISNING** > **Hörnjustering** och tryck på **Enter (Retur)**. Sidan **Hörnjustering** visas.
- **2.** Använd  $\triangle/\blacktriangledown/\blacktriangle/\blacktriangleright$  för att välja hörnet som du vill justera och tryck på **Enter (Retur)**.
- **3.** Använd  $\blacktriangleleft$  /  $\blacktriangleright$  för att välja en justeringsmetod som passar dina behov och tryck på **Enter (Retur)**.
- **4.** Som anges på skärmen (▲/▼ för en 45-gradig vinkeljustering och  $\triangle/\blacktriangledown/\blacktriangle/\blacktriangleright$  för en 90-gradig vinkeljustering), tryck på  $\triangle/\blacktriangledown/\triangle$  för att gå tillbaka till ett föregående steg. Du kan trycka på **Menu (Meny)** eller **Exit (Avsluta)** för att gå tillbaka till ett föregående steg. Ett långt tryck i 2 sekunder på **Enter (Retur)** startar om inställningarna i hörnan som du väljer.

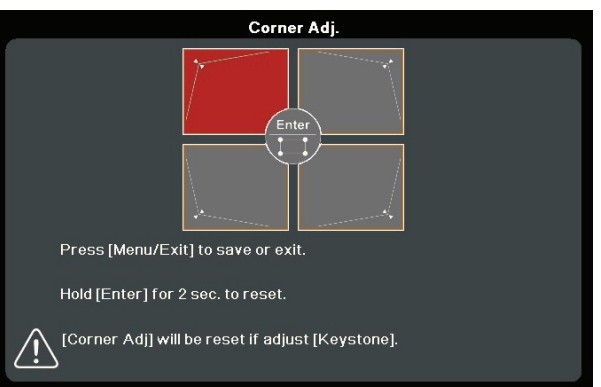

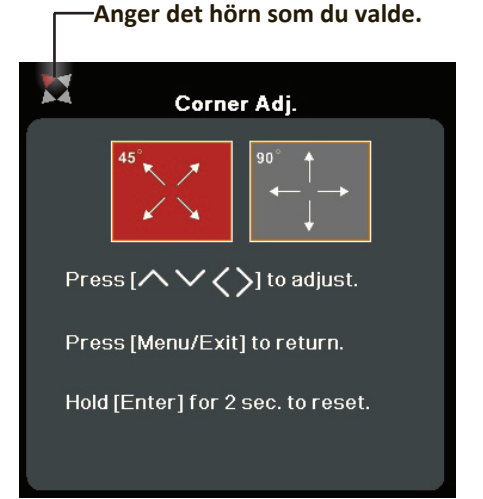

#### **OBS:**

- Att justera keystone återställer inställningarna för **Hörnjustering**.
- Efter det att inställningarna för **Hörnjustering** har ändrats, är vissa bildförhållanden och timings inte tillgängliga. Återställ inställningarna i alla 4 hörn när detta sker.

### **Dölja bilden**

För att publikens fulla uppmärksamhet ska riktas mot presentatören kan du trycka på **Blank (Tom)** på projektorn eller på fjärrkontrollen för att dölja bilden på duken. Tryck på valfri knapp på projektorn eller fjärrkontrollen för att visa bilden igen.

**FÖRSIKTIGHET:** Blockera inte projektionslinsen eftersom detta kan leda till att det blockerande föremålet hettas upp och deformeras eller till och med orsakar brand.

### <span id="page-30-0"></span>**Kontrollera projektorn genom en LAN-miljö**

Projektorn stöder Crestron® program. Med korrekt inställning för LANstyrinställningsmenyn kan du hantera projektorn från en dator med en webbläsare när datorn och projektorn är korrekt anslutna till samma lokala nätverk.

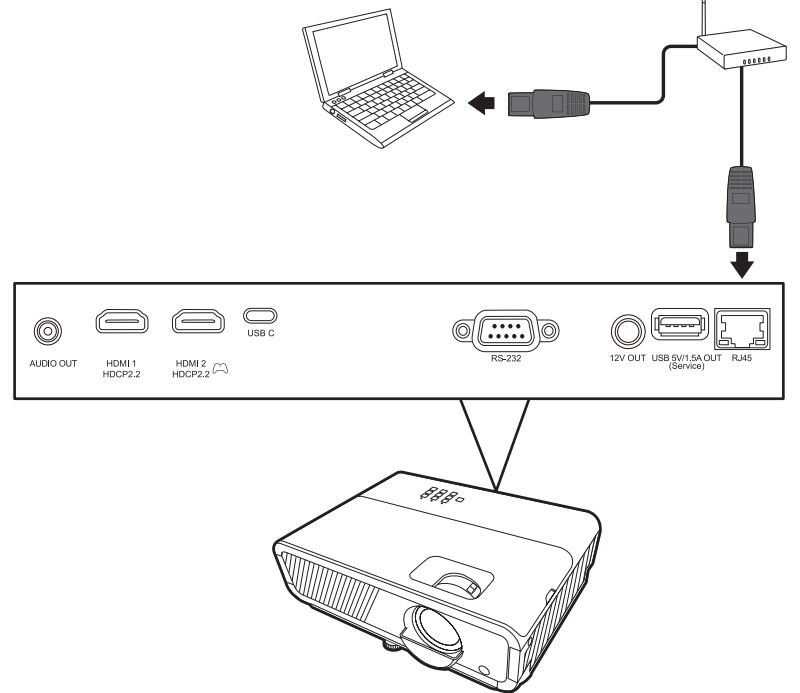

#### **Konfigurera LAN-styrinställningar**

- Om du är i en DHCP-miljö:
- **1.** Ta en RJ45-kabel och anslut ena änden till RJ45 LAN-ingången på projektorn och den andra änden till RJ45-uttaget.
- **2.** Öppna OSD-menyn och gå till menyn **AVANCERAD** > **LAN-styrinställningar**. Tryck på **Enter (Retur)** för att visa **LAN-styrinställningar** sidan. Eller så kan du trycka på **Network** för att öppna **LAN-styrinställningar** menyn direkt.
- **3.** Markera **LAN-inställningar** och tryck på **/** för att välja **DHCP PÅ**.
- **4.** Tryck på för att markera **Verkställ** och tryck på **Enter (Retur)**.
- **5.** Vänta i ungefär 15 20 sekunder och gå sedan in på **LAN-inställningar** sidan igen. **Projektorns IP-adress**, **Nätmask**, **Standard-gateway**, **DNS-server** inställningarna visas. Skriv ned IP-adressen som visas på **Projektorns IP-adress** raden.

**OBS:** 

- Om **Projektorns IP-adress** fortfarande inte visas, kontakta din nätverksadministratör.
- Om RJ45-kablarna inte är korrekt anslutna visar **Projektorns IP-adress**, **Nätmask**, **Standard-gateway** och **DNS-server** inställningarna 0.0.0.0. Se till att kablarna är korrekt anslutna och genomför proceduren ovan igen.
- Om du behöver ansluta till projektorn i dess standby-läge ställ in **Vänteläge LAN-styr.** till **På** i **AVANCERAD** > **LAN-styrinställningar**-menyn.
- Om du är i en icke-DHCP-miljö:
- **1.** Upprepa steg 1-2 ovan.
- **2.** Markera **LAN-inställningar** och tryck på **/** för att välja **Statisk IP-adress**.
- **3.** Kontakta din ITS-administratör för information om **Projektorns IP-adress**, **Nätmask**, **Standard-gateway**, **DNS-server** inställningarna.
- **4.** Tryck på för att välja den post som du vill modifiera och tryck på **Enter (Retur)**.
- **5.** Tryck på ◀/▶ för att flytta markören och tryck på ▲/▼ för att ange värdet.
- **6.** För att spara inställningarna tryck på **Enter (Retur)**. Om du inte vill spara inställningarna tryck på **Exit (Avsluta)**.
- **7.** Tryck på ▼ för att markera Verkställ och tryck på Enter (Retur).

#### **OBS:**

- Om RJ45-kablarna inte är korrekt anslutna visar **Projektorns IP-adress**, **Nätmask**, **Standard-gateway**, **DNS-server** inställningarna 0.0.0.0. Se till att kablarna är korrekt anslutna och genomför proceduren ovan igen.
- Om du vill ansluta till projektorn i dess standby-läge se till att du har valt **Statisk IP-adress** och erhållit **Projektorns IP-adress**, **Nätmask**, **Standard-gateway** och **DNS-server** information när projektorn är påslagen.

# <span id="page-32-0"></span>**Menyfunktioner**

Denna sektion introducerar Skärmvisningsmenyn (On-Screen Display/OSD) och dess alternativ.

### **Allmän hantering av Skärmvisningsmenyn (OSD)**

**OBS:** OSD-skärmbilderna i denna manual är endast till som referens och kan avvika från det faktiska utseendet. Vissa av följande OSD-inställningar kanske inte är tillgängliga. Se skärmvisningsmenyn för din projektor.

Projektorn är utrustad med skärmvisningsmenyer (OSD) med vilka man kan genomföra olika justeringar. Den kan kommas åt genom att trycka på **Menu (Meny)** på projektorn eller på fjärrkontrollen.

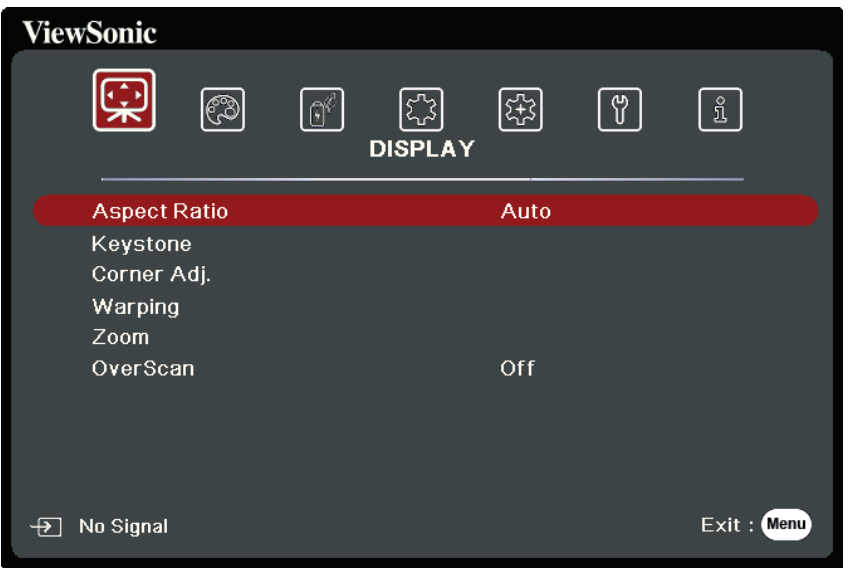

- **1.** Tryck på **/** för att välja en huvudmeny. Tryck sedan på **Enter (Retur)** eller använd  $\blacktriangle/\blacktriangledown$  för åtkomst till listan med undermenyer.
- **2.** Tryck på ▲/▼ för att välja menyalternativet. Tryck sedan på **Enter (Retur)** för att visa dess undermeny eller tryck på **/** för att justera/välja inställningen.
	- **OBS:** Vissa undermenyalternativ kan ha andra undermenyer. För att retur respektive undermeny, tryck på **Enter (Retur)**. Använd ▲/▼ eller ◀/▶ för att justera/välja inställningen.

### <span id="page-33-0"></span>**Skärmvisning (OSD) menyträd**

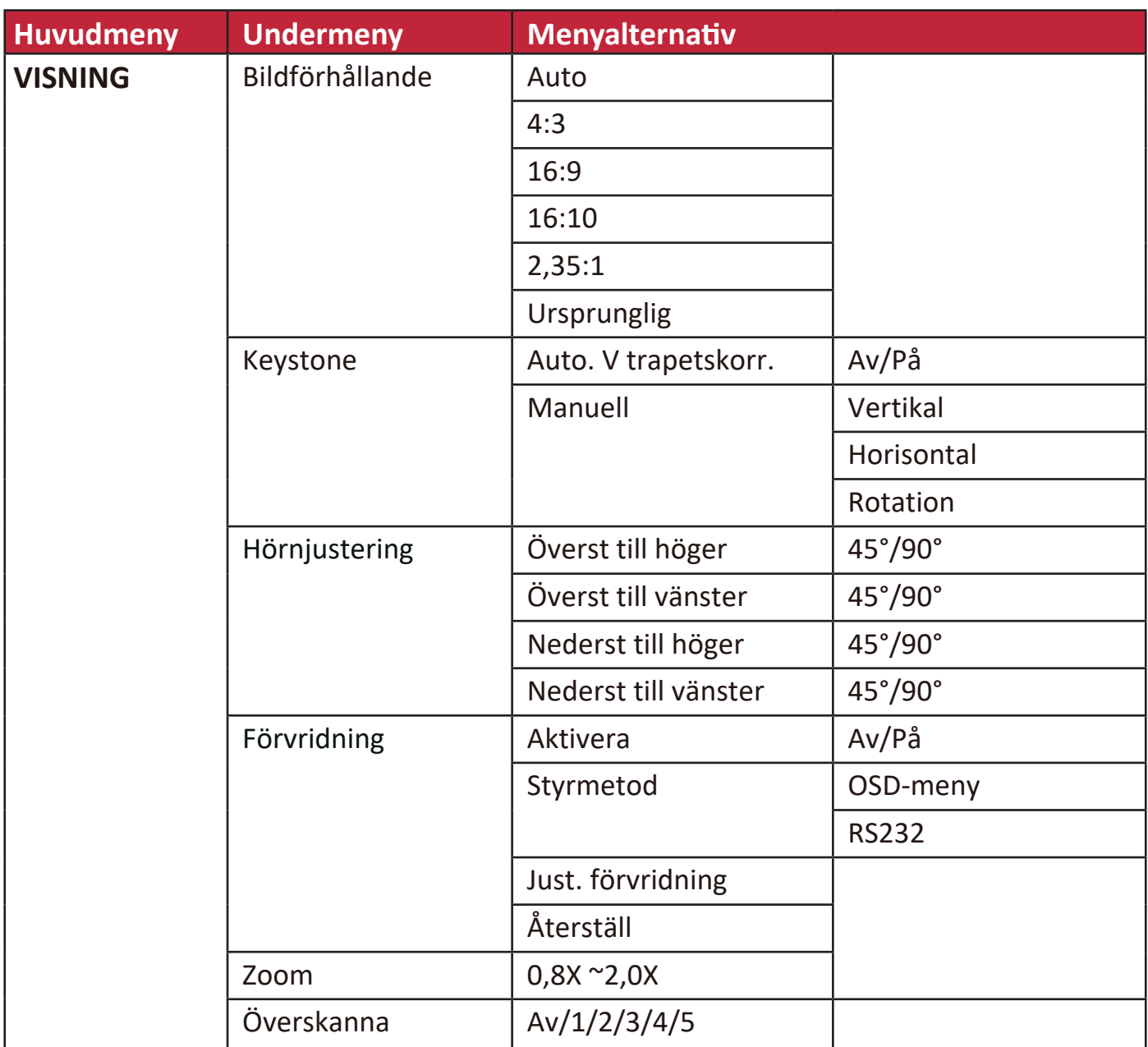

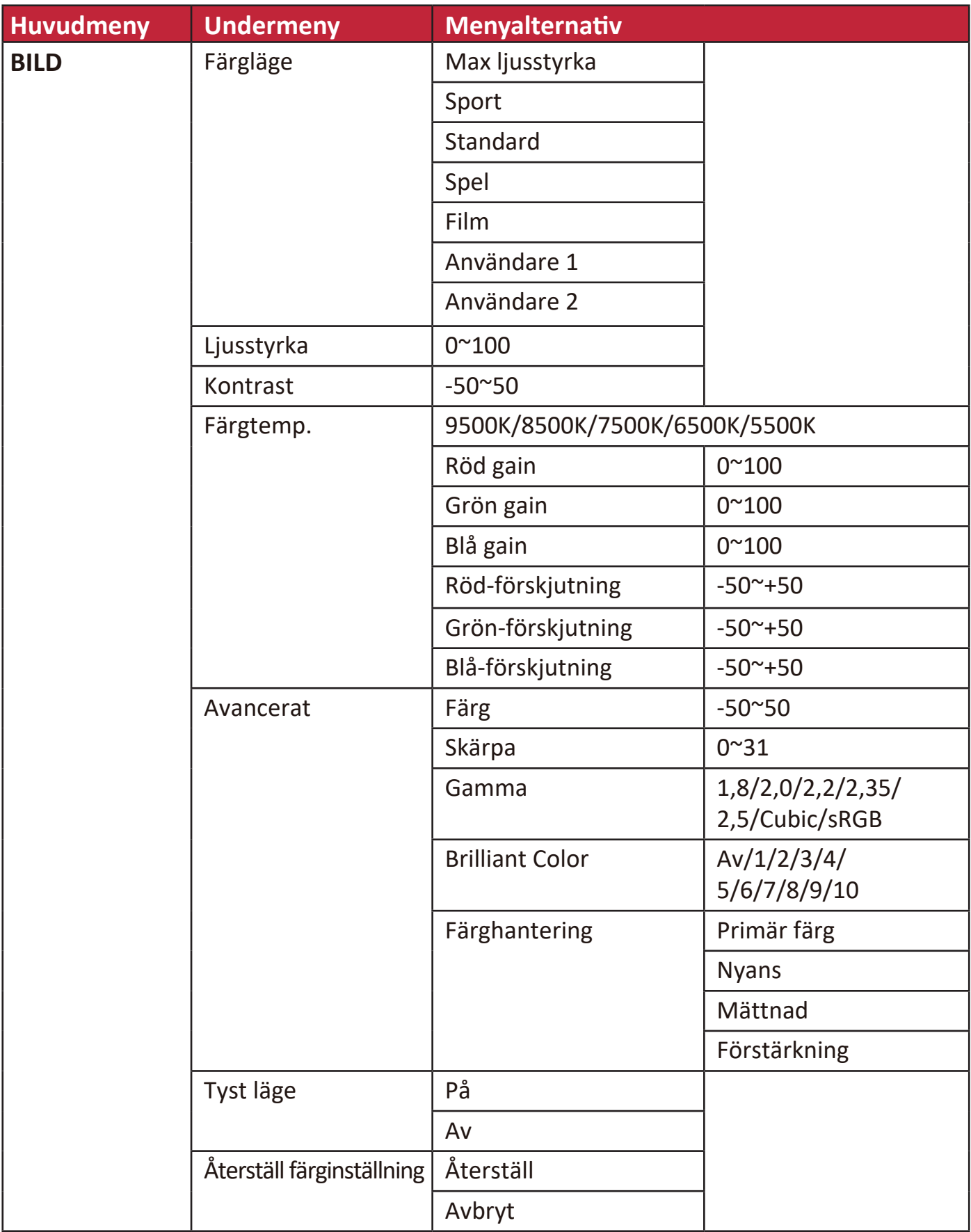

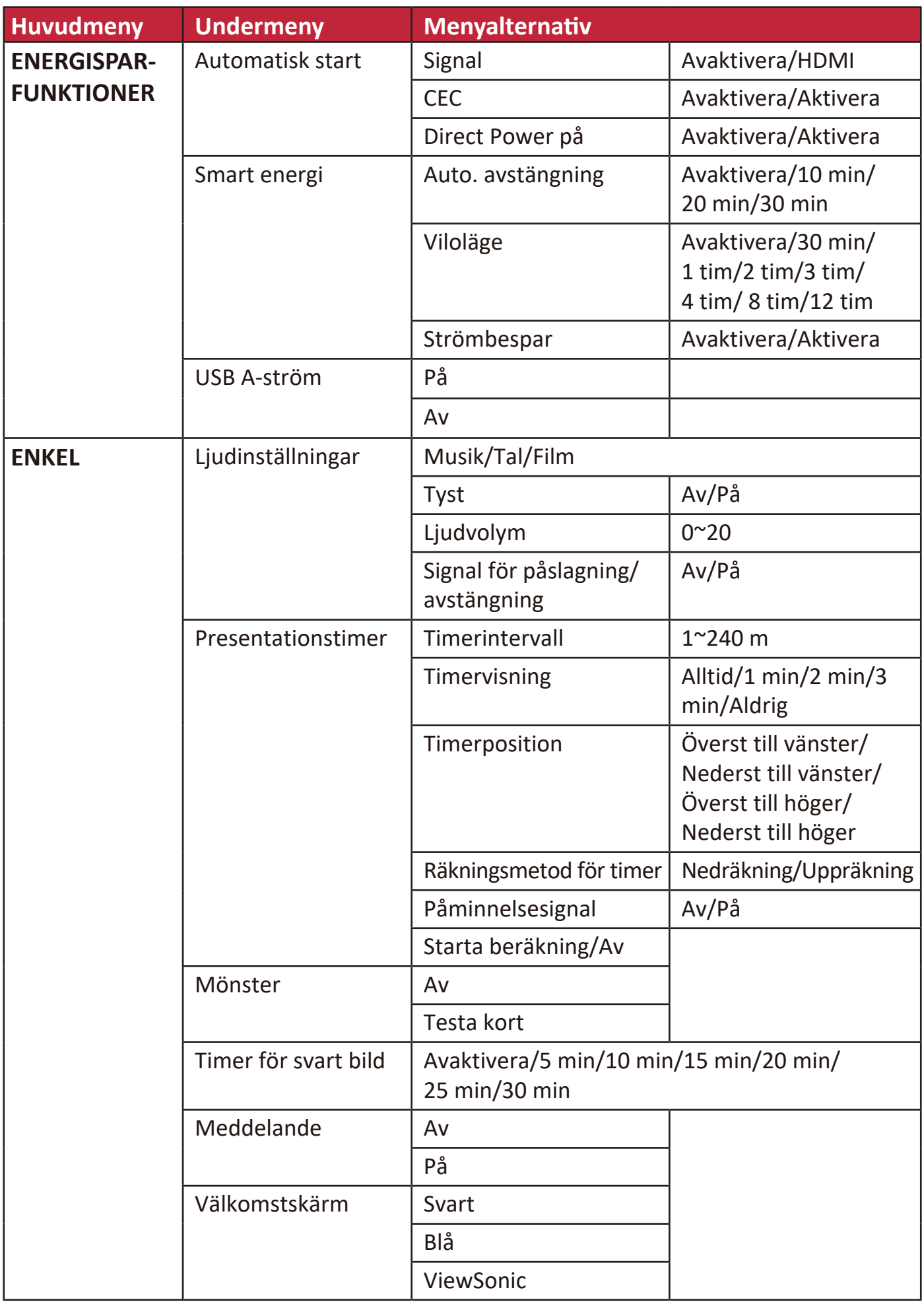
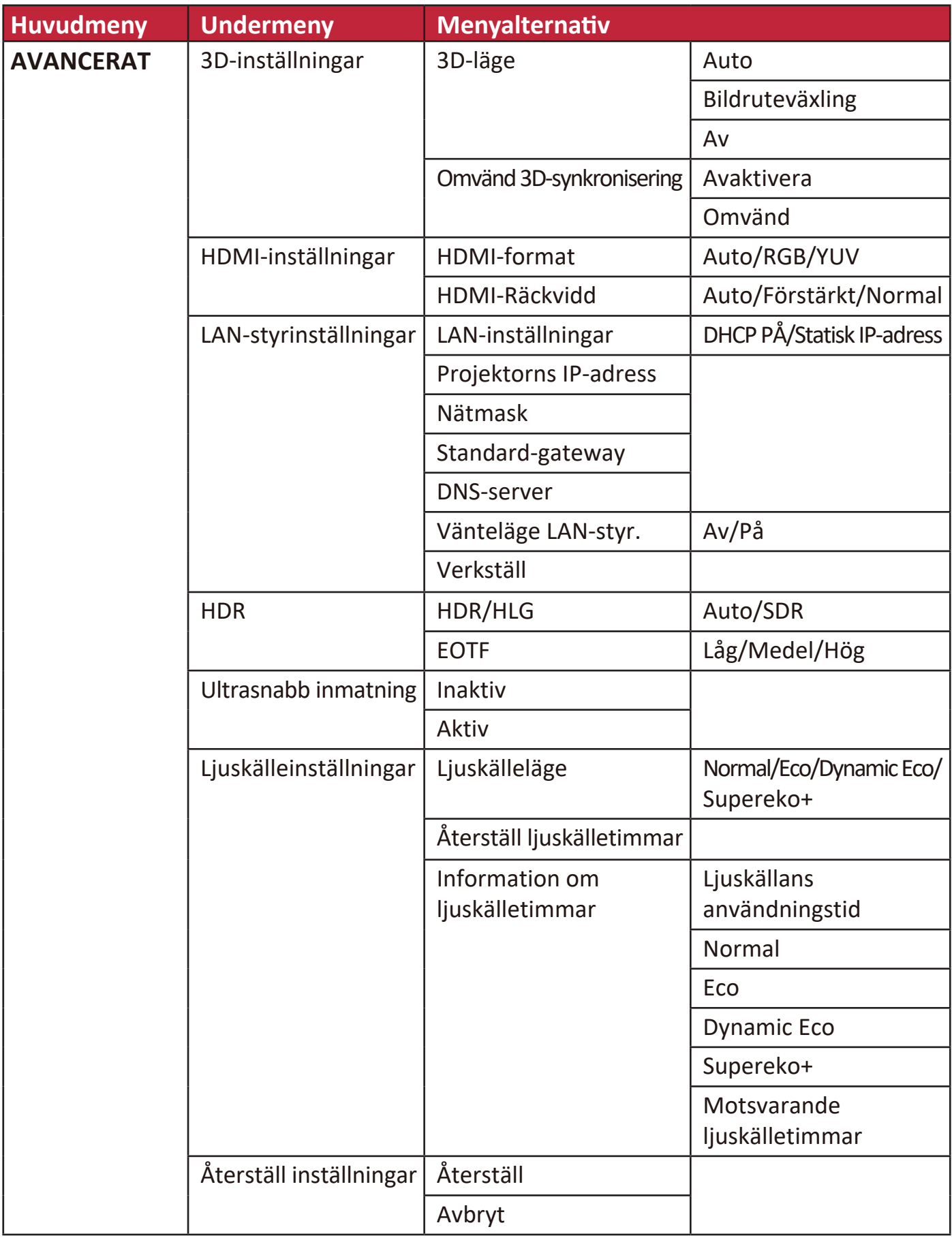

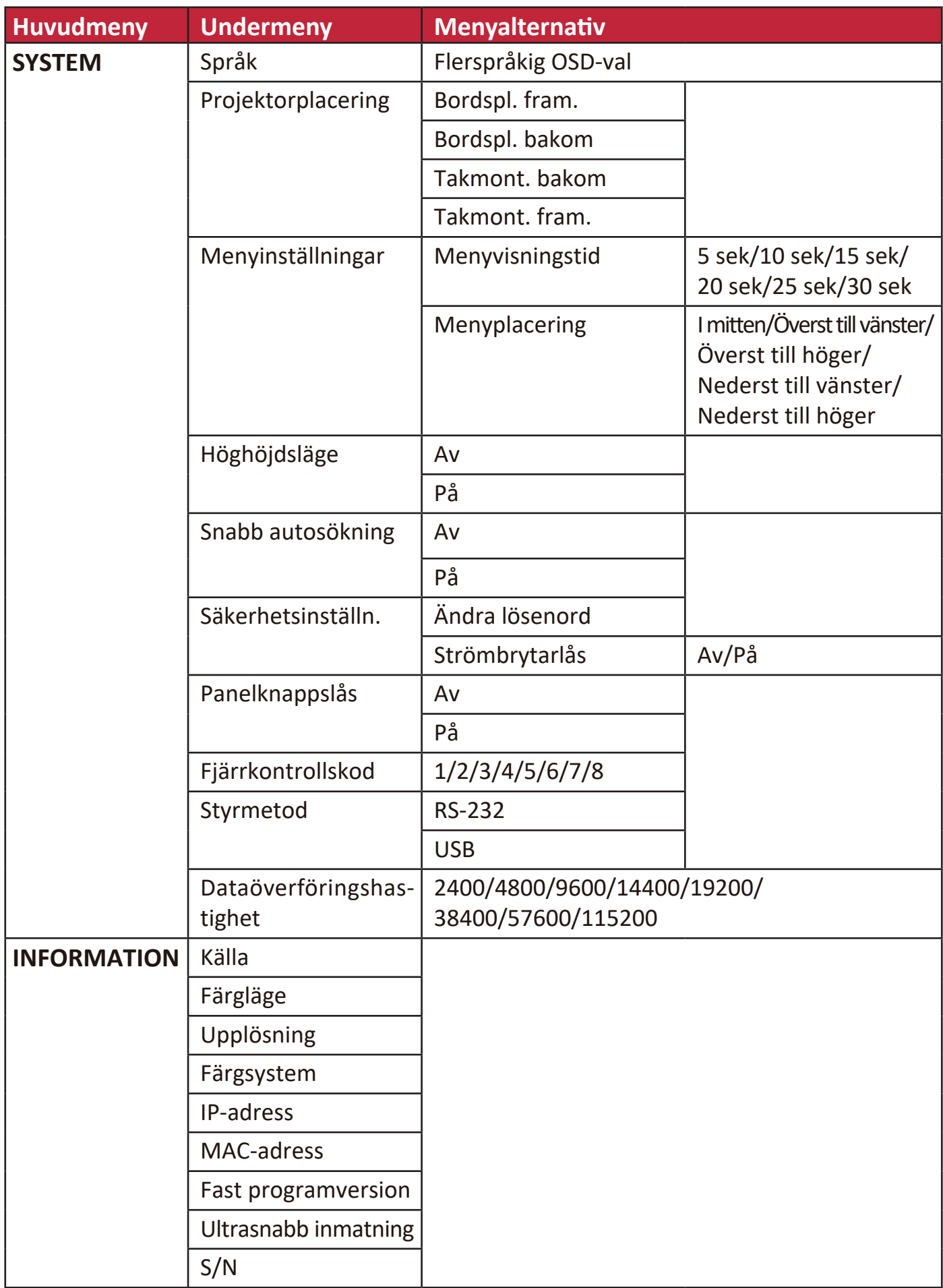

## **VISNINGSMENY**

- **1.** Tryck på **Menu (Meny)** knappen för att visa skärmvisningsmenyn (OSD).
- **2.** Tryck på **/** för att välja **VISNING** menyn. Tryck sedan på **Enter (Retur)** eller använd  $\triangle/\blacktriangledown$  för åtkomst till **VISNING** menyn.

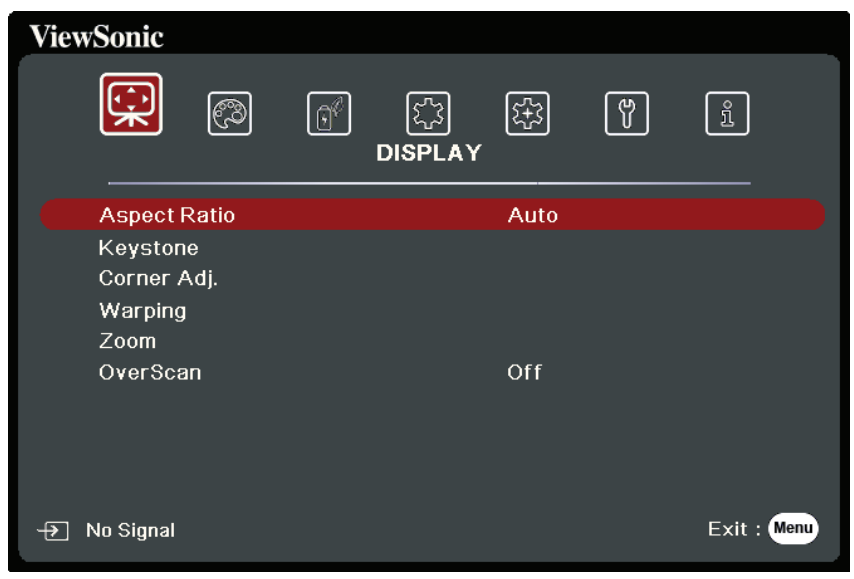

- **3.** Tryck på ▲/▼ för att välja menyalternativet. Tryck sedan på Enter (Retur) för att visa dess undermeny eller tryck på  $\blacktriangleleft$  /  $\blacktriangleright$  för att justera/välja inställningen.
	- **OBS:** Vissa undermenyalternativ kan ha andra undermenyer. För att retur respektive undermeny, tryck på **Enter (Retur)**. Använd ▲/▼ eller ◀/▶ för att justera/välja inställningen.

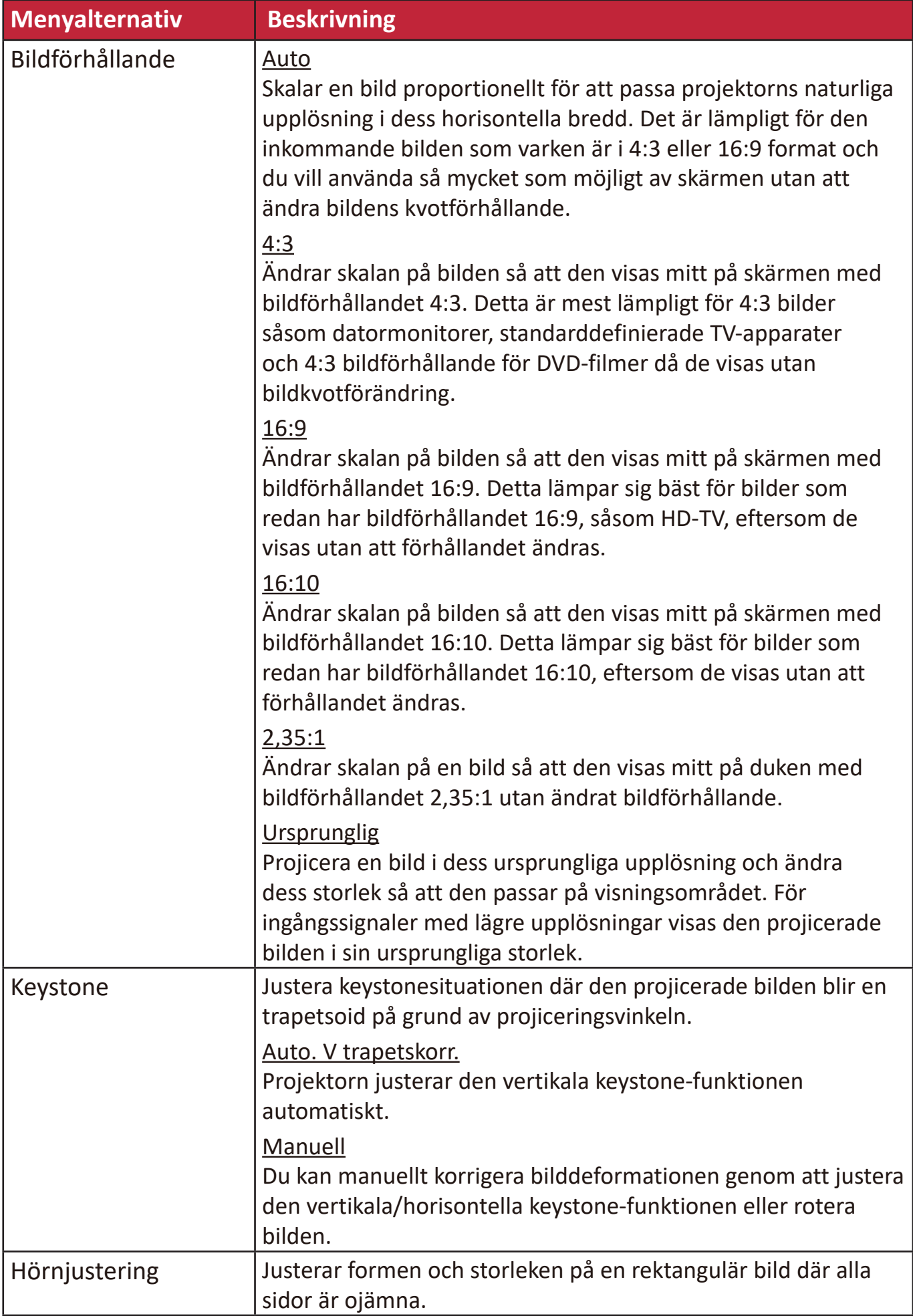

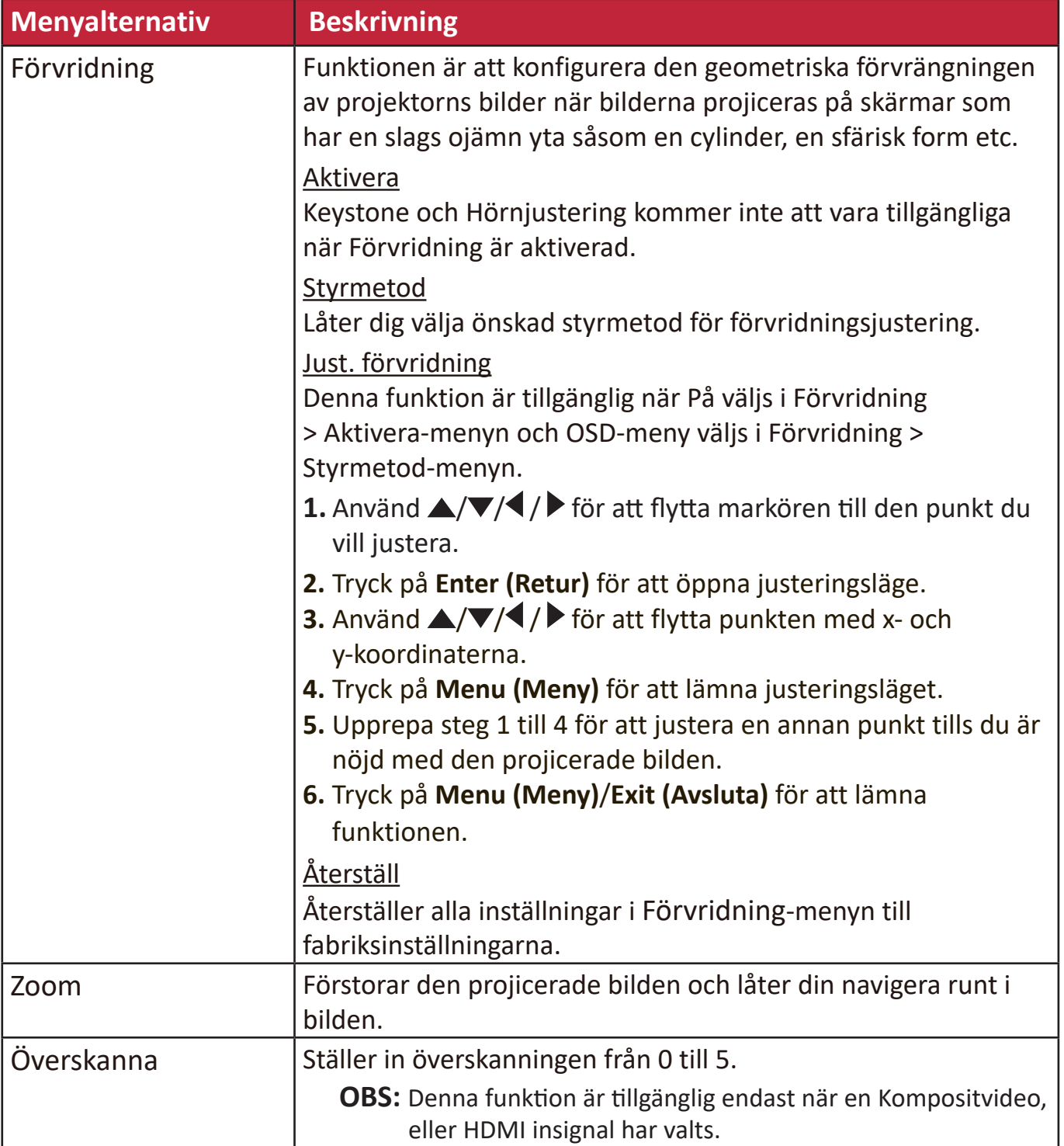

## **BILDMENY**

- **1.** Tryck på **Menu (Meny)** knappen för att visa skärmvisningsmenyn (OSD).
- **2.** Tryck på **/** för att välja **BILD** menyn. Tryck sedan på **Enter (Retur)** eller använd **/** för åtkomst till **BILD** menyn.

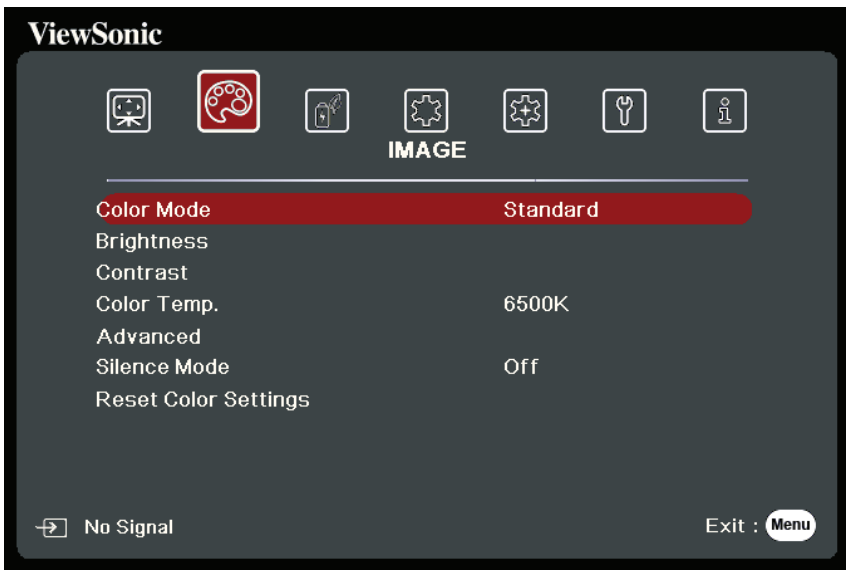

- **3.** Tryck på ▲/▼ för att välja menyalternativet. Tryck sedan på **Enter (Retur)** för att visa dess undermeny eller tryck på **/** för att justera/välja inställningen.
	- **OBS:** Vissa undermenyalternativ kan ha andra undermenyer. För att retur respektive undermeny, tryck på **Enter (Retur)**. Använd  $\blacktriangle/\blacktriangledown$  eller  $\blacktriangle/\blacktriangleright$  för att justera/välja inställningen.

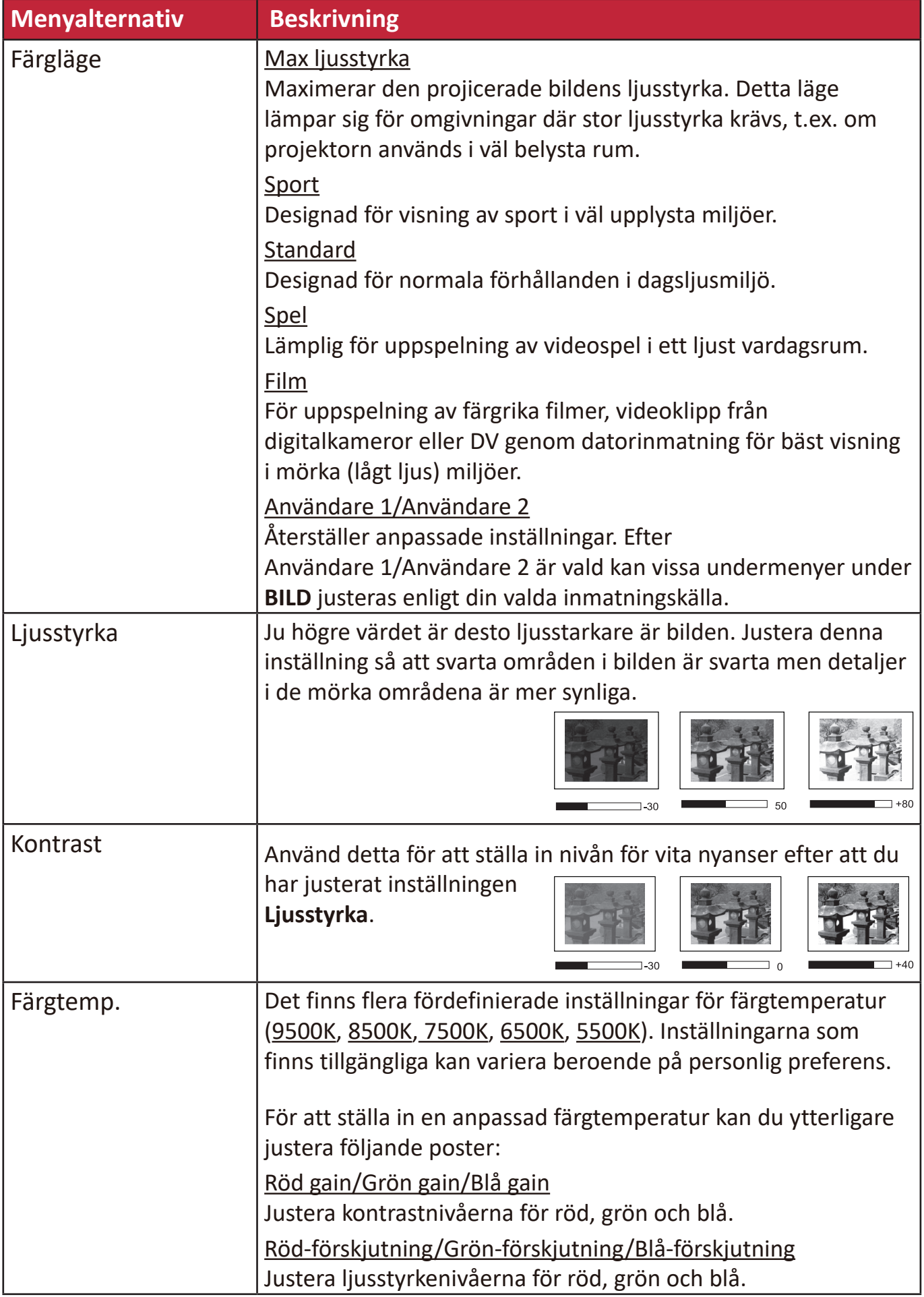

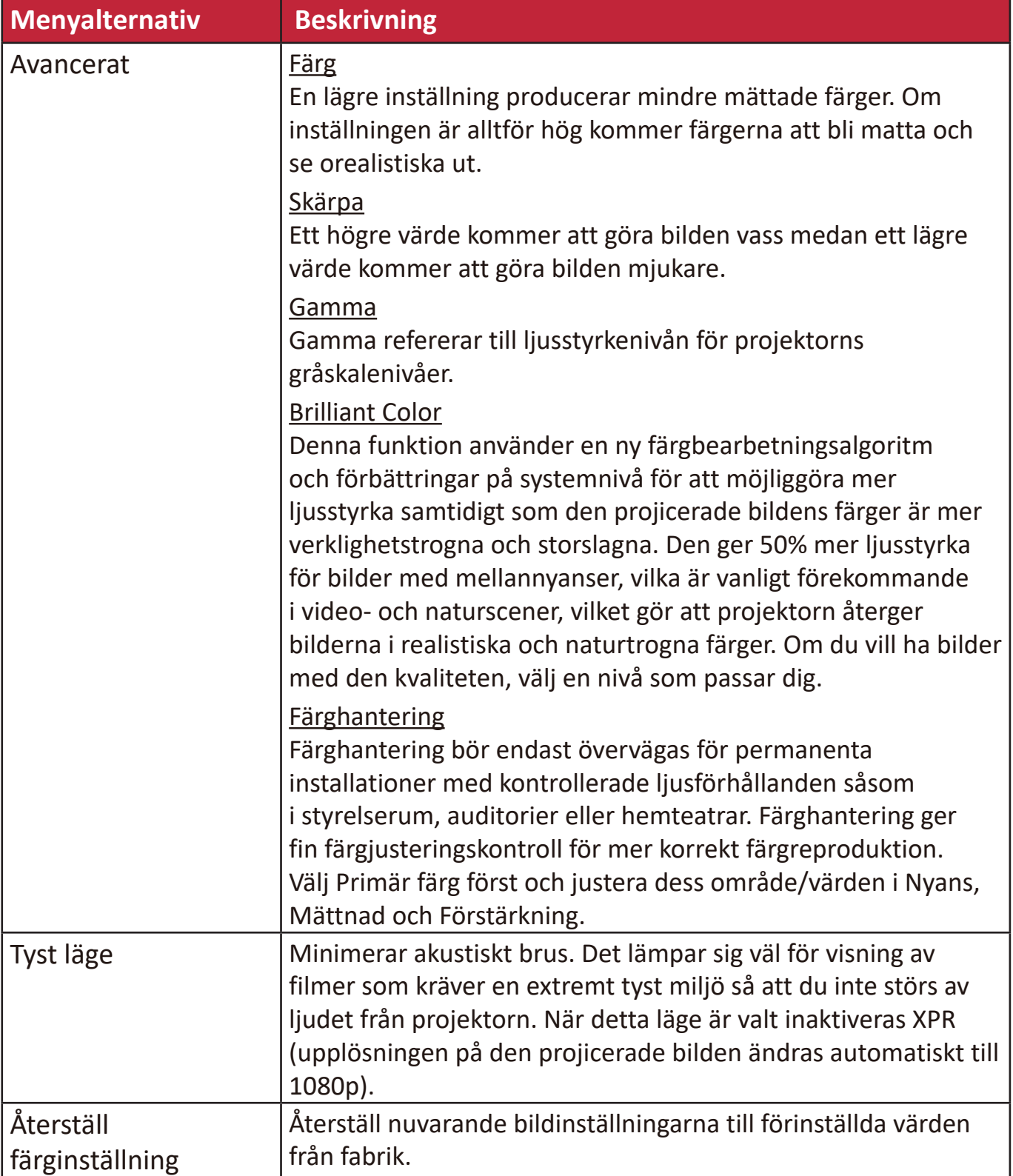

# **Meny ENERGISPARFUNKTIONER**

- **1.** Tryck på **Menu (Meny)** knappen för att visa skärmvisningsmenyn (OSD).
- 2. Tryck på **◀ / ▶** för att välja **ENERGISPARFUNKTIONER** menyn. Tryck sedan på **Enter (Retur)** eller använd **/** för åtkomst till **ENERGISPARFUNKTIONER** menyn.

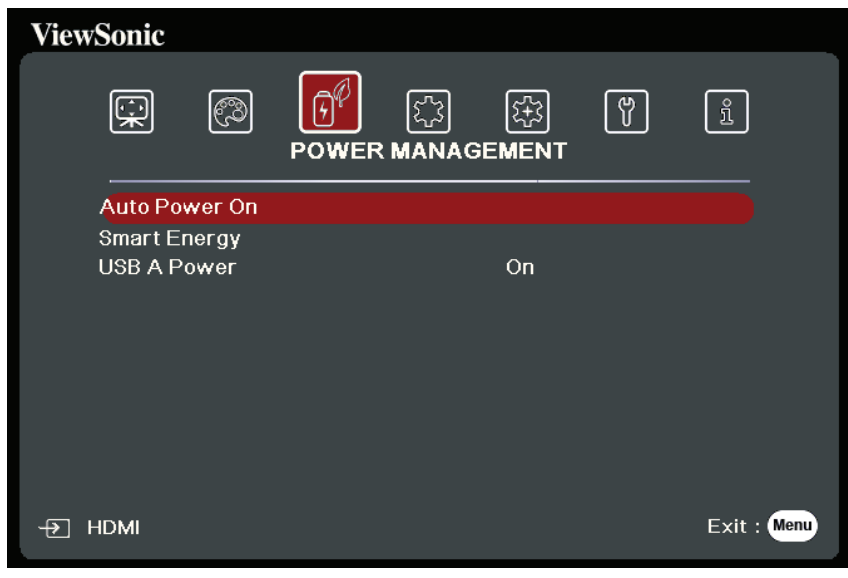

- **3.** Tryck på ▲/▼ för att välja menyalternativet. Tryck sedan på Enter (Retur) för att visa dess undermeny eller tryck på  $\blacktriangleleft$  /  $\blacktriangleright$  för att justera/välja inställningen.
	- **OBS:** Vissa undermenyalternativ kan ha andra undermenyer. För att retur respektive undermeny, tryck på **Enter (Retur)**. Använd  $\blacktriangle/\blacktriangledown$  eller  $\blacktriangle/\blacktriangleright$  för att justera/välja inställningen.

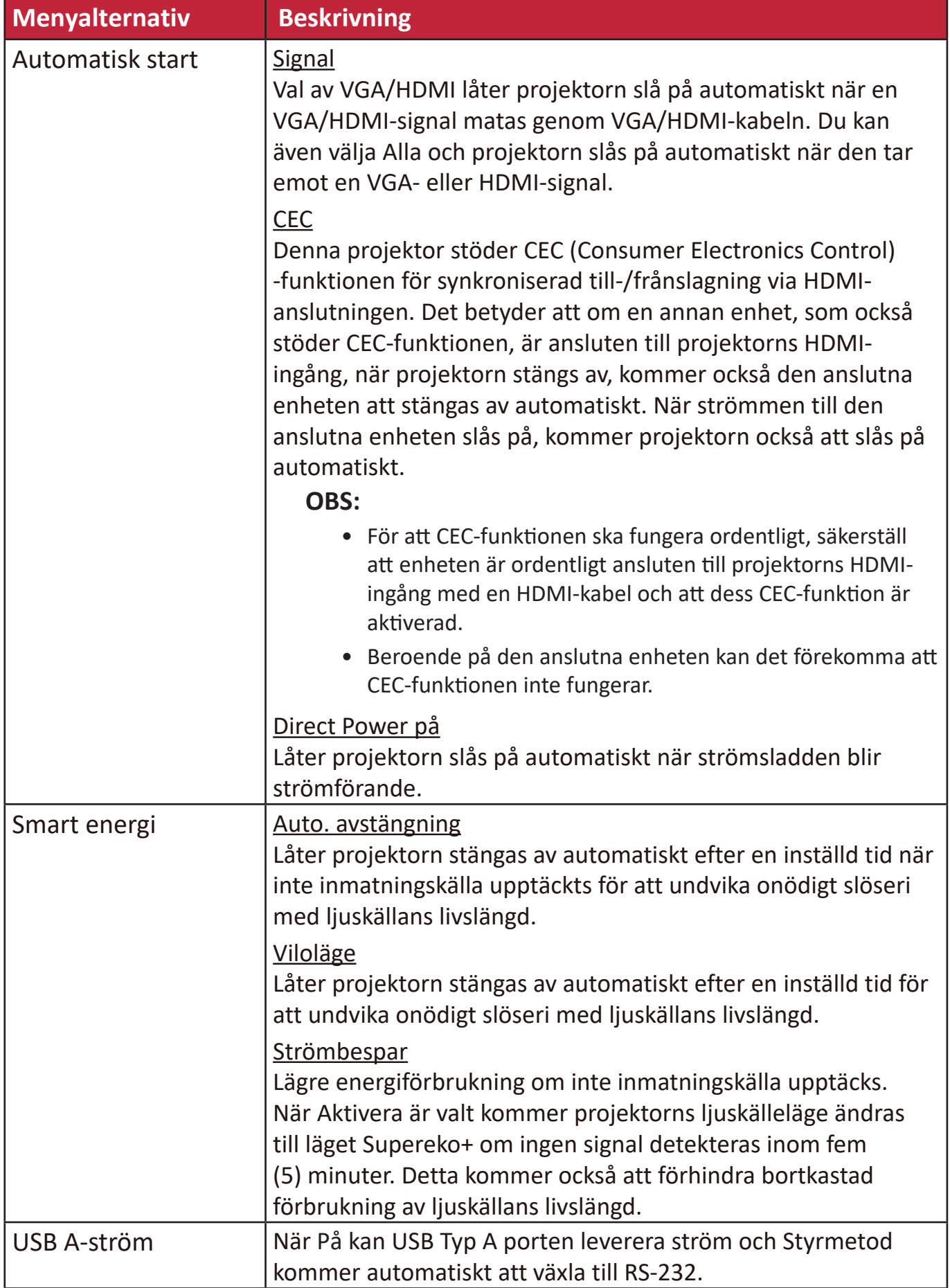

## **GRUNDMENY**

- **1.** Tryck på **Menu (Meny)** knappen för att visa skärmvisningsmenyn (OSD).
- **2.** Tryck på **/** för att välja **ENKEL** menyn. Tryck sedan på **Enter (Retur)** eller använd ▲/▼ för åtkomst till **ENKEL** menyn.

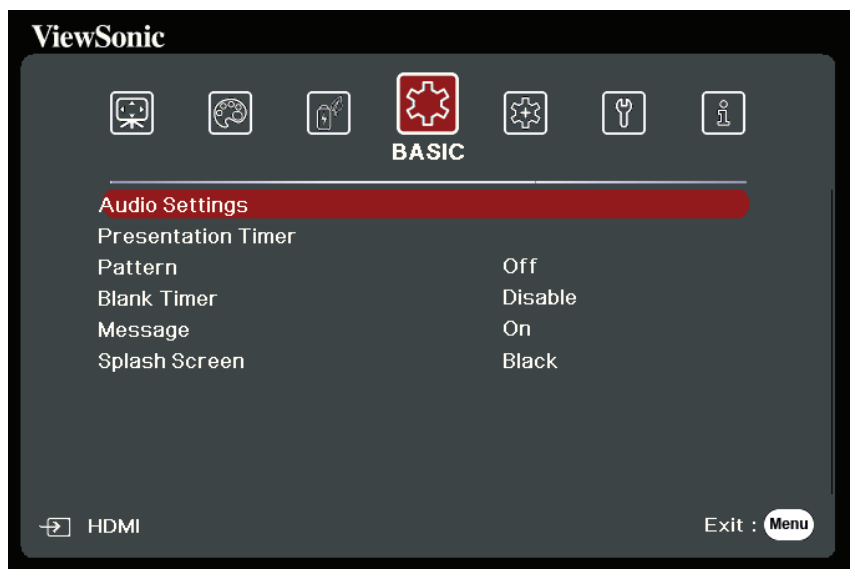

- **3.** Tryck på ▲/▼ för att välja menyalternativet. Tryck sedan på Enter (Retur) för att visa dess undermeny eller tryck på  $\blacktriangleleft$  /  $\blacktriangleright$  för att justera/välja inställningen.
	- **OBS:** Vissa undermenyalternativ kan ha andra undermenyer. För att retur respektive undermeny, tryck på **Enter (Retur)**. Använd  $\blacktriangle/\blacktriangledown$  eller  $\blacktriangle/\blacktriangleright$  för att justera/välja inställningen.

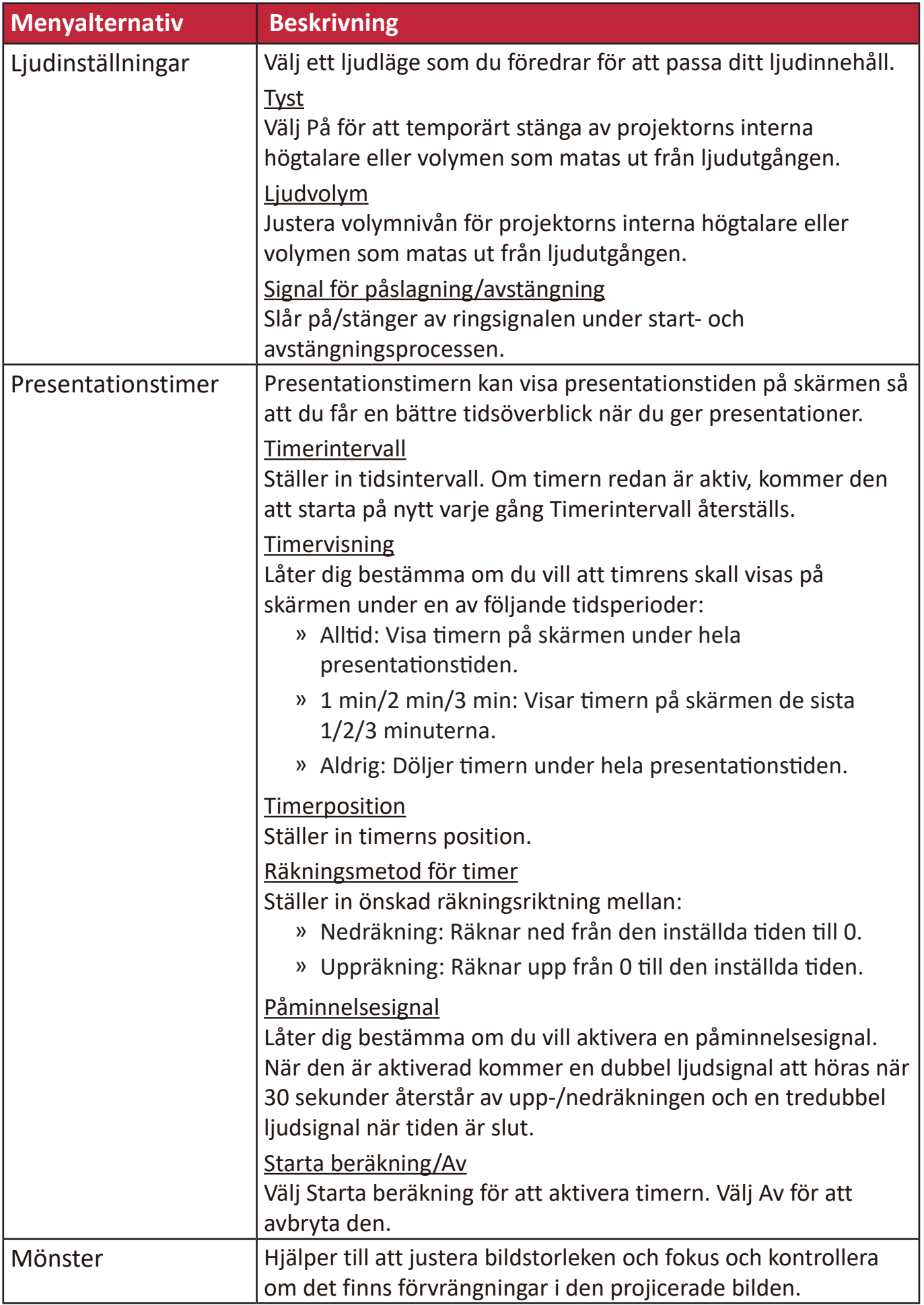

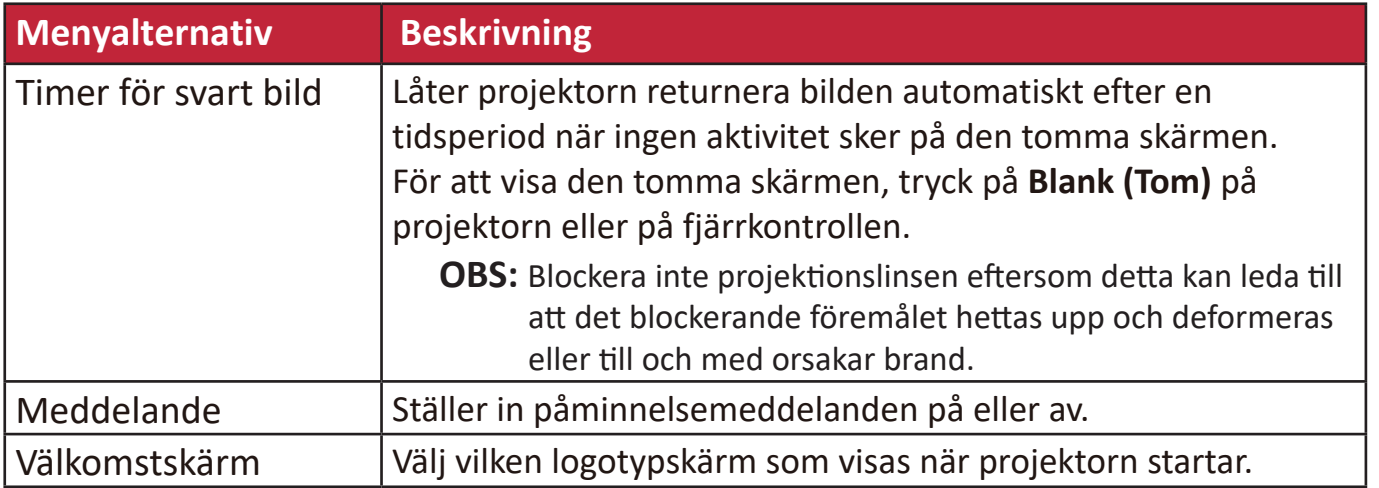

# **AVANCERAD MENY**

- **1.** Tryck på **Menu (Meny)** knappen för att visa skärmvisningsmenyn (OSD).
- **2.** Tryck på **/** för att välja **AVANCERAT** menyn. Tryck sedan på **Enter (Retur)** eller använd  $\triangle/\blacktriangledown$  för åtkomst till **AVANCERAT** menyn.

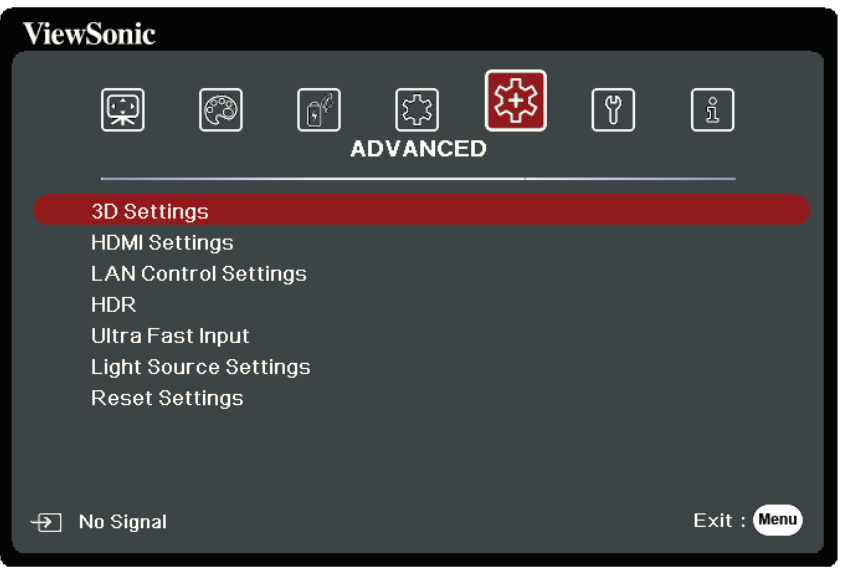

- **3.** Tryck på ▲/▼ för att välja menyalternativet. Tryck sedan på Enter (Retur) för att visa dess undermeny eller tryck på  $\blacktriangleleft$  /  $\blacktriangleright$  för att justera/välja inställningen.
	- **OBS:** Vissa undermenyalternativ kan ha andra undermenyer. För att retur respektive undermeny, tryck på **Enter (Retur)**. Använd ▲/▼ eller ◀/▶ för att justera/välja inställningen.

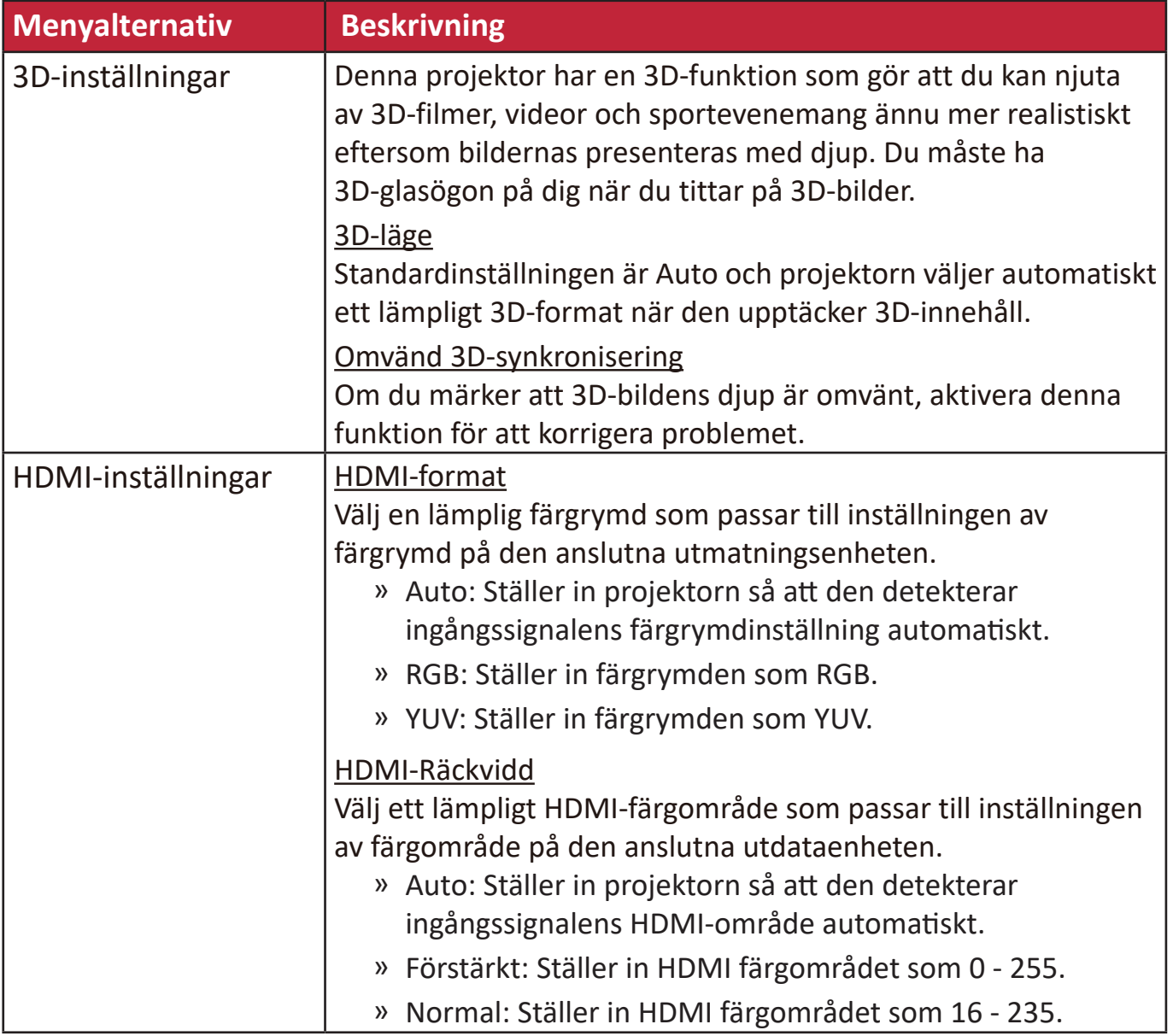

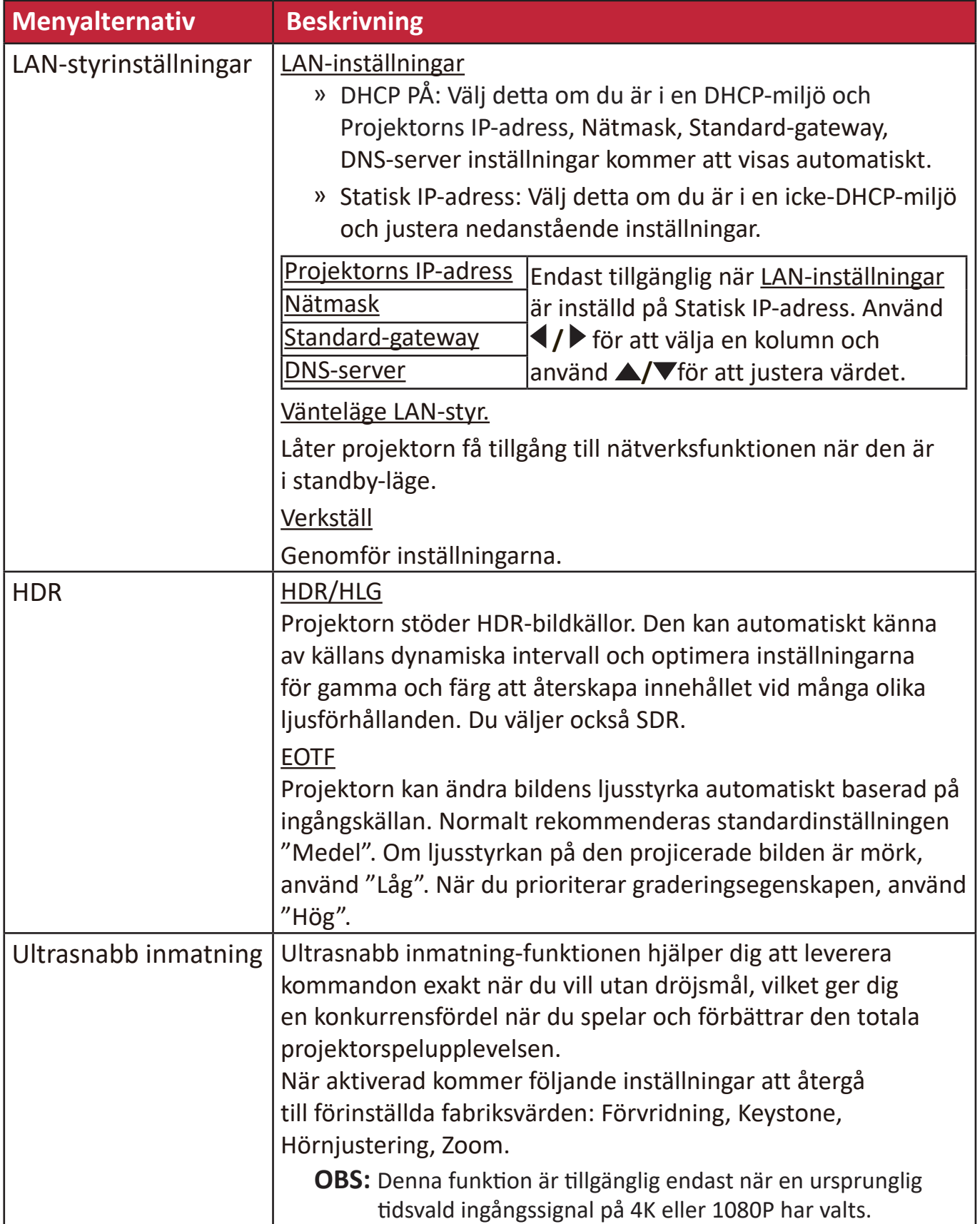

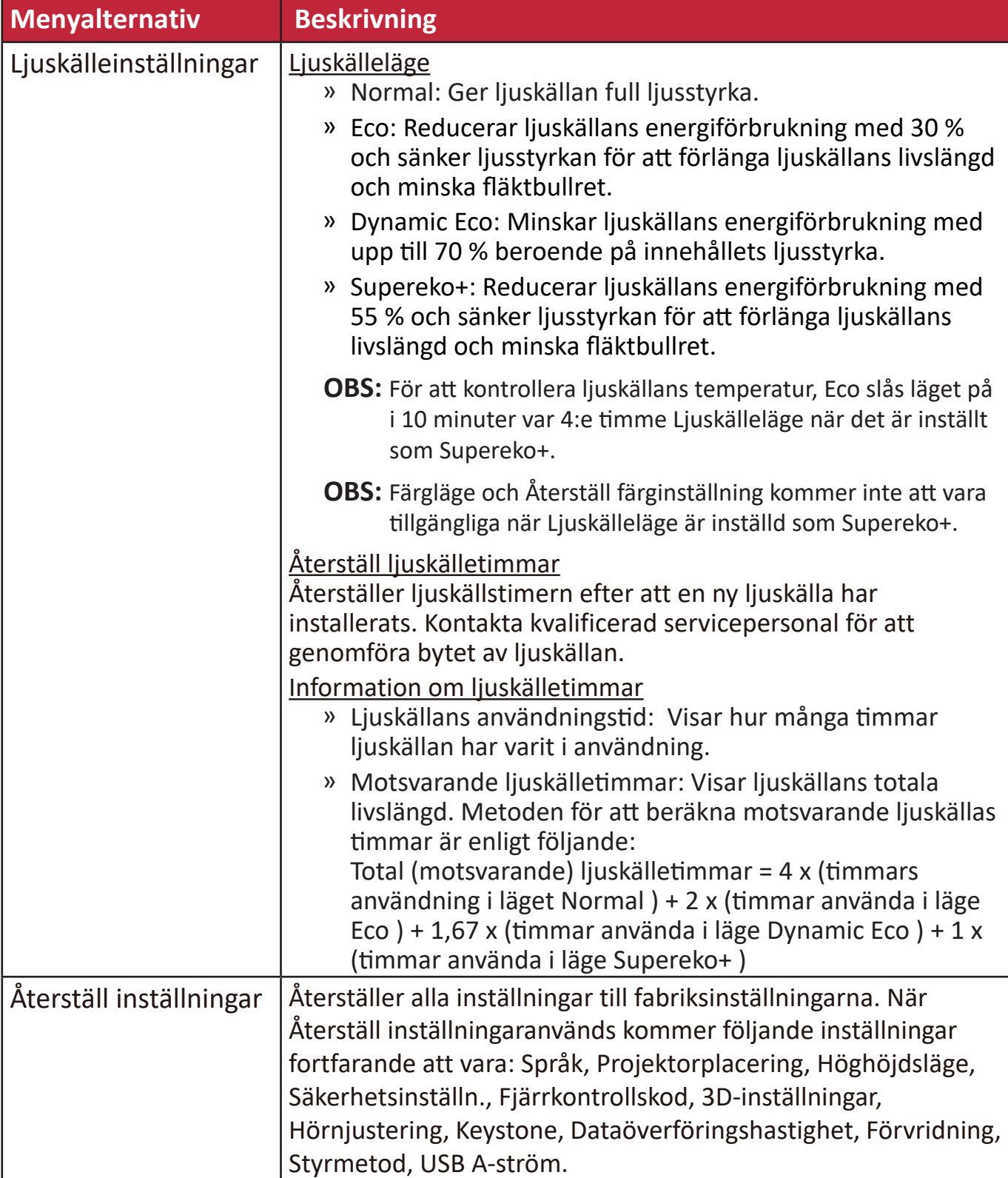

### **SYSTEM-meny**

- **1.** Tryck på **Menu (Meny)** knappen för att visa skärmvisningsmenyn (OSD).
- **2.** Tryck på **/** för att välja **SYSTEM** menyn. Tryck sedan på **Enter (Retur)** eller använd  $\triangle/\blacktriangledown$  för åtkomst till **SYSTEM** menyn.

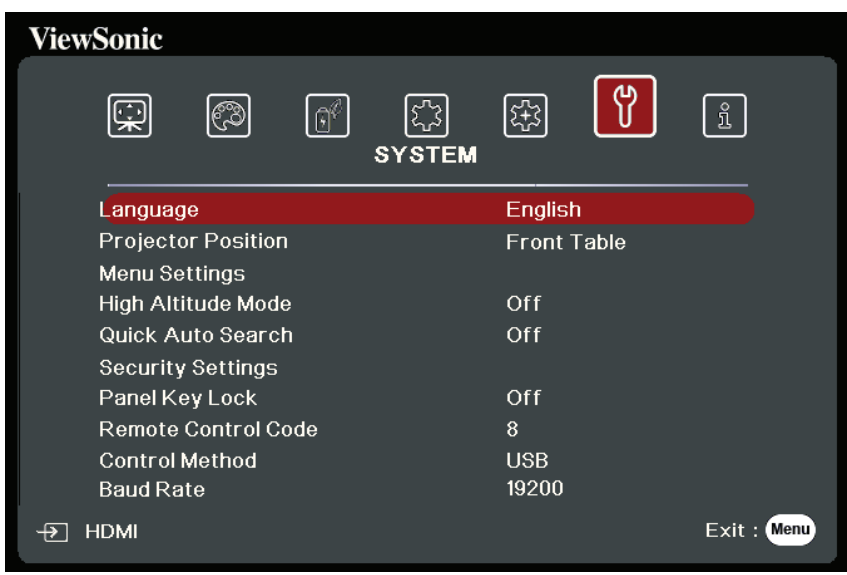

- **3.** Tryck på ▲/▼ för att välja menyalternativet. Tryck sedan på Enter (Retur) för att visa dess undermeny eller tryck på  $\blacktriangleleft$  /  $\blacktriangleright$  för att justera/välja inställningen.
	- **OBS:** Vissa undermenyalternativ kan ha andra undermenyer. För att retur respektive undermeny, tryck på **Enter (Retur)**. Använd ▲/▼ eller ◀/▶ för att justera/välja inställningen.

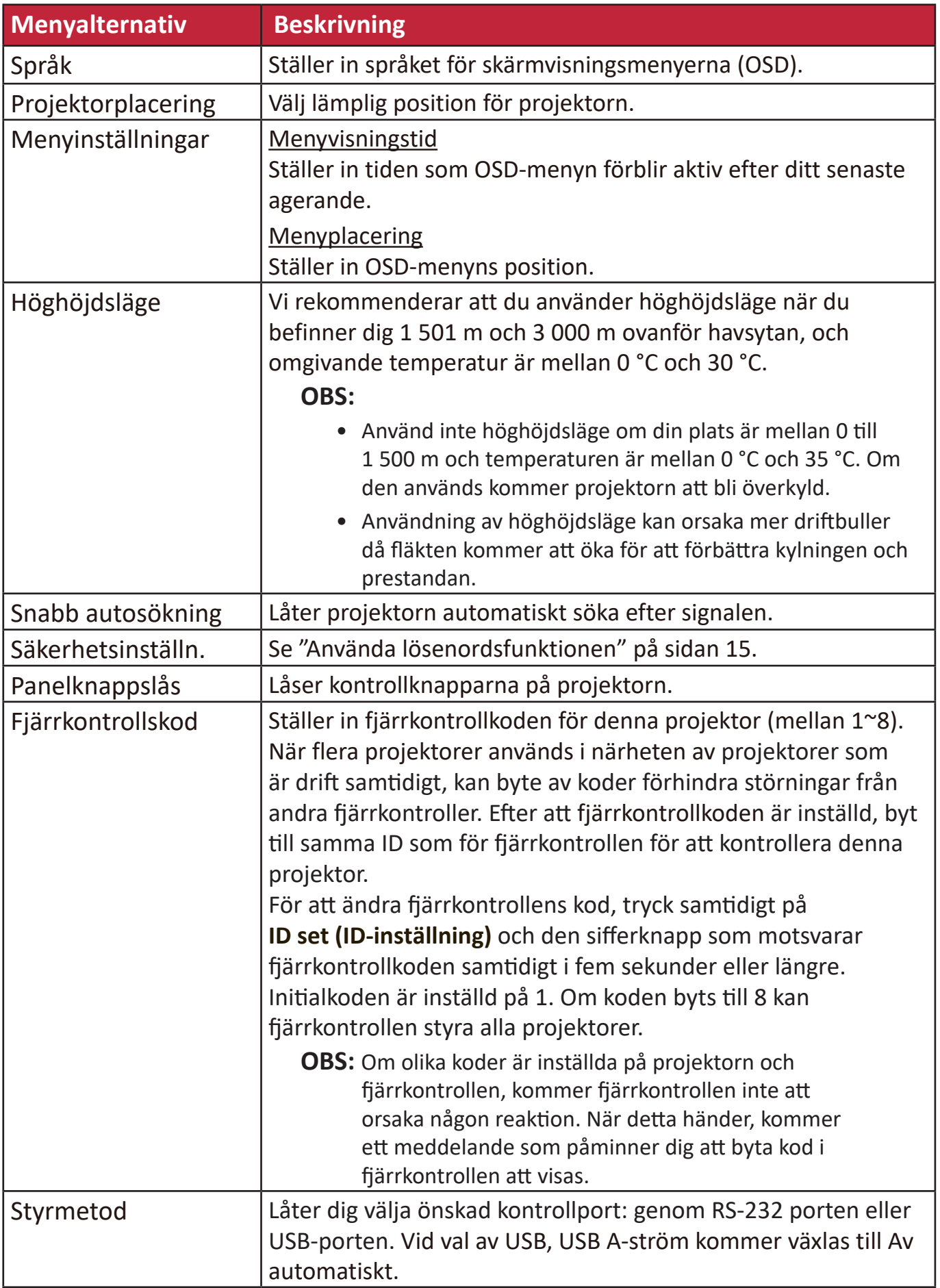

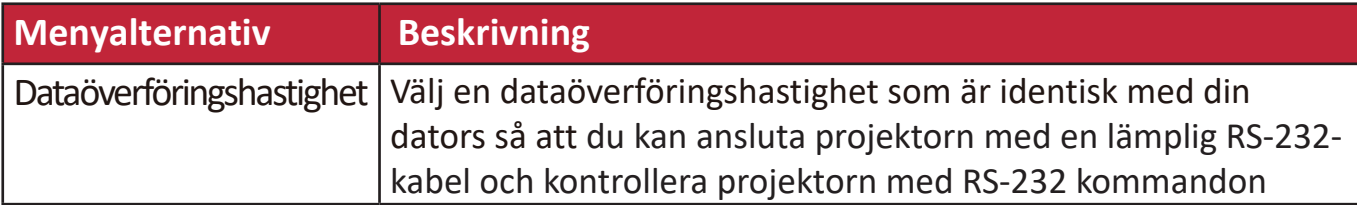

# **INFORMATIONSMENY**

**1.** Tryck på **Menu (Meny)** knappen för att visa skärmvisningsmenyn (OSD).

2. Tryck på **√/** för att välja **INFORMATION** menyn och visa dess innehåll.

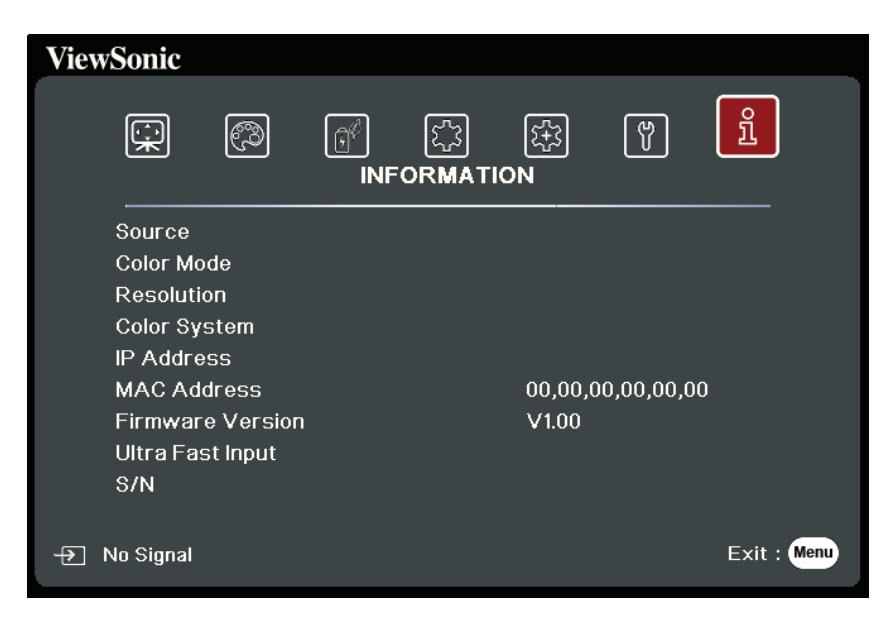

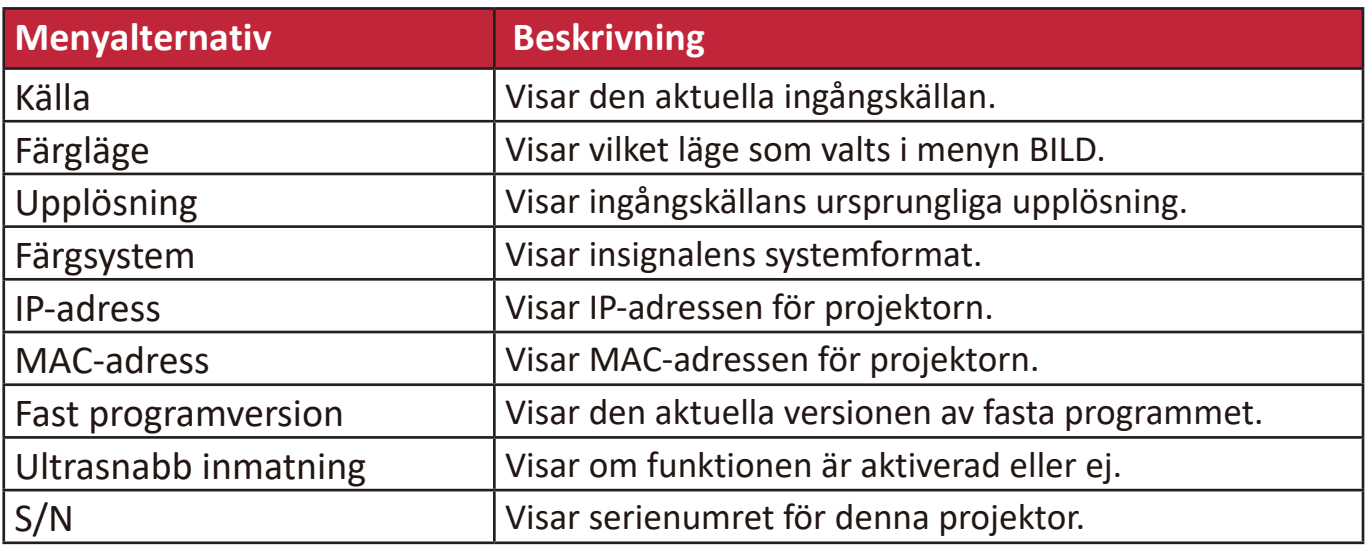

# **Tillägg**

# **Specifikationer**

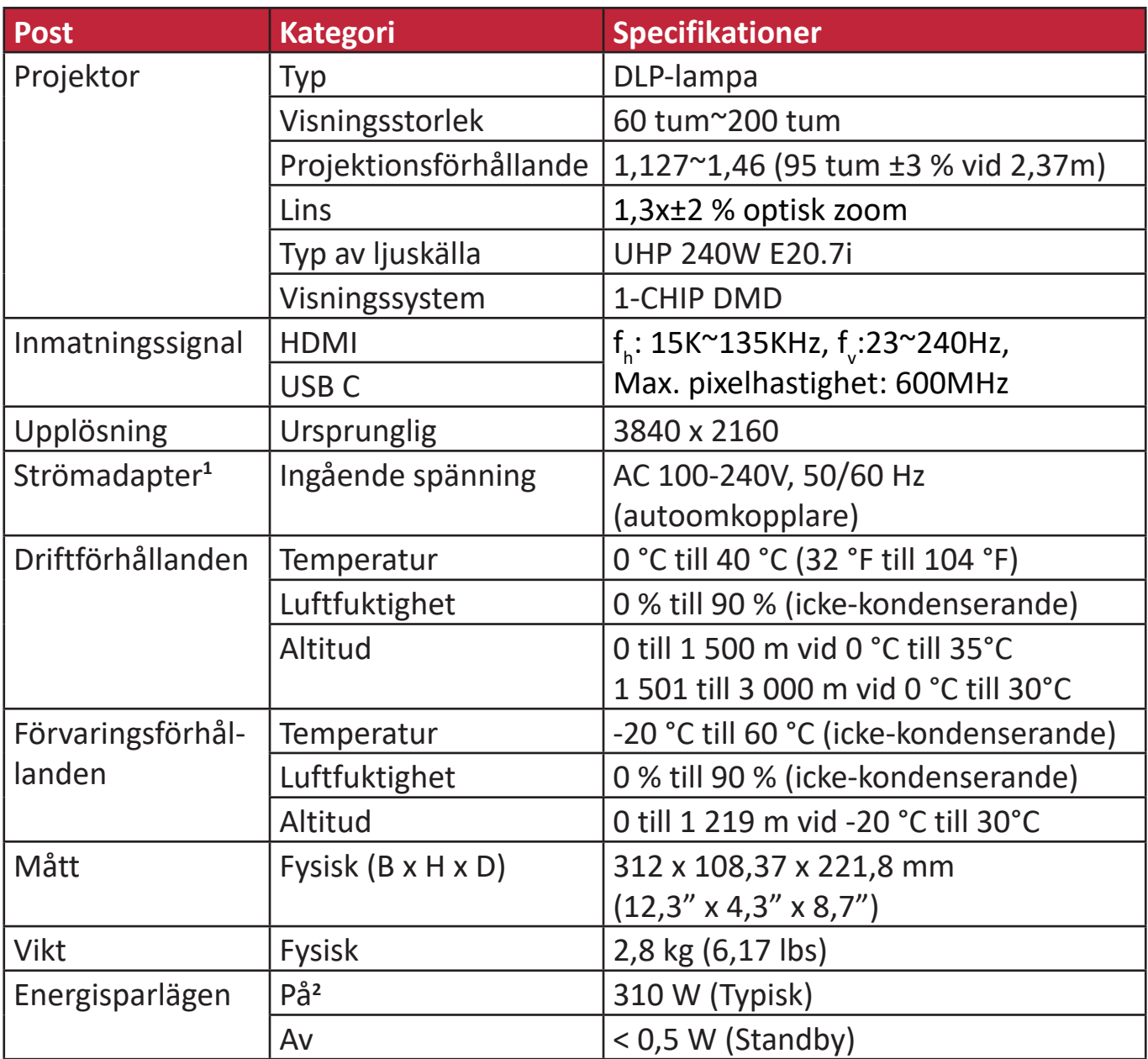

**<sup>1</sup>**Använd endast strömadaptern från ViewSonic® eller en auktoriserad källa.

**2** Testförutsättningarna följer EEI standard.

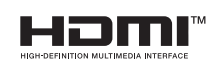

Termerna HDMI, HDMI High-Definition Multimedia Interface, HDMI Trade dress och HDMI-logotyperna är varumärken eller registrerade varumärken som tillhör HDMI Licensing Administrator, Inc.

#### **Projektormått**

312 mm (B) x 108 mm (H) x 222 mm (D)

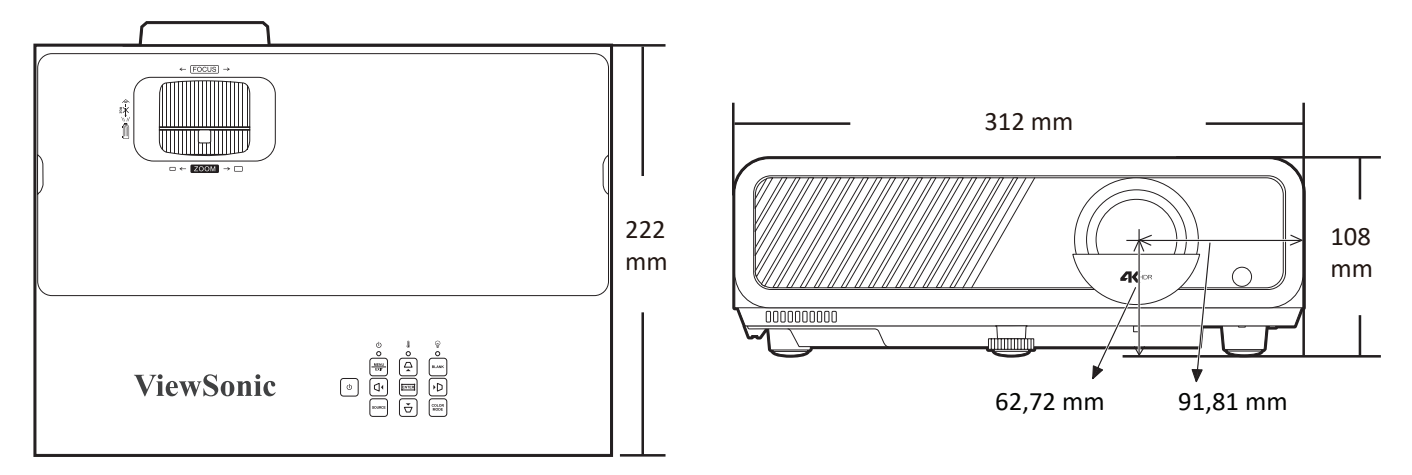

### **Formattabell**

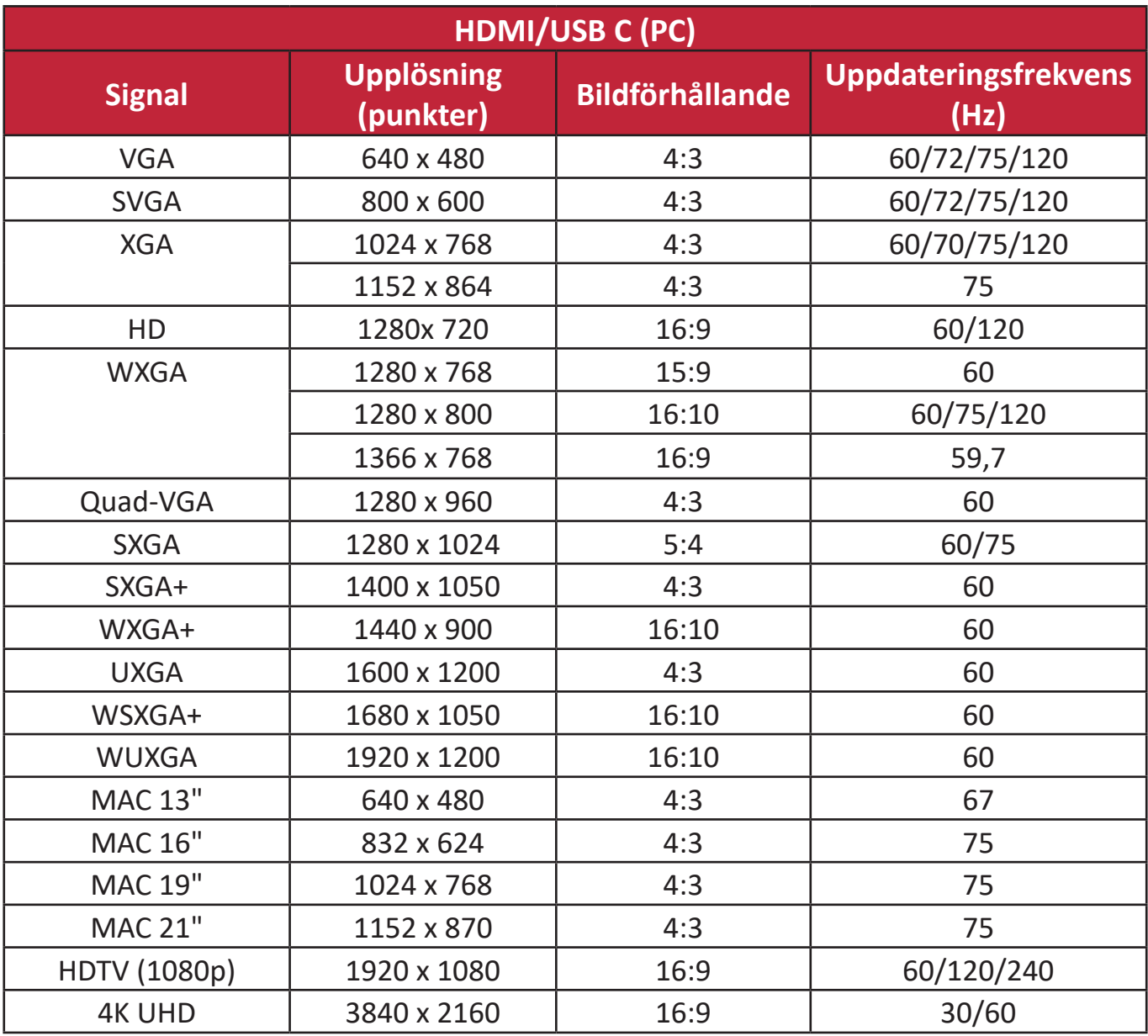

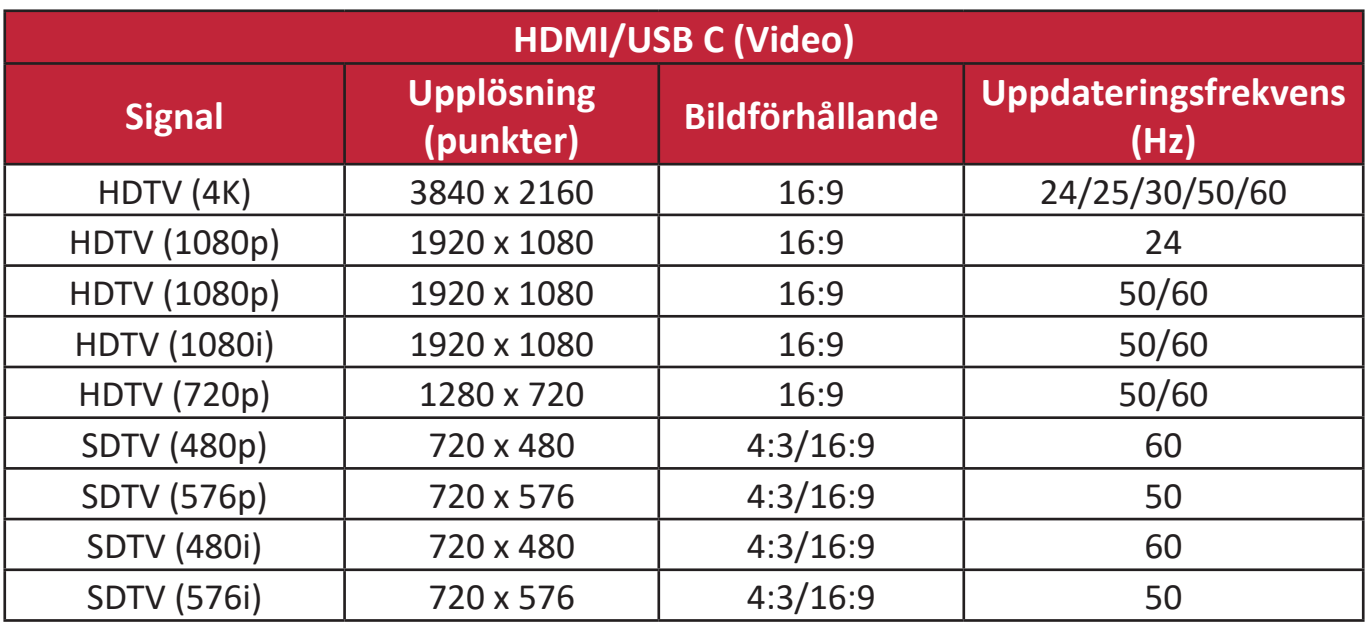

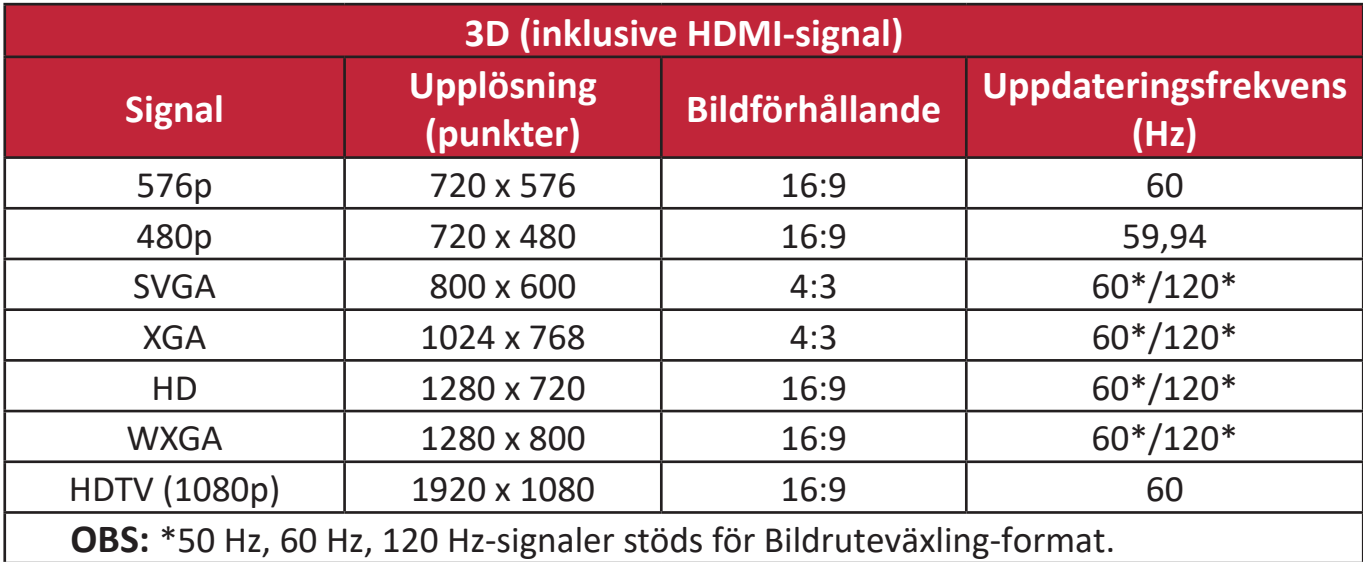

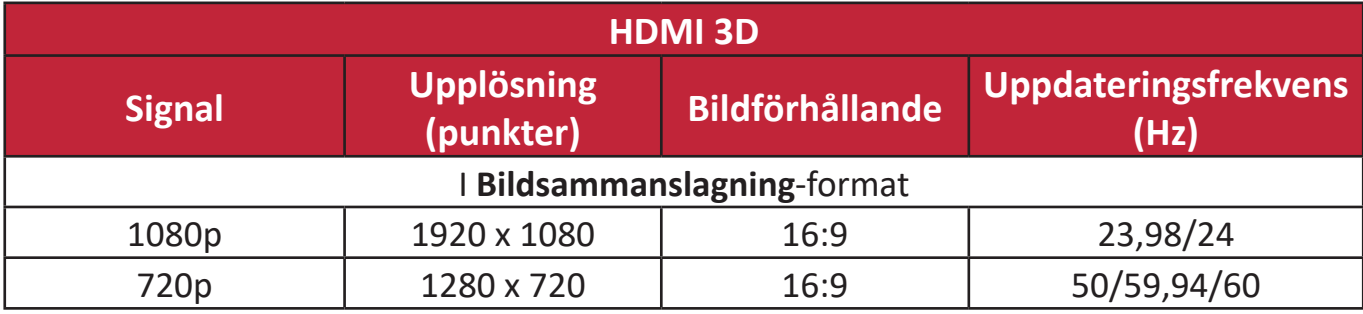

# **Felsökning**

#### **Vanliga problem**

Denna sektion beskriver några vanliga problem som du kan uppleva när projektorn används.

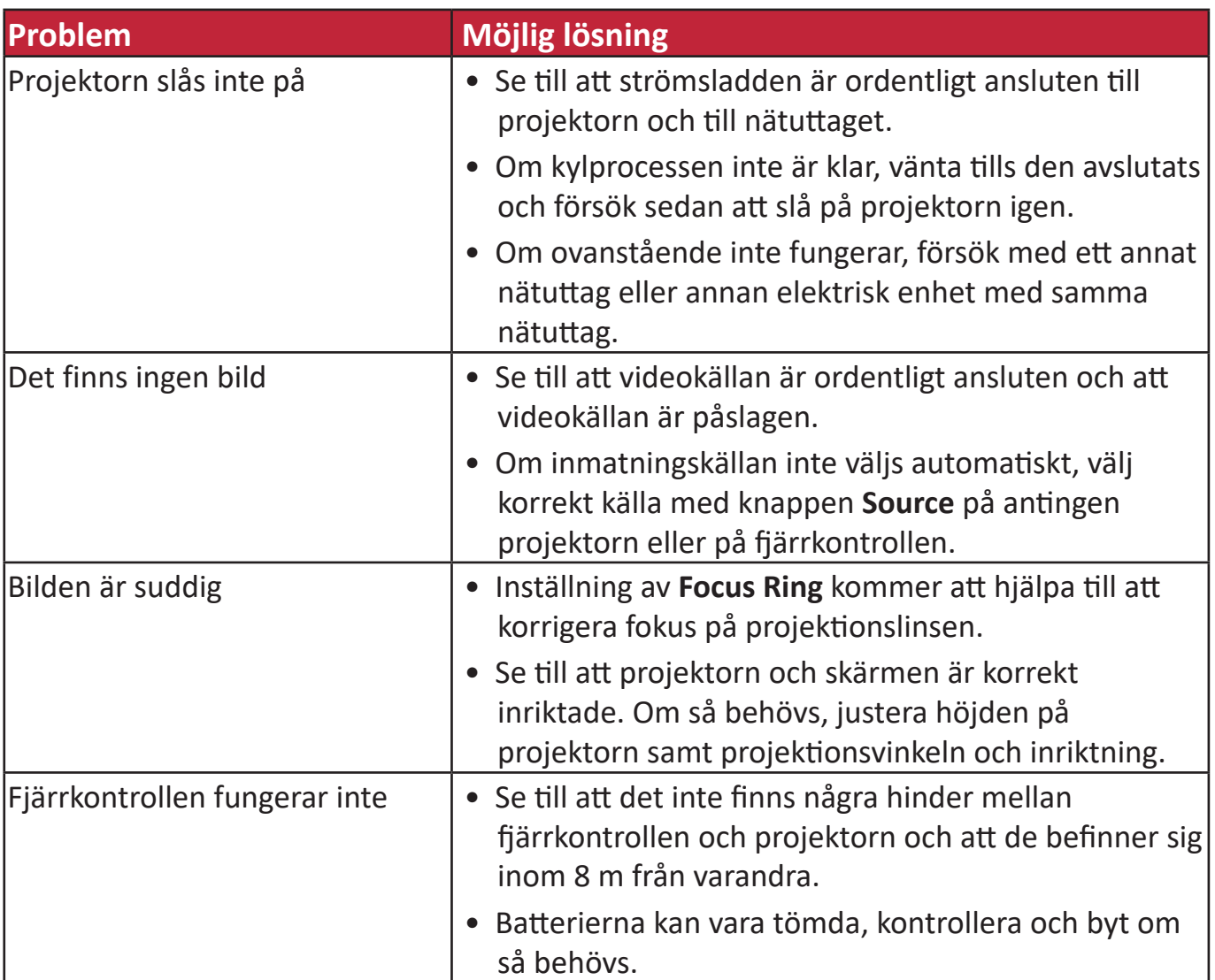

#### **LED-indikatorer**

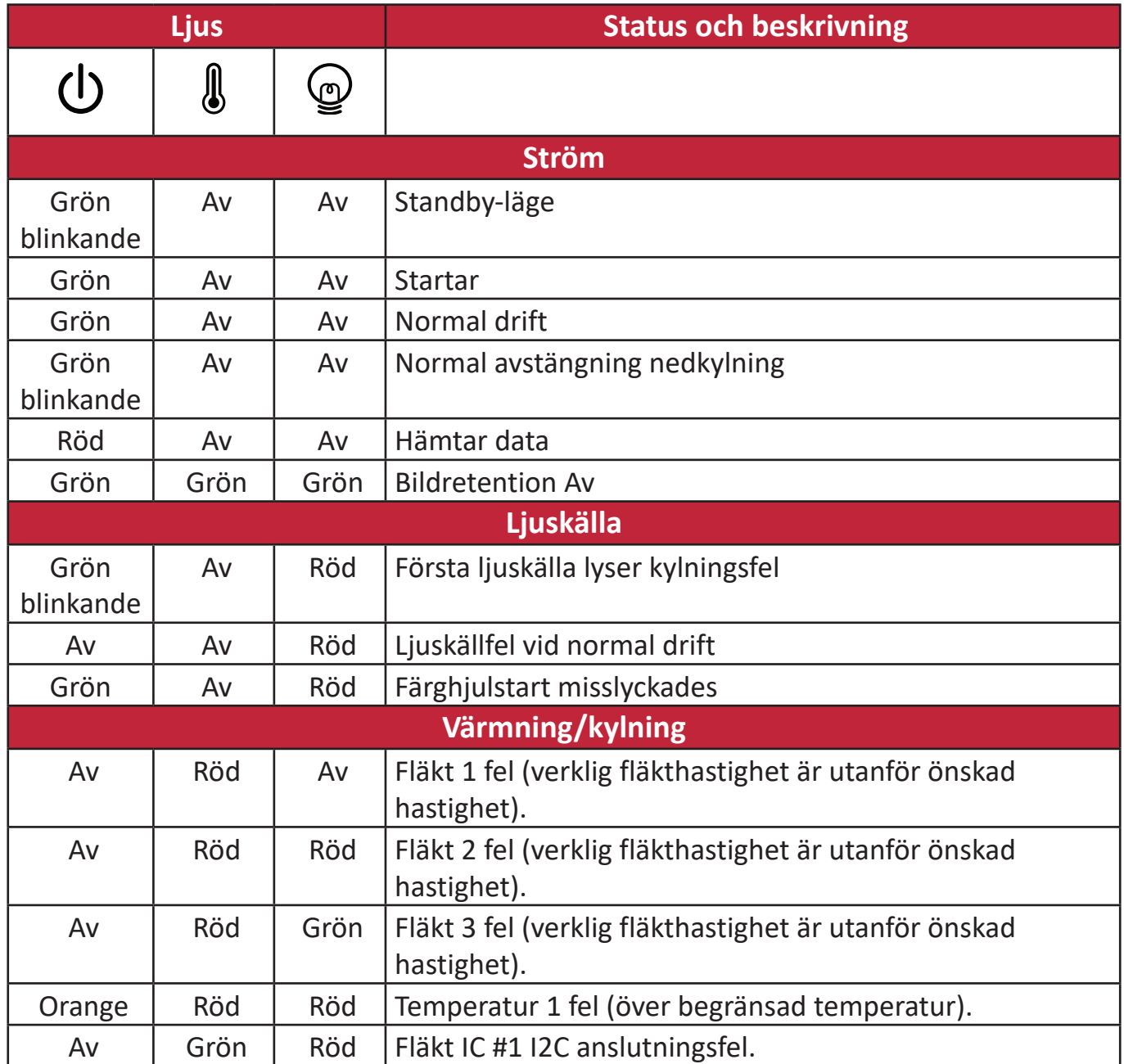

# **Underhåll**

#### **Allmänna försiktighetsåtgärder**

- Se till att projektorn är avstängd och att strömkabeln är utdragen från nätuttaget.
- Ta aldrig bort några delar från projektorn. Kontakta ViewSonic® eller en återförsäljare när någon del av projektorn behöver bytas ut.
- Spreja aldrig eller häll någon vätska direkt på höljet.
- Hantera projektorn försiktigt, då en mörkfärgad projektor som är nött visar märkena tydligare än en ljusare färgad projektor.

#### **Rengöra linsen**

- Använd tryckluft på burk för att avlägsna damm.
- Om linsen fortfarande inte är ren, använd linsrengöringspapper eller fukta en mjuk trasa med linsrengöringsmedel och torka av yta försiktigt.

**FÖRSIKTIGHET:** Gnid aldrig på linsen med nötande material.

#### **Rengöring av höljet**

- Använd en mjuk, luddfri torr trasa för att ta bort smuts och damm.
- Om höljet fortfarande inte är rent, tillför en liten mängd milt rengöringsmedel som inte är ammoniak-eller alkoholbaserat och som inte är slipande på en mjuk luddfri trasa, torka sedan ytan.

**FÖRSIKTIGHET:** Använd aldrig vax, alkohol, bensen, thinner eller andra kemiska rengöringsmedel.

#### **Förvaring av projektorn**

Om du avser att förvara projektorn under en lång period:

- Se till att temperaturen och luftfuktigheten i lagringsutrymmet är inom det rekommenderade intervallet.
- Dra in inställningsfoten helt.
- Ta bort batterierna från fjärrkontrollen.
- Paketera projektorn i dess originalförpackning eller likvärdigt.

#### **Ansvarsfriskrivning**

- ViewSonic® rekommenderar inte att någon ammoniak- eller alkoholbaserade rengöringsmedel används på linsen eller höljet. Vissa kemiska rengöringsmedel har rapporterats skada linsen och/eller höljet på projektorn.
- ViewSonic® kommer inte att vara ansvariga för skador som uppstår efter användning av ammoniak- eller alkoholbaserade rengöringsmedel.

# **Ljuskälla-information**

Denna sektion kommer att ge en bättre förståelse för projektorns ljuskälla.

#### **Timma ljuskälla**

När projektorn används beräknas varaktigheten (i timmar) för ljuskällans användning automatiskt av den inbyggda timern.

För att hämta information om ljuskällans drifttimmar:

- **1.** Tryck på **Menu (Meny)** för att Retur OSD-menyn och gå till: **Avancerat > Ljuskälleinställningar > Information om ljuskälletimmar.**
- **2.** Tryck på **Enter (Retur)** och **Information om ljuskälletimmar**-sidan visas.
- **3.** Tryck på **Exit (Avsluta)** för att lämna menyn.

#### **Utöka ljuskällans livslängd**

För att förlänga ljuskällans livslängd kan du justera följande inställningar i OSDmenyn.

#### **Inställning av ljuskälläge**

Inställning av projektorn i **Eco, Dynamic Eco,** eller **Supereko+** läge reducerar systembuller, energiförbrukning och förlänger ljuskällans drifttid.

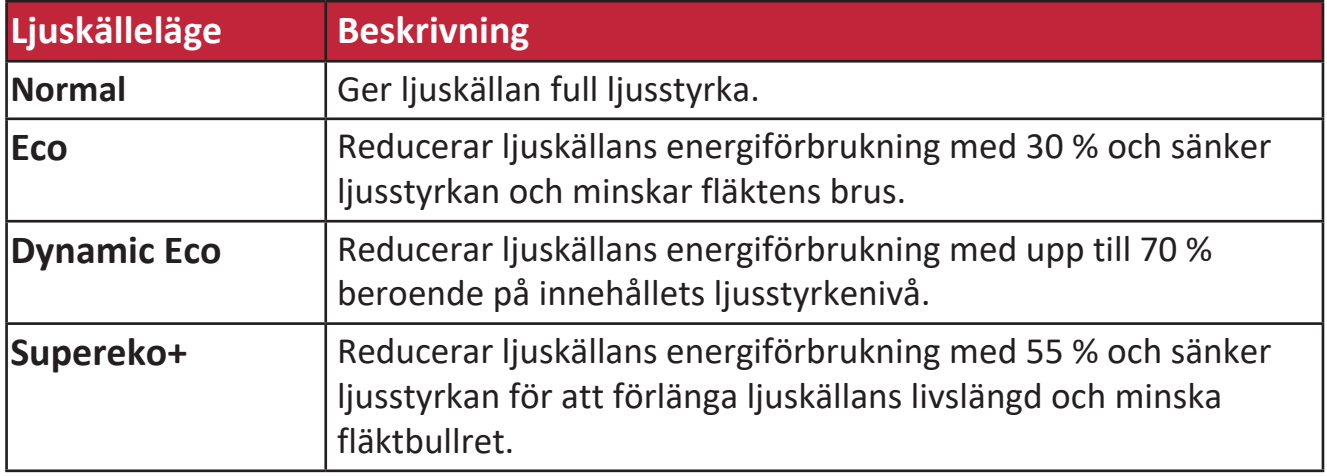

För att ställa in ljuskälleläge, öppna OSD-menyn och gå till: **Avancerat >**  Ljuskälleinställningar > Ljuskälleläge och tryck på  $\blacktriangleleft$  /  $\blacktriangleright$  för att välja och tryck på **Enter**.

#### **Inställning automatisk avstängning**

Om ingen ingångssignal detekteras kommer projektorn att stängas av automatiskt efter en inställd tid.

Retur OSD-menyn och gå till: **ENERGISPARFUNKTIONER > Smart energi > Auto. avstängning** och tryck på  $\triangleleft$  /  $\triangleright$  för att inaktvera eller justera tiden.

#### **Bytestid för ljuskälla**

När **Ljuskällsindikatorlampan** lyser, installera en ny lampa eller rådfråga din återförsäljare.

**FÖRSIKTIGHET:** En gammal ljuskälla kan göra att projektorn slutar fungera och i vissa fall kan ljuskällan explodera.

#### **Byte av ljuskällan**

Det rekommenderas att stänga av strömmen och koppla bort projektorn från nätuttaget och kontakta kvalificerad servicepersonal för byte av ljuskälla.

# **Information om regler och service**

## **Information om överensstämmelse**

Detta avsnitt behandlar alla gällande krav och uttalanden om regler. Bekräftade motsvarande ansökningar ska hänvisa till märkskyltar och relevanta märkningar på enheten.

#### **Uttalande gällande FCC-efterlevnad**

Denna enhet överensstämmer med avsnitt 15 i FCC-reglerna. Användningen är underställd följande två villkor: (1) Enheten får inte orsaka skadliga störningar och (2) Denna enhet måste acceptera alla mottagna störningar, inklusive störningar som kan orsaka oönskad funktion. Denna utrustning har testats och funnits uppfylla begränsningarna för en Klass B digital enhet enligt avsnitt 15 i FCC-reglerna.

Dessa begränsningar är utformade för att ge rimligt skydd mot skadliga störningar vid installation i hemmet. Denna utrustning genererar, använder och kan utstråla radiofrekvensenergi och kan, om inte installerad och använd enligt instruktionerna, orsaka skadliga störningar på radiokommunikation. Det finns dock ingen garanti för att störningar inte inträffar i en viss installation. Om denna utrustning orsakar skadliga störningar på radio- eller TV-mottagning, vilket kan avgöras genom att utrustningen slås av och på, uppmuntras användaren att försöka korrigera störningen genom en eller flera av följande åtgärder:

- Vrid eller flytta mottagarantennen.
- Öka avståndet mellan utrustningen och mottagaren.
- Anslut utrustningen till ett uttag i en annan strömkrets än den som mottagaren är ansluten till.
- Rådfråga återförsäljaren eller en erfaren radio/TV-tekniker för hjälp.

**Varning!** Du varnas om att ändringar eller modifieringar som inte uttryckligen godkänts av den som ansvarar för överensstämmelse kan ogiltigförklara din behörighet att använda utrustningen.

#### **Uttalande från Industry Canada**

CAN ICES-003(B) / NMB-003(B)

#### **CE-överensstämmelse för europeiska länder**

Enheten uppfyller EMC-direktivet 2014/30/EU och lågspänningsdirektivet 2014/35/EU. Ekodesigndirektivet 2009/125/EG

#### **Följande information gäller endast för EU-medlemsstater:**

Det märke som visas till höger är i enlighet med avfall från elektrisk och elektronisk utrustning Direktiv 2012/19/EU (WEEE). Märket anger skyldigheten att INTE kassera utrustningen som osorterat kommunalt avfall, utan istället använda de system för återlämnande och insamling enligt lokal lag.

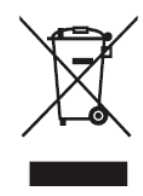

#### **Uttalande om överensstämmelse med RoHS2**

Denna produkt har konstruerats och tillverkats i enlighet med Europaparlamentets och rådets direktiv 2011/65/EU om begränsning av användningen av vissa farliga ämnen i elektrisk och elektronisk utrustning (RoHS2-direktivet) och anses vara förenligt med den maximala koncentrationen av värden som utfärdats av European Technical Adaptation Committee (TAC) enligt nedan:

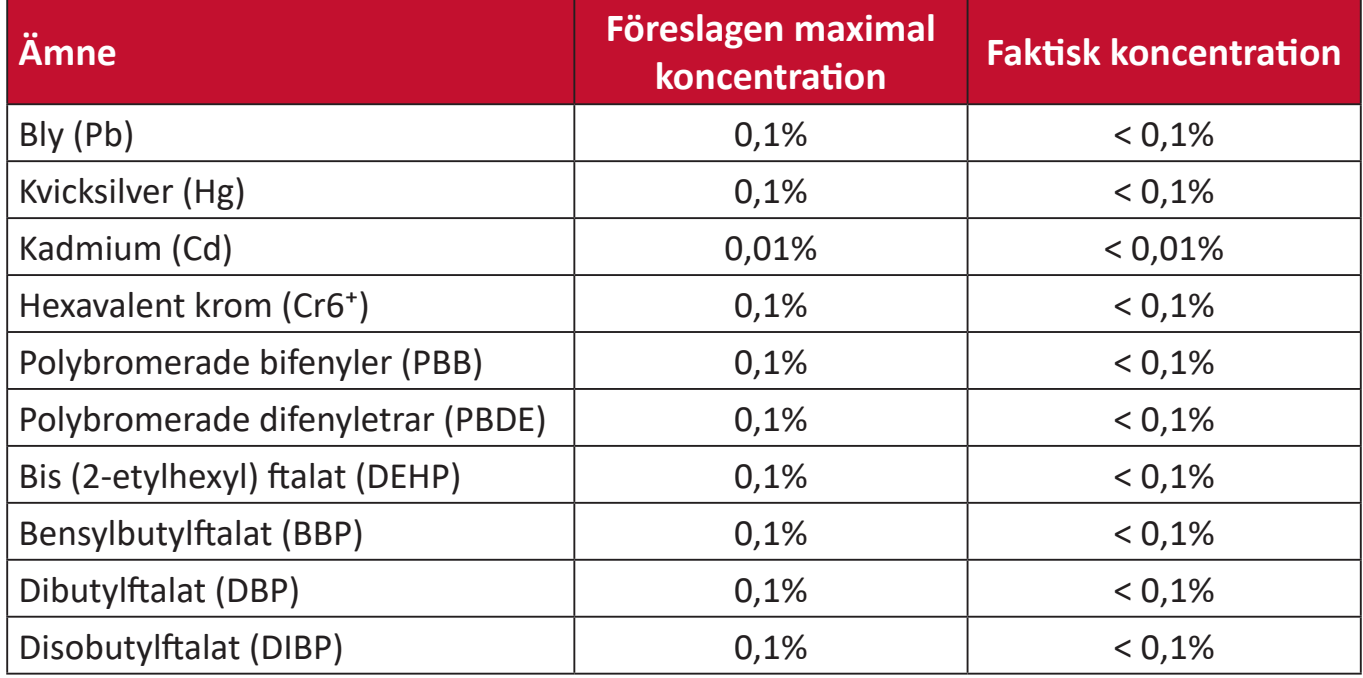

#### **Vissa komponenter av produkter som angivits ovan är undantagna enligt bilaga III i RoHS2-direktiven enligt nedan: Exempel på undantagna komponenter:**

- Kvicksilver i fluorescerande lampor med kall katod och externa elektrod fluorescerande lampor (CCFL och EEFL) för speciella ändamål som inte överstiger (per lampa):
	- ͫ Kort längd (500 mm): högst 3,5 mg per lampa.
	- ͫ Medellängd (> 500 mm och 1 500 mm): högst 5 mg per lampa.
	- ͫ Lång längd (> 1 500 mm): högst 13 mg per lampa.
- Bly i glas av katodstrålrör.
- Bly i glas av fluorescerande rör som inte överstiger 0,2 viktprocent.
- Bly som legeringselement i aluminium innehållande upp till 0,4 viktprocent bly.
- Kopparlegering innehållande upp till 4 viktprocent bly.
- Bly i lödmetaller med hög smälttemperatur (dvs blybaserade legeringar innehållande 85 viktprocent eller mer bly).
- Elektriska och elektroniska komponenter som innehåller bly i ett glas eller keramik annat än dielektrisk keramik i kondensatorer, t.ex. piezoelektroniska anordningar, eller i en glas- eller keramisk matrisförening.

#### **Indisk begränsning av farliga ämnen**

Begränsning av farliga ämnen (Indien). Denna produkt överensstämmer med "Indiska regler 2011 för e-avfall" och förbjuder användning av bly, kvicksilver, hexavalent krom, polybromerade bifenyler eller polybromerade difenyletrar i koncentrationer över 0,1 viktprocent och 0,01 viktprocent för kadmium, med undantag för undantagen i schema 2 i regeln.

#### **Avfallshantering vid slutet av produkens livscykel**

ViewSonic® respekterar miljön och är engagerad i att arbeta och leva grönt. Tack för att du medverkar i en smartare, grönare datoranvändning. Gå till ViewSonic® webbplats för att läsa mer.

#### **USA och Kanada:**

[https://www.viewsonic.com/us/go-green-with-viewsonic](https://www.viewsonic.com/us/company/green/go-green-with-viewsonic/#recycle-program)

**Europa:** [https://www.viewsonic.com/eu/go-green-with-viewsonic](http://www.viewsoniceurope.com/eu/support/call-desk/)

#### **Taiwan:**

<https://recycle.epa.gov.tw/>

## **Information om upphovsrätt**

Copyright© ViewSonic® Corporation, 2023. Alla rättigheter förbehållna.

Macintosh och Power Macintosh är registrerade varumärken som tillhör Apple Inc.

Microsoft, Windows och Windows-logotypen är registrerade varumärken som tillhör Microsoft Corporation i USA och andra länder.

ViewSonic®, tre fåglar-logotypen, OnView, ViewMatch, och ViewMeter är registrerade varumärken som tillhör ViewSonic® Corporation.

VESA är ett registrerat varumärke som tillhör Video Electronics Standards Association. DPMS, DisplayPort och DDC är varumärken som tillhör VESA.

ENERGY STAR® är ett registrerat varumärke som tillhör U.S. Environmental Protection Agency (EPA).

Som ENERGY STAR®-partner har ViewSonic® Corporation beslutat att denna produkt uppfyller ENERGY STAR® riktlinjer för energieffektivitet.

**Ansvarsfriskrivning:** ViewSonic® Corporation ansvarar inte för tekniska eller redaktionella fel eller utelämnanden i detta dokument, eller för oavsiktliga skador eller följdskador på grund av utrustande av detta material eller prestanda eller användning av denna produkt.

I intresse av fortsatt produktförbättring förbehåller sig ViewSonic® Corporation rätten att ändra produktens specifikationer utan föregående meddelande. Informationen i detta dokument kan ändras utan vidare meddelanden.

Ingen del av detta dokument får kopieras, reproduceras eller överföras på något sätt, i något syfte utan föregående skriftligt tillstånd från ViewSonic® Corporation.

#### **Kundservice**

För teknisk support eller produktservice, se tabellen nedan eller kontakta din återförsäljare.

**OBS!** Du behöver produktens serienummer.

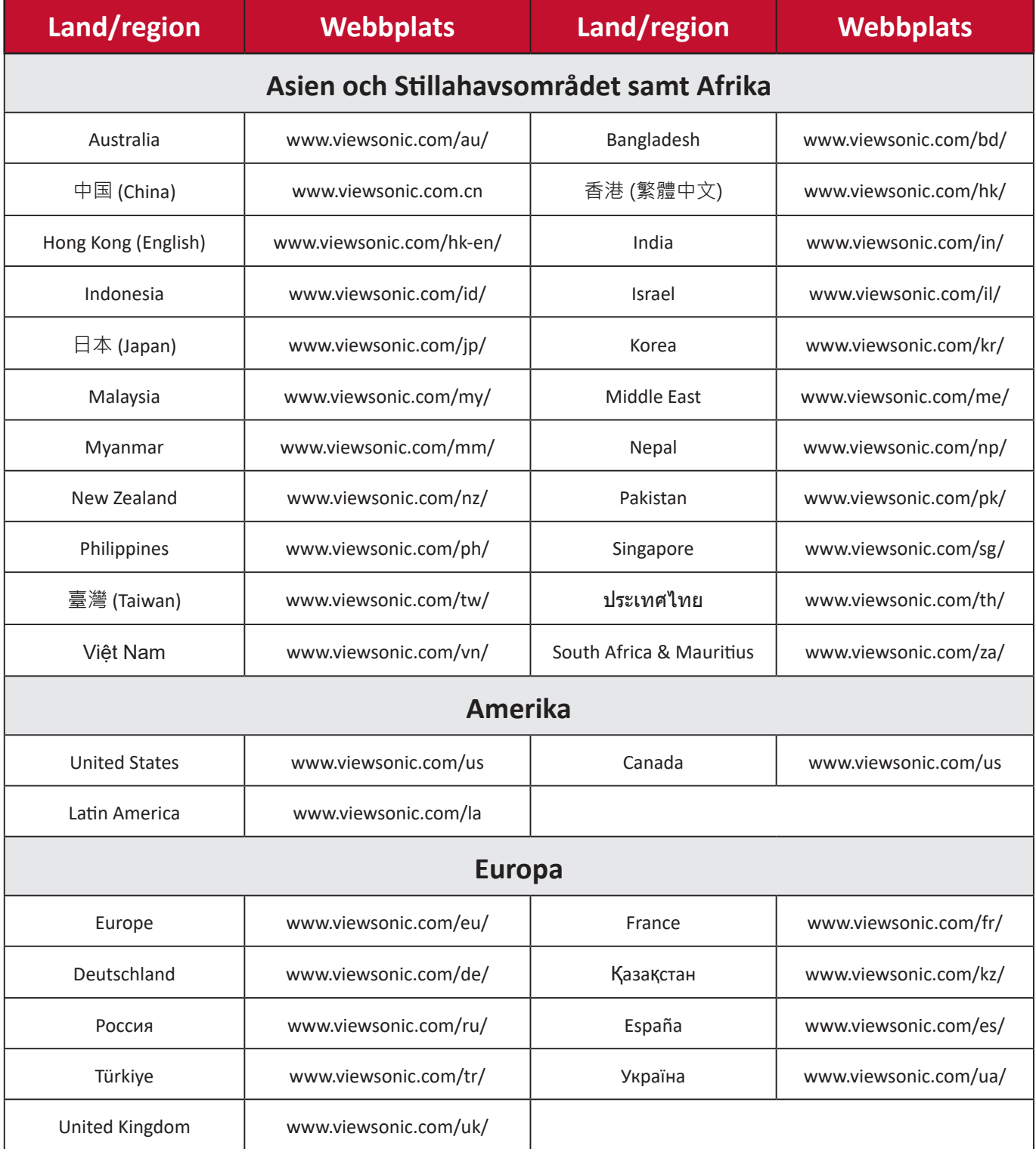

#### **Begränsad garanti**

ViewSonic® projektor

#### **Vad garantin omfattar:**

ViewSonic® garanterar att produkterna är fria från brister i material och utförande, vid normal användning, under garantiperioden. Om en produkt visar sig vara defekt i material eller utförande under garantiperioden, kommer ViewSonic® till sitt eget alternativ att reparera eller ersätta produkten med en liknande produkt. Ersättningsprodukt eller delar kan innehålla omarbetade eller renoverade delar eller komponenter.

#### **Begränsad allmän garanti på tre (3) år:**

Med förbehåll för den mer begränsade garantin på ett (1) år som anges nedan, Nord- och Sydamerika: Tre (3) års garanti för alla delar exklusive lampan, tre (3) år för arbetskraft och ett (1) år för originallampan från det första inköpsdatumet. Övriga regioner eller länder: Kontakta din lokala återförsäljare eller lokala ViewSonic®-kontor för garantiinformation.

#### **Begränsat ett (1) års garanti för tung användning:**

Under tunga användningsinställningar, där en projektor används under mer än fjorton (14) timmar per dag, Nord- och Sydamerika: Ett (1) års garanti för alla delar exklusive lampan, ett (1) år för arbetskraft och nittio (90) dagar för originallampan från det första inköpsdatumet; Europa: Ett (1) års garanti för alla delar exklusive lampan, ett (1) år för arbetskraft och nittio (90) dagar för originallampan från det första inköpsdatumet. Övriga regioner eller länder: Kontakta din lokala återförsäljare eller lokala ViewSonic®-kontor för garantiinformation. Lampgarantin omfattas av villkor, verifiering och godkännande. Gäller endast för lampa som installerats av tillverkaren. Alla tillbehörslampor som köpts separat har en garanti på 90 dagar.

#### **Vem garantin skyddar:**

Denna garanti gäller endast för första konsumentköpare.

#### **Vad garantin inte omfattar:**

- **1.** Alla produkter där serienumret har skadats, ändrats eller tagits bort.
- **2.** Skada, försämring eller funktionsstörning som härrör från:
- ͫ Olycka, missbruk, försummelse, brand, vatten, blixtnedslag eller andra naturliga händelser, obehörig produktändring eller underlåtelse att följa anvisningar som medföljer produkten.
- ͫ Drift utanför produktspecifikationerna.
- ͫ Användning av produkten för annat än den normalt avsedda användningen eller under onormala förhållanden.
- ͫ Reparation eller försök till reparation av någon som inte är godkänd av ViewSonic®.
- ͫ Eventuella skador på produkten under leverans.
- ͫ Avlägsnande eller installation av produkten.
- ͫ Externa orsaker på produkten, till exempel fluktuationer i elströmmen eller fel.
- ͫ Användning av tillbehör eller delar som inte uppfyller ViewSonics specifikationer.
- ͫ Normalt slitage.
- ͫ Annan orsak som inte är relaterad till en produktfel.
- **3.** Avlägsnande, installation och fasta serviceavgifter.

#### **Hur man får service:**

- **1.** För information om hur du får service enligt garantin, kontakta ViewSonic® kundsupport (se sidan "Kundsupport"). Du behöver uppge produktens serienummer.
- **2.** För att få garantiservice måste du tillhandahålla: (a) den ursprungliga daterade försäljningsstämpeln, (b) ditt namn, (c) din adress, (d) en beskrivning av problemet, och (e) produktens serienummer.
- **3.** Ta eller skicka produkten, förbetald frakt, i originalpaketet till ett auktoriserat ViewSonic® servicecenter eller ViewSonic®.
- **4.** Kontakta ViewSonic® för ytterligare information eller för att få namnet på närmaste ViewSonic® servicecenter.

#### **Begränsning av underförstådda garantier:**

Det finns inga garantier, uttryckliga eller underförstådda, som sträcker sig bortom beskrivningen i detta dokument inklusive den underförstådda garantin för säljbarhet och lämplighet för ett visst ändamål.
## **Uteslutning av skadestånd:**

ViewSonics ansvar är begränsat till kostnaden för reparation eller utbyte av produkten. ViewSonic® är inte ansvarigt för:

- **1.** Skada på annan egendom som orsakats av eventuella brister i produkten, skador på grund av olägenheter, förlust av användningen av produkten, förlust av tid, förlust av vinst, förlust av affärsmöjligheter, förlust av goodwill, störning av affärsrelationer eller annan kommersiell förlust, även om meddelats om möjligheten för sådana skador.
- **2.** Alla andra skador, oavsett om de är oavsiktliga, följdskador eller annat.
- **3.** Eventuella skadeståndskrav mot kunden av någon annan part.

## **Effekt av statlig lagstiftning:**

Denna garanti ger dig specifika juridiska rättigheter, och du kan också ha andra rättigheter som varierar beroende på lokal myndighet. Vissa lokala myndigheter tillåter inte begränsningar av underförstådda garantier och/eller tillåter inte uteslutning av oavsiktliga skador eller följdskador, så ovanstående begränsningar och uteslutningar kanske inte gäller dig.

## **Försäljning utanför USA och Kanada:**

För garantiinformation och service på ViewSonic®-produkter som säljs utanför USA och Kanada, kontakta ViewSonic® eller din lokala ViewSonic®-återförsäljare.

Garantiperioden för denna produkt i fastlandet Kina (Hongkong, Macao och Taiwan ingår inte) omfattas av villkoren för underhållsgarantikortet.

För användare i Europa och Ryssland finns fullständiga uppgifter om garantin på: <http://www.viewsonic.com/eu/> under "Support/Warranty Information".

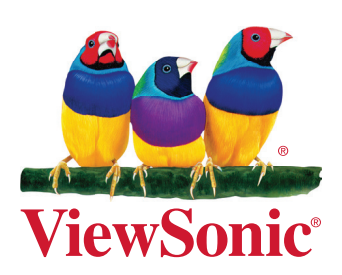